# <span id="page-0-0"></span>**版權說明和註冊商標**

No part of this publication may be reproduced, stored in a retrieval system, or transmitted in any form or by any means, electronic, mechanical, photocopying, recording, or otherwise, without the prior written permission of Seiko Epson Corporation. The information contained herein is designed only for use with this Epson printer. Epson is not responsible for any use of this information as applied to other printers.

Neither Seiko Epson Corporation nor its affiliates shall be liable to the purchaser of this product or third parties for damages, losses, costs, or expenses incurred by the purchaser or third parties as a result of accident, misuse, or abuse of this product or unauthorized modifications, repairs, or alterations to this product, or (excluding the U.S.) failure to strictly comply with Seiko Epson Corporation's operating and maintenance instructions.

Seiko Epson Corporation shall not be liable for any damages or problems arising from the use of any options or any consumable products other than those designated as Original Epson Products or Epson Approved Products by Seiko Epson Corporation.

Seiko Epson Corporation shall not be held liable for any damage resulting from electromagnetic interference that occurs from the use of any interface cables other than those designated as Epson Approved Products by Seiko Epson Corporation.

EPSON<sup>®</sup> is a registered trademark, and EPSON STYLUS<sup>™</sup> and Exceed Your Vision are trademarks of Seiko Epson Corporation.

PRINT Image Matching™ and the PRINT Image Matching logo are trademarks of Seiko Epson Corporation. Copyright © 2001 Seiko Epson Corporation. All rights reserved.

Microsoft<sup>®</sup>, Windows<sup>®</sup>, and Windows Vista<sup>®</sup> are registered trademarks of Microsoft Corporation.

Apple<sup>®</sup> and Macintosh<sup>®</sup> are registered trademarks of Apple Inc.

Intel<sup>®</sup> is a registered trademark of Intel Corporation.

PowerPC<sup>®</sup> is a registered trademark of International Business Machines Corporation.

DPOF™ is a trademark of CANON INC., Eastman Kodak Company, Fuji Photo Film Co., Ltd. and Matsushita Electric Industrial Co., Ltd.

*General Notice: Other product names used herein are for identification purposes only and may be trademarks of their respective owners. Epson disclaims any and all rights in those marks.*

Copyright © 2008 Seiko Epson Corporation. All rights reserved.

## 版權説明和註冊商標

## 第1章 使用軟體

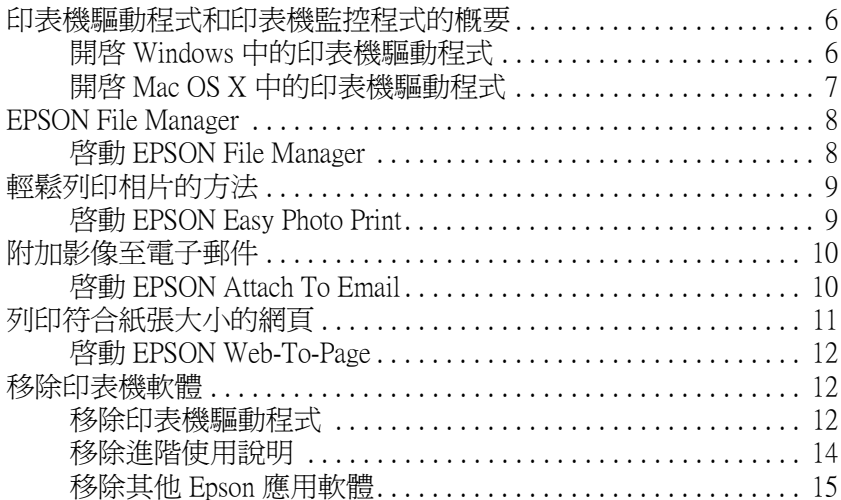

#### 第2章 紙張的處理

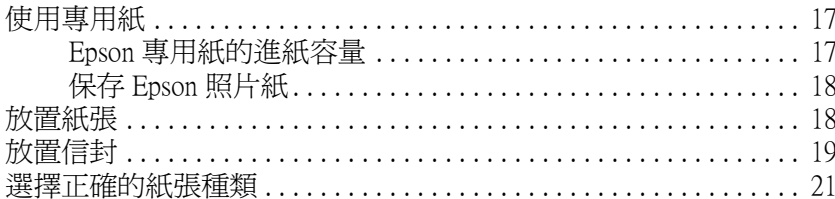

#### 第3章 基本列印

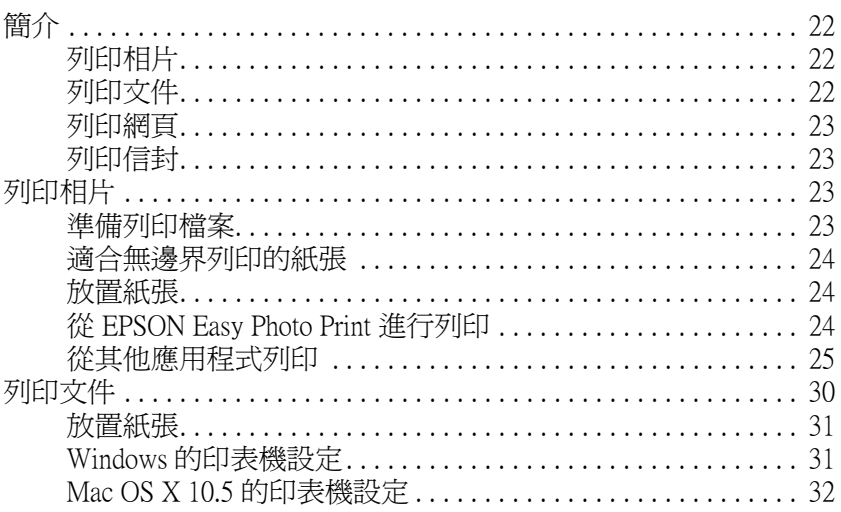

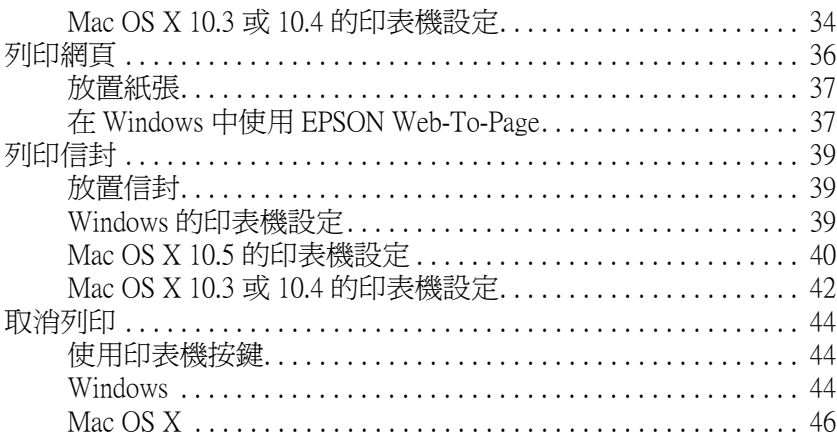

#### 第4章 使用特殊版面選項列印

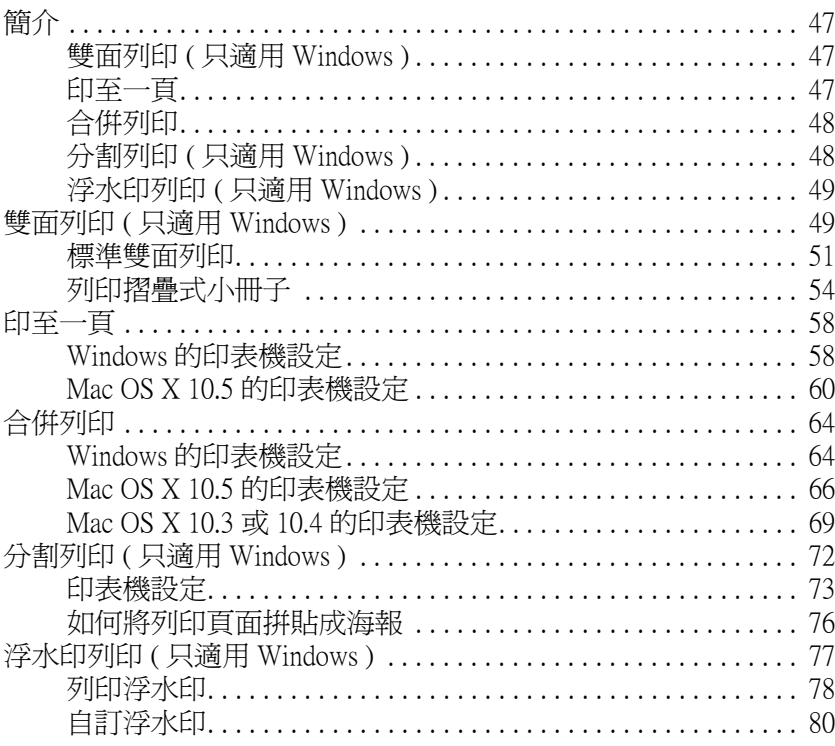

#### 第5章 更換墨水卡匣

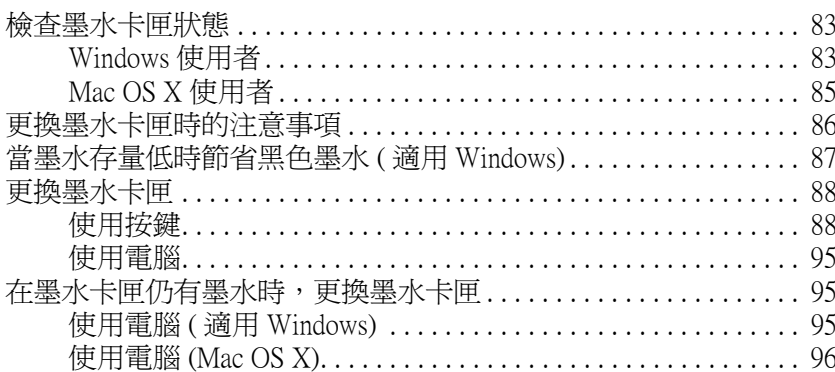

## 第6章 維護印表機

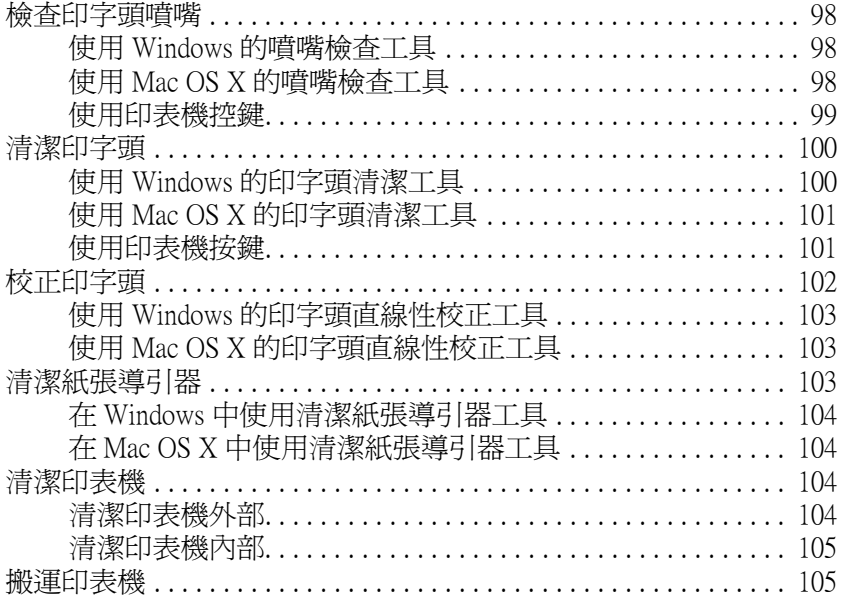

## 第7章 在網路上設定印表機

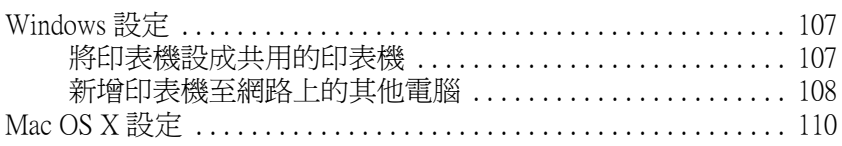

#### 第8章 解決問題的方法

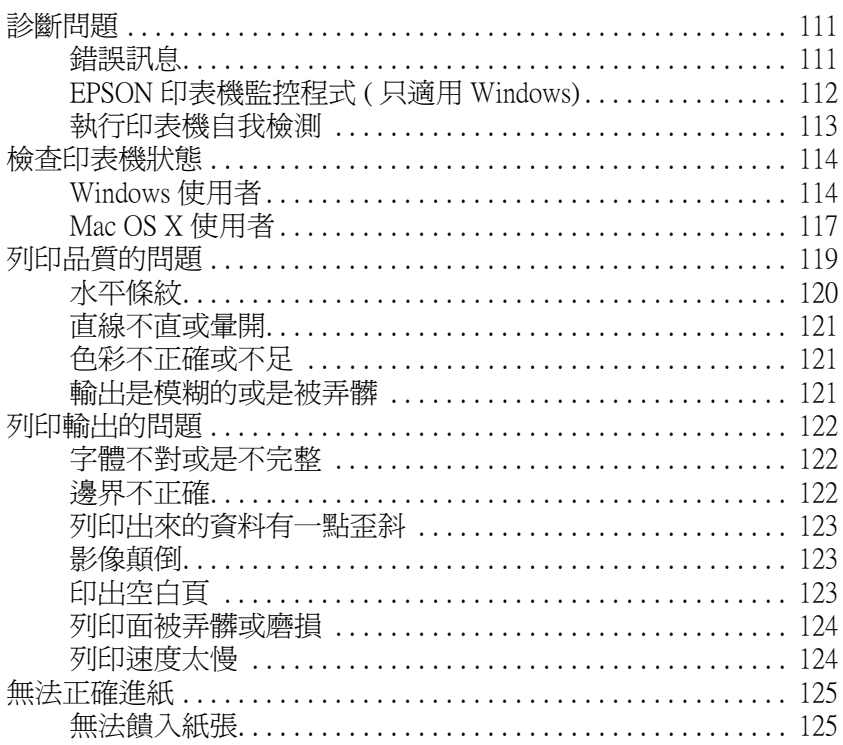

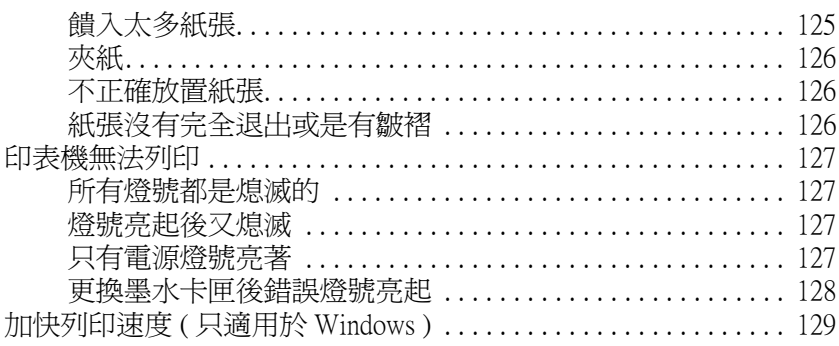

#### 附錄 A 何處取得協助

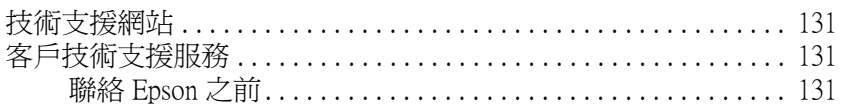

## 附錄 B 產品資訊

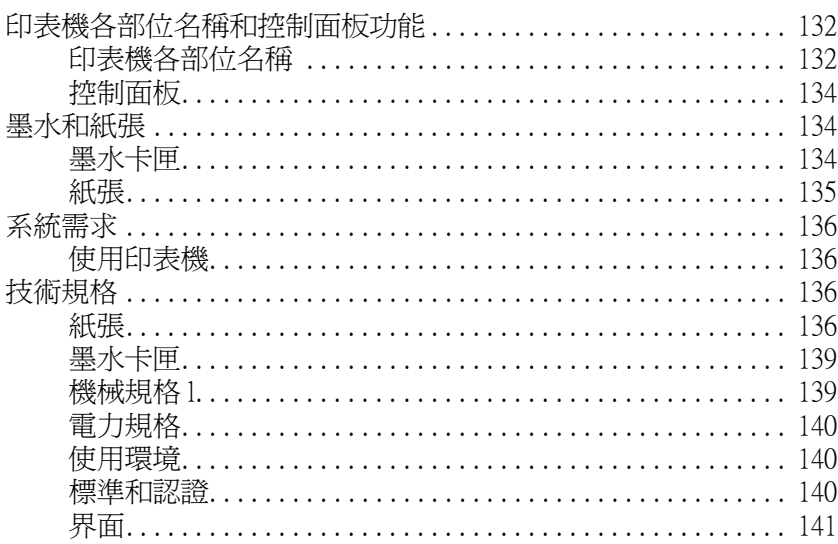

## 安全性説明

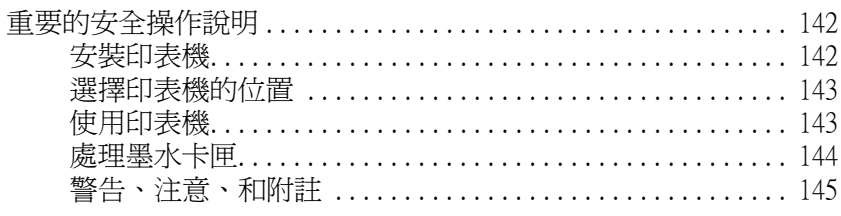

# <span id="page-5-0"></span>**使用軟體**

## <span id="page-5-1"></span>**印表機驅動程式和印表機監控程式的概要**

印表機驅動程式可讓您選擇各種設定,得到最佳的列印結果。印表機監控程式和印表機工 具有助您檢查印表機,使印表機維持在最佳的運作狀態。

#### Windows 使用者的附註說明:

- □ 您的印表機驅動程式會自動從 Epson 的網站找尋和安裝最新版本的驅動程式。在印表機驅動程式 視窗的 〝維護〞,按下 『驅動程式更新』鍵,然後依照螢幕上的指示操作。若 『驅動程式更 新』鍵沒有出現在 "維護"視窗中,請按下『開始』,指向 "所有程式"或 "程式",然後檢 查 〝EPSON〞資料夾。
- ❏ 若您要更改驅動程式的語言,請從印表機驅動程式的 〝維護〞視窗更改 〝語言〞設定。此項功 能並非所有地區都能使用。

## <span id="page-5-3"></span><span id="page-5-2"></span>**開啟 Windows 中的印表機驅動程式**

您可以從一般的 Windows 應用程式、Windows 開始功能表或工作列,開啟印表機驅動程式。

若更改的設定只套用在目前執行的應用程式中,請從 Windows 應用程式來開啟印表機驅動 程式。

若更改的設定要套用到所有 Windows 應用程式中,請從開始功能表或工作列來開啓印表機 驅動程式。

請參考下列適合的章節。

#### 附註 :

在進階使用說明中的螢幕畫面都是擷取自 Windows Vista。

## **從 Windows 應用程式**

- 1. 點選 〝檔案〞功能表中的 〝列印〞或 〝列印設定〞。
- 2. 在出現的視窗中,按下 『印表機』、『設定』、『選項』或 『內容』鍵。( 根據應用程式 而定,您可以視其需要按下其中一鍵或這些按鍵的組合。)

## **從開始功能表**

#### Windows Vista:

按下 『開始』圖示、〝控制台〞,然後點選 〝硬體和音效〞裡的 〝印表機〞( 若控制台為 傳統檢視,請按下 〝印表機〞)。

#### Windows XP:

按下 『開始』、〝控制台〞,然後點選 〝印表機和傳真〞( 若 〝控制台〞是在 〝類別目錄 檢視〞下,請點選 〝印表機和其他硬體〞,然後點選 〝印表機和傳真〞)。

#### Windows 2000:

按下 『開始』,指向 〝設定〞,然後點選 〝印表機〞。

#### **從工作列上的捷徑圖示**

點選工作列上的 〝印表機〞圖示,並按下滑鼠右鍵,然後選擇 〝印**表機設**定〞。

若要新增捷徑圖示至 Windows 工作列,請依上述的說明,從 "開始"功能表開啓印表機騙 動程式。然後按下 〝**維護**〞選單、『**速度 & 進度**』鍵,再按下『**監控設定**』鍵。在 〝監控 設定"視窗中,勾選 〝選擇監控圖示"檢查盒。

#### **從線上輔助說明取得資訊**

您可以從應用程式或是 Windows 開始功能表中開啟印表機驅動程式的線上輔助說明。

第6頁 〝開啓 Windows 中的印表機驅動程式〞

在印表機驅動程式的視窗中,請執行下列其中一種方式。

□ 右擊功能項目,然後按下 〝說明〞。

□ 按下視窗右上方的 2 鍵,然後點選功能項目(只適用 Windows XP 和 2000)。

## <span id="page-6-1"></span><span id="page-6-0"></span>**開啟 Mac OS X 中的印表機驅動程式**

下表中說明如何開啓印表機驅動程式對話框。

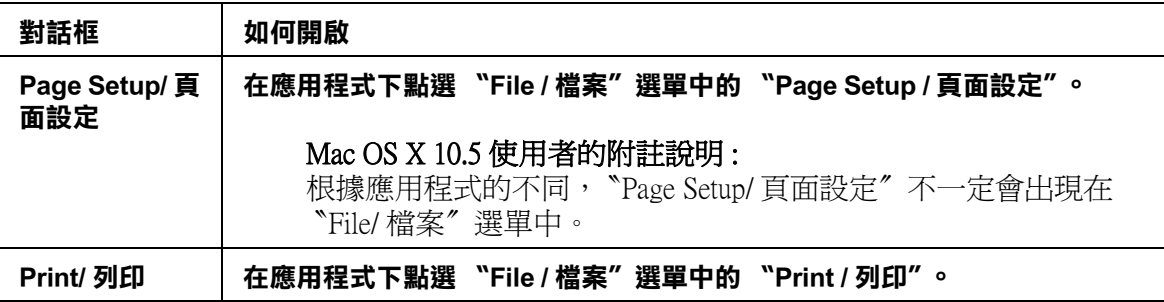

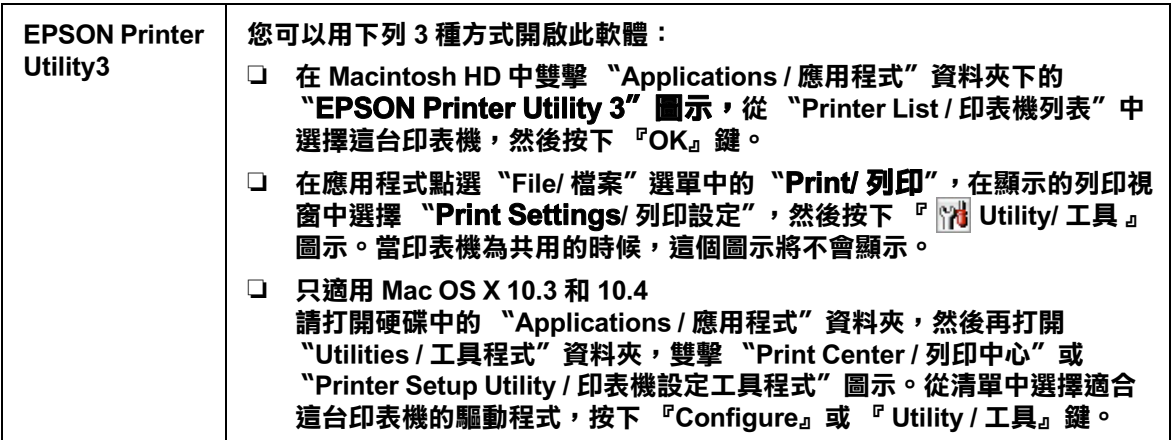

## **從線上輔助說明取得資料**

當您在 NPrint / 列印"對話框中選擇 NPrint Settings / 列印設定"或 NColor Management / 色 彩管理", 按下 『 ? 說明』。

# <span id="page-7-0"></span>**EPSON File Manager**

EPSON File Manager 的用途:

- □ 可自掃描單元、數位相機、或記憶卡中擷取影像,再將檔案直接傳送至您欲使用的應用 程式
- ❏ 可用縮圖的方式檢視有支援的影像
- ❏ 可於啟動的區域內以圖示的方式呈現您可使用的各種應用程式
- ❏ 搜尋在硬碟中的影像
- ❏ 以幻燈片的方式檢視影像
- ❏ 潤飾影像

## <span id="page-7-1"></span>**啟動 EPSON File Manager**

有三種方式可以開啟 EPSON File Manager:

- ❏ 雙擊桌面上的 〝EPSON File Manager〞圖示。
- ❏ 將影像或資料夾拖曳至桌面上的 〝EPSON File Manager〞圖示。
- ❏ Windows Vista: 按下『開始』鍵,依序指向 "所有程式", 按下 "EPSON Creativity Suite"、"File Manager〞, 然後再點選 〝EPSON File Manager〞。
- ❏ Windows XP 和 2000: 按下『開始』,依序指向 "所有程式" (Windows XP) 或 "程式集" (Windows 2000), 指向 〝EPSON Creativity Suite〞、〝File Manager〞,然後再點選 〝EPSON File Manager〞。
- ❏ Mac OS X: 雙擊在 Macintosh HD 中的 "Applications / 應用程式"資料夾,然後再雙擊 "EPSON"資料 夾。接下來,依序雙擊 〝Creativity Suite″資料夾、〝File Manager″資料夾,最後再雙擊  $"E$ PSON File Manager $"$  圖示。
- 當出現 〝**操作指南**〞的確認訊息時,請按下『**確定**』鍵,即顯示操作指南的畫面。

若您勾選 〝**不再顯示此訊慮**〞檢杳盒,則下次啓動 EPSON File Manager 時將不再顯示確認訊 息。

詳細說明,請在應用程式的 〝**說明**〞功能表中選擇 〝**使用手冊**〞。

# <span id="page-8-0"></span>**輕鬆列印相片的方法**

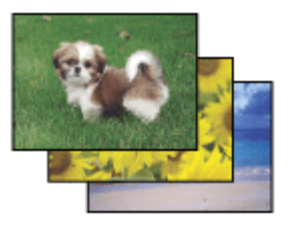

EPSON Easy Photo Print 讓您能配置影像,並於各種紙張上列印出來。 視窗中的逐步教學說 明,讓您能預覽影像的列印,並且不必做任何複雜的設定便能達成您理想的效果。

- ❏ 使用 〝自訂列印〞功能,只要按一下即可依您所選擇的設定列印。
- □ 若您的相片檔案擁有數位影像列印模式 (DPOF) 的資訊,則 〝DPOF 列印〞會自動啓 動。

## <span id="page-8-2"></span><span id="page-8-1"></span>**啟動 EPSON Easy Photo Print**

有二種啟動 EPSON Easy Photo Print 的方法:

❏ 雙擊桌面上的 〝EPSON File Manager〞圖示,選擇所要使用的影像,然後點選 〝EPSON File Manager″視窗上方的 〝Easy Photo Print″圖示。

❏ Windows Vista:

按下『開始』鍵, 指向 〝所有程式〞, 選擇 〝EPSON Creativity Suite〞, 然後點選 〝 EPSON Easy Photo Print〞。

Windows  $XP$   $#$  2000:

按下『**開始**』,指向 〝**所有程式**〞 (Windows XP) 或 〝程式集〞 ( Windows 2000),選擇 〝EPSON Creativity Suite〞,然後點選 〝EPSON Easy Photo Print〞。

Mac OS X:

雙擊 Macintosh HD 中的 "Applications / 應用程式",再雙擊 "EPSON"資料夾。接下來, **雙擊 〝Creativity Suite'** 資料夾、〝Easy Photo Print" 資料夾,最後雙擊 〝EPSON Easy Photo Print for X<sup>″</sup> 圖示。

詳細說明,請在應用程式的 〝說明〞功能表中點選 〝EPSON Easy Photo Print **使用手** 冊〞。

# <span id="page-9-0"></span>**附加影像至電子郵件**

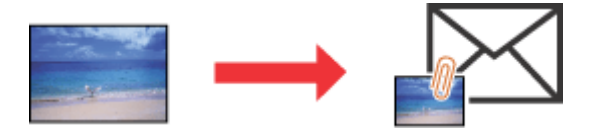

EPSON Attach To Email 可以讓您在傳送電子郵件時加上影像。它支援各種電子郵件系統, 並且讓您在附加之前先調整影像大小。

## <span id="page-9-1"></span>**啟動 EPSON Attach To Email**

有二種啟動 EPSON Attach To Email 的方法:

❏ 雙擊桌面上的 〝**EPSON File Manager**〞圖示,然後點選 〝EPSON File Manager〞視窗上 方的 〝傳送至電子郵件〞圖示。

❏ Windows Vista:

按下『開始』鍵,指向〝所有程式〞,選擇〝EPSON Creativity Suite〞、〝Attach To Email〞, 然後點選 〝EPSON Attach To Email<sup>″</sup>。

Windows  $XP$   $#$  2000:

按下『**開始**』,指向 〝所有程式〞(Windows XP) 或 〝程式集〞(Windows 2000),選擇 CHEPSON Creativity Suite<sup>″、</sup>Nttach To Email<sup>″,</sup>然後點選 〝EPSON Attach To Email<sup>″。</sup>

Mac OS X:

雙擊在 Macintosh HD 中的 〝Applications / **應用程式**〞資料夾,再雙擊 〝EPSON〞資料夾。 然後依序雙擊 〝Creativity Suite" 資料夾、〝Attach To Email″ 資料夾,最後再雙擊 〝EPSON Attach To Email<sup>″</sup> 圖示。

# <span id="page-10-0"></span>**列印符合紙張大小的網頁**

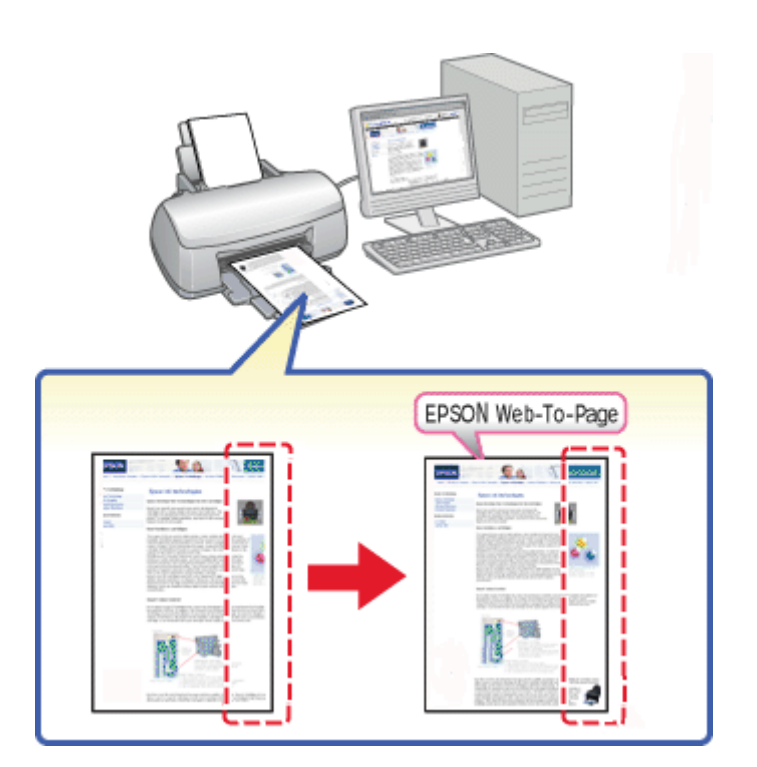

EPSON Web-To-Page 可以讓您在列印時,調整網頁尺寸以符合紙張的大小。您也可以在列 印前,預視列印結果。

#### 附註:

此軟體不適用 Windows Vista、XP x64 和 Mac OS X。

#### Windows Internet Explorer 7 使用者注意事項:

在 Windows Internet Explorer 7 下,列印符合紙張大小的網頁是標準的功能。

## <span id="page-11-0"></span>**啟動 EPSON Web-To-Page**

安裝了 EPSON Web-To-Page 後, 在 Microsoft Internet Explorer 工具列上會顯示功能列。若沒 有出現功能列,請從 Internet Explorer 〝檢視〞功能表中選擇 〝工具列〞, 然後選擇 〝EPSON Web-To-Page〞。

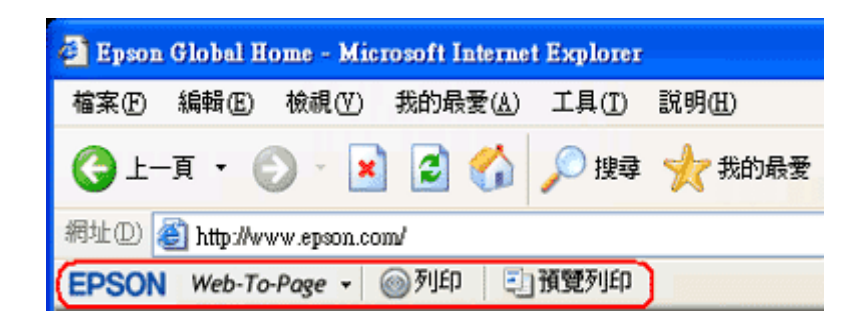

## <span id="page-11-1"></span>**移除印表機軟體**

## <span id="page-11-2"></span>**移除印表機驅動程式**

若您遇到下列的狀況時,您需要移除印表機驅動程式:

- ❏ 升級電腦的作業系統
- □ 升級印表機的驅動程式為較新版本 ( 除了當透過印表機驅動程式的驅動程式更新功能更 新時;這個功能會自動移除舊的版本。)
- ❏ 印表機驅動程式發生問題

若您升級了作業系統或是更新了印表機驅動程式版本,請務必在升級或安裝新的驅動程式 之前,先移除安裝目前的印表機驅動程式。 否則驅動程式更新無效。

## **Windows Vista**

#### 附註 :

在 Windows Vista 移除程式時,若您是以限制權限使用者登入時,您必須有一組管理員帳號和密碼。

- 1. 關閉印表機電源並拔下界面連接線。
- 2. 按下『**開始**』鍵,選擇〝控制台〞。
- 3. 雙擊 〝新增或移除程式〞圖示,並從清單中點選 〝**EPSON** 印表機軟體〞。
- 4. 按下『解除安裝 / 變更』。

5. 選擇印表機圖示,然後按下『**確定**』鍵。

6. 按下『**確定**』鍵,移除印表機驅動程式。

#### **Windows XP 和 2000**

#### 附註

- □ 在 Windows XP 下移除程式時,您必須以電腦系統管理員的帳號登入。
- □ 在 Windows 2000 系統下移除程式時,您必須以具有管理員權限 ( 屬於管理者群組 ) 的使用者身份 登入。
- 1. 關閉印表機電源並拔下界面連接線。
- 2. Windows XP: 按下『**開始**』,選擇 〝控制台〞。

Windows 2000: 按下『**開始**』,指向 〝設定〞,再選擇 〝**控制台**〞。

- 3. 雙擊 〝新增 **/** 移除程式〞圖示,並從清單中點選 〝**EPSON** 印表機軟體〞。
- 4. 按下 『變更 **/** 移除』鍵。
- 5. 選擇印表機圖示,然後按下『**確定**』鍵。
- 6. 按下『**確定**』鍵,移除印表機驅動程式。

#### **Mac OS X**

#### 附註 :

若要移除應用程式,您必須以電腦管理者的帳戶登入。若您以受限制帳戶的使用者登入,則無法移 除應用程式。

- 1. 結束所有正在執行的應用程式。
- 2. 將 EPSON 印表機軟體光碟片放入 Macintosh 電腦的光碟機中。
- 3. 雙擊 〝Mac OS X〞圖示。出現 CD 安裝的螢幕,按下 『**自訂安裝**』。
- 4. 選擇 〝Printer Driver<sup>″</sup>。

#### 附註:

若出現認證的對話方塊,請輸入密碼或密語後再按 『**OK**』鍵。

- 5. 請閱讀軟體授權協議書,並按下 『**Accept**』鍵。
- 6. 從左上方的下拉式選單中點選 〝**Uninstall**〞,並按下 『Uninstall』鍵。

7. 請依照螢幕上的操作指示移除印表機驅動程式。

#### Mac OS X 10.3 或 10.4 使用者的附註說明 :

若在 "Print Center" 或 "Printer Setup Utility"中仍出現這台印表機的名稱,請從印表機列表中選擇 這台印表機的名稱並按下 『**Delete**』鍵。

## <span id="page-13-0"></span>**移除進階使用說明**

## **Windows Vista**

#### 附註:

在 Windows Vista 移除程式時,若您是以限制權限使用者登入時,您必須有一組管理員帳號和密碼。

- 1. 關閉印表機電源並拔下界面連接線。
- 2. 下『開始』鍵,選擇 〝控制台〞。
- 3. 按下 〝程式集〞裡的 〝移除安裝程式〞。
- 4. 從清單中選擇印表機的進階使用說明。
- 5. 按下『解除安裝 / 變更』。
- 6. 按下『確定』鍵。

#### **Windows XP 和 2000**

附註 :

- □ 在 Windows XP 下移除程式時,您必須以電腦系統管理員的帳號登入。
- □ 在 Windows 2000 系統下移除程式時,您必須以具有管理員權限 ( 屬於管理者群組 ) 的使用者身份 登入。
- 1. 關閉印表機電源並拔下界面連接線。
- 2. Windows XP: 按下『**開始**』,選擇 〝控制台〞。

Windows 2000: 按下『**開始**』,指向〝設定〞,再選擇〝控制台〞。

- 3. 雙擊 "新增或移除程式"圖示。
- 4. 從清單中選擇印表機的進階使用說明。
- 5. 按下『**變更 / 移除**』鍵。

#### 6. 按下 『確定』鍵。

## **Mac OS X**

#### 附註 :

若要移除應用程式,您必須以電腦管理者的帳戶登入。若您以受限制帳戶的使用者登入,則無法移 除應用程式。

- 1. 結束目前所有執行中的應用程式。
- 2. 將 Epson 印表機百寶箱光碟片放入光碟機中。
- 3. 雙擊 〝Mac OS X〞圖示。出現 CD 安裝的螢幕,按下 『**自訂安裝**』。
- 4. 選擇 〝**進階使用說明**〞,然後按下按下 『Uninstall』鍵。
- 5. 請依照螢幕上的指示移除進階使用說明。

## <span id="page-14-0"></span>**移除其他 Epson 應用軟體**

您可以移除不需要的應用軟體,請依照下列的步驟操作。

#### **Windows Vista**

#### 附註 :

在 Windows Vista 移除程式時,若您是以限制權限使用者登入時,您必須有一組管理員帳號和密碼。

- 1. 按下『**開始**』鍵,選擇 〝控制台〞。
- 2. 按下 〝**程式集〞**裡的 〝**移除安裝程式〞。**
- 3. 從程式的清單上選擇想要移除的軟體。
- 4. 按下『**解除安裝 / 變更**』。
- 5. 確認訊息顯示時,按下 『**是**』。
- 6. 請依照螢幕上的指示操作。

#### **Windows XP 和 2000**

#### |附註 :

- **□** 在 Windows XP 下移除程式時,您必須以電腦系統管理員的帳號登入。
- ❏ 在 Windows 2000 系統下移除程式時,您必須以具有管理員權限 ( 屬於管理者群組 ) 的使用者身份 登入。

#### 1. Windows XP: 按下『**開始**』,選擇 〝控制台〞。

Windows 2000: 按下『**開始**』,指向 〝設定〞,再選擇 〝控制台〞。

- 2. 雙擊 "新增或移除程式"圖示。
- 3. 從程式的清單上選擇想要移除的軟體。
- 4. 按下 『變更 **/** 移除』鍵。
- 5. 確認訊息顯示時,按下 『**是**』。
- 6. 請依照螢幕上的指示操作。

## **Mac OS X**

#### 附註:

- □ 若要移除應用程式,您必須以電腦管理者的帳戶登入。若您以受限制帳戶的使用者登入,則無 法移除應用程式。
- ❏ 依應用程式而定,安裝程式可能和移除安裝程式是分開的。
- 1. 結束目前所有執行中的應用程式。
- 2. 將 Epson 印表機百寶箱光碟片放入光碟機中。
- 3.雙擊 〝 Mac OS X〞圖示。出現 CD 安裝的螢幕,按下 『**自訂安裝** 』。
- 4. 選擇您所要移除的應用程式。
- 5. 出現軟體授權協議書時,請按下 『Accept』鍵。
- 6. 在左上方下拉式選單中,點選 〝Uninstall〞,再按下 『Uninstall』鍵。
- 7. 請依照螢幕上的指示移除印表機驅動程式。

#### 附註:

若您在步驟 6 無法選擇 〝 **Uninstall**〞,請雙擊硬碟中的 〝Applications〞資料夾,選擇您所要移 除的程式,然後將它拖曳至 "垃圾桶"圖示。

# <span id="page-16-0"></span>**紙張的處理**

# <span id="page-16-3"></span><span id="page-16-1"></span>**使用專用紙**

使用一般的普通紙便可以達到不錯的效果。然而,一旦使用噴墨專用紙類的紙張,因為吸 入的墨水量較小,所以列印品質會更好。

Epson 提供針對 Epson 印表機的墨水特性,所設計出的噴墨專用紙。因此我們建議您使用 Epson 原廠專用紙,以確保列印品質。

[第 135 頁 〝紙張〞](#page-134-1)

當放入由 Epson 生產的專用紙時,請先閱讀包裝袋中的說明文件並遵守下列事項。

#### 附註:

- ❏ 將紙張放入自動進紙槽內且列印面向上。列印面通常比較白或比較亮。詳細說明,請參考包裝 袋中的說明文件。有些紙張種類會用切角,有助於辨識正確的裝入方向。
- ❏ 若紙張捲曲,請在紙張放置在自動進紙槽之前,先將紙張壓平。在捲曲的紙張上列印,可能會 降低輸出品質。

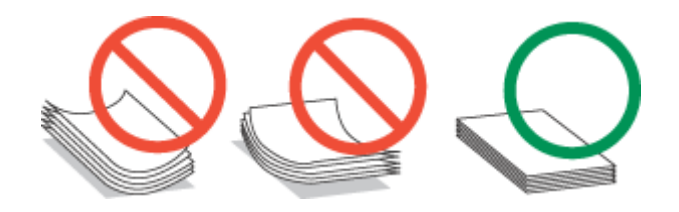

## <span id="page-16-2"></span>**Epson 專用紙的進紙容量**

下表列出自動進紙槽可以容納 Epson 專用紙的張數:

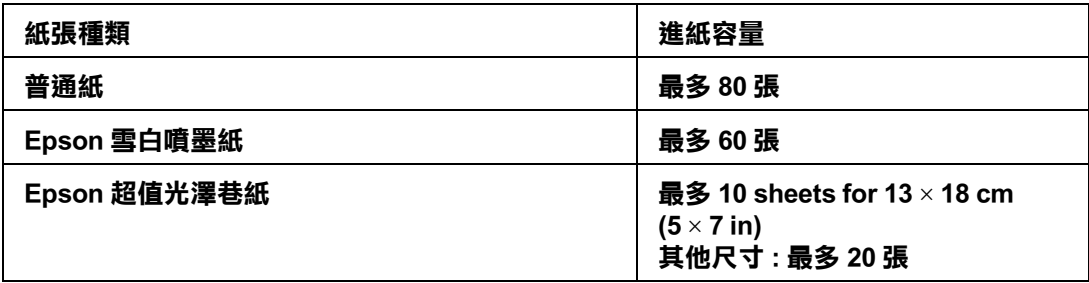

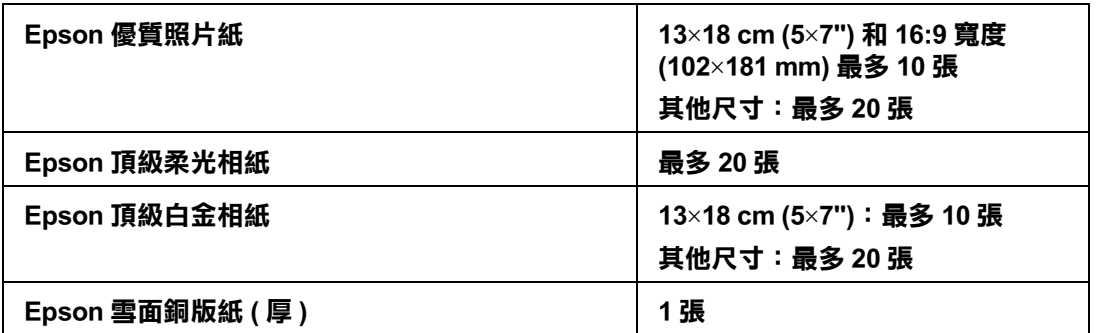

# <span id="page-17-0"></span>**保存 Epson 照片紙**

完成列印工作之後,請將尙未使用的照片紙放回原先的包裝內。Epson 建議您將列印的樣 張保存在密封式的塑膠袋內。並且讓這些紙張放置在遠離高溫、高濕和陽光直射的地方。

# <span id="page-17-2"></span><span id="page-17-1"></span>**放置紙張**

請依照下列步驟,放置紙張:

1. 將紙張邊緣定位器滑向左側。

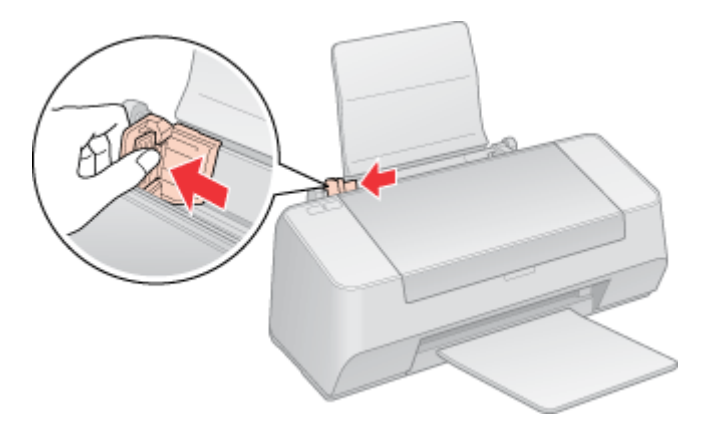

2. 打散整疊紙張,然後在平坦的桌面上順齊紙張的邊緣。

3. 將紙張的列印面朝上,緊靠著自動進紙槽的右側。

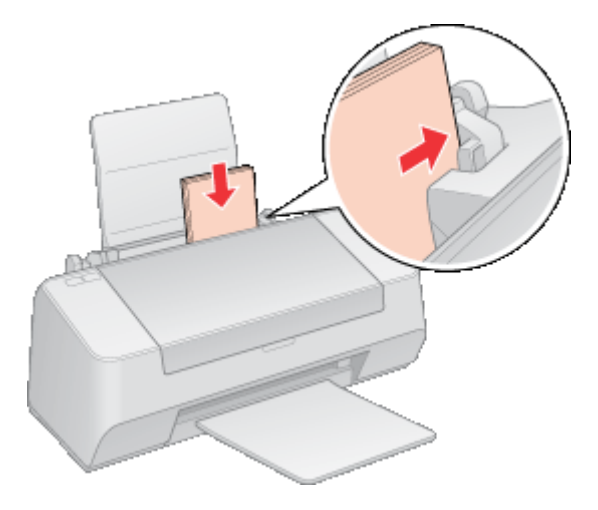

4. 滑動左側的紙張邊緣定位器使其靠到紙張的左側,但不要太緊。

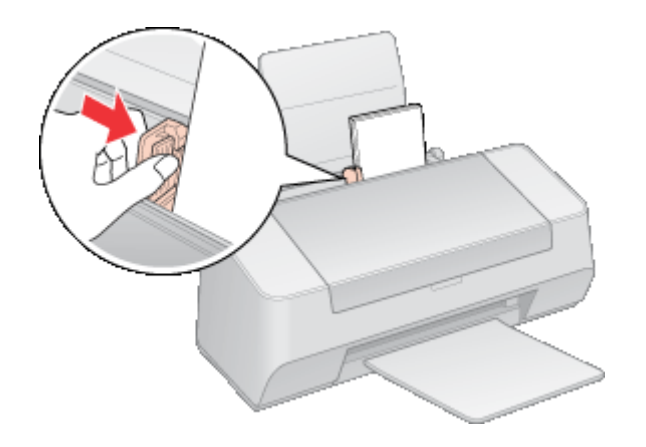

#### 附註:

- ❏ 在印表機的前方保留足夠的空間,以便紙張可以完全退出。
- □ 每次裝入紙張時將其較窄的一邊先放入自動進紙槽內,即使您是要列印橫式的圖案。
- ❏ 請確定整疊紙張的厚度沒有超過左側紙張邊緣定位器內的箭頭符號。

# <span id="page-18-0"></span>**放置信封**

請依照下列步驟,裝入信封:

1. 將紙張邊緣定位器滑向左側。

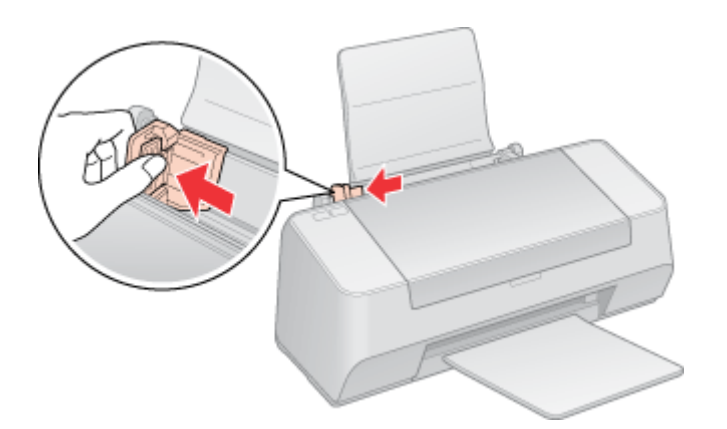

2. 先將信封較窄的一邊裝入進紙槽內,封口面向下且朝左。然後滑動左側的紙張邊緣定位 器使其靠到信封的左側,但不要太緊。

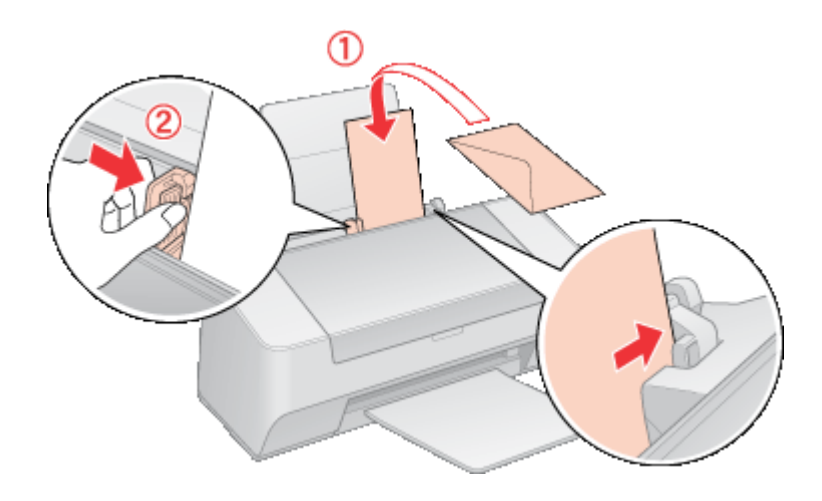

附註:

- □ 信封的厚度及摺疊品質非常廣。若整疊信封的厚度超過 10 mm,則在裝入信封之前,請先壓 平封口。若裝入整疊信封時發現列印品質降低,請改由一次放入一張信封。
- ❏ 您可以一次在自動進紙槽內放入 10 張信封。
- ❏ 請勿使用有皺摺或摺疊過的信封。
- ❏ 裝入信封之前,請先壓平封口。
- ❏ 裝入信封之前,請先壓平邊緣。
- □ 避免使用太薄的信封,否則在列印時信封可能會捲曲。

關於列印的操作說明,請參考下列章節:

[第 39 頁 〝列印信封〞](#page-38-3)

# <span id="page-20-1"></span><span id="page-20-0"></span>**選擇正確的紙張種類**

印表機會根據您在列印設定中所選擇的紙張種類自動地調整。這就是為什麼 〝紙張種類〞 設定如此重要。其會告訴印表機您使用的紙張種類並因此調整墨水量。下表中列出針對您 的紙張所能選擇的設定。

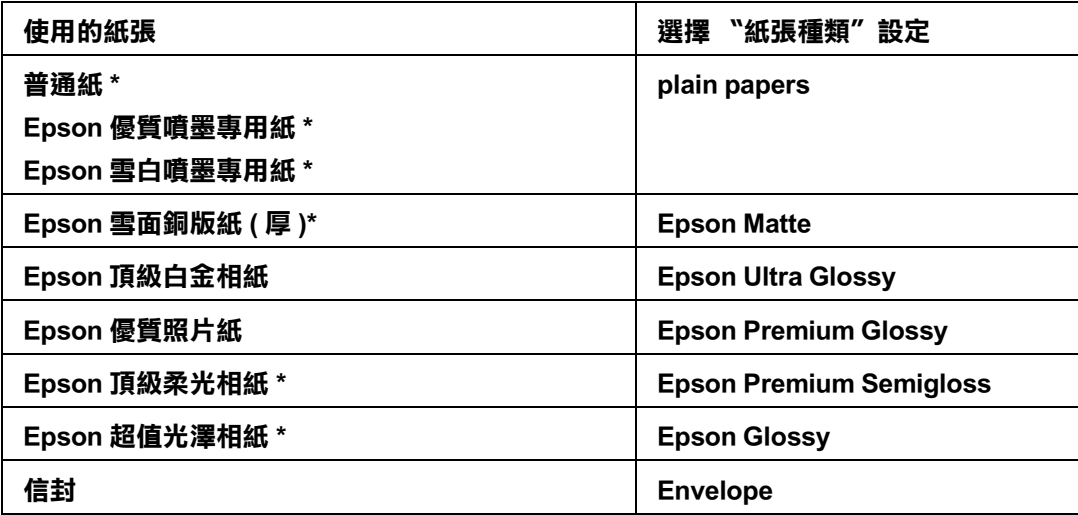

\* 這些紙張種類適用於 Exif Print 和 PRINT Image Matching。 更多資訊,請參考相容於 Exif Print 或 PRINT Image Matching 的數位相機所隨附的說明文件。

#### 附註:

可使用的專用紙種類會因地區不同而異。關於在您居住的地區中的最新資訊,請洽詢 Epson 客戶服 務支援。

◆ 請査[看第 131 頁 〝技術支援網站〞](#page-130-4)

# <span id="page-21-0"></span>**第 3 章 基本列印**

# <span id="page-21-1"></span>**簡介**

這個單元說明各種列印種類的操作步驟。

# <span id="page-21-2"></span>**列印相片**

說明如何在不同紙張種類上列印相片。 & 請查[看第 23 頁 〝列印相片〞](#page-22-2)

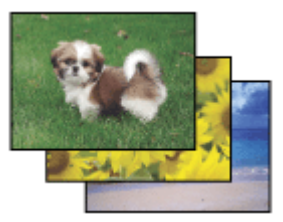

# <span id="page-21-3"></span>**列印文件**

說明如何在不同的紙張種類上列印文件。 & 請查[看第 30 頁 〝列印文件〞](#page-29-0)

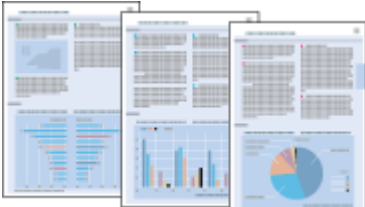

# <span id="page-22-0"></span>**列印網頁**

說明要如何列印網頁,才能使網頁的尺寸能符合紙張的大小,而不會切割掉網頁的右邊。 & 請查[看第 36 頁 〝列印網頁〞](#page-35-0)

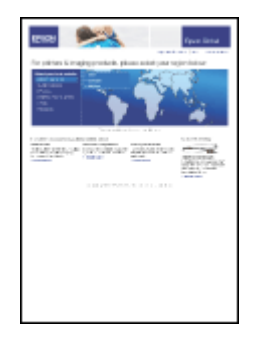

# <span id="page-22-1"></span>**列印信封**

說明如何列印在信封上。 & 請查[看第 39 頁 〝列印信封〞](#page-38-0)

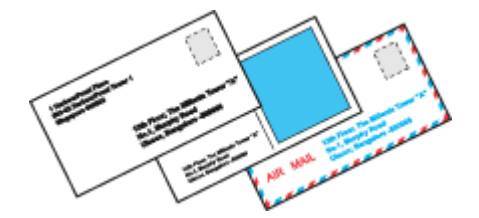

# <span id="page-22-2"></span>**列印相片**

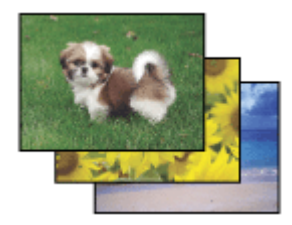

# <span id="page-22-3"></span>**準備列印檔案**

由於這個選項會將影像放得比紙張還要大,因此影像的邊緣會被裁切。

您需要調整影像尺寸以符合紙張的大小。如果您所使用的應用軟體有邊界的設定,請將邊 界設為 0。

## <span id="page-23-0"></span>**適合無邊界列印的紙張**

若您要列印無邊照片,請參考下表適用的紙張。因為無邊界列印並不適合所有的紙張種 類。

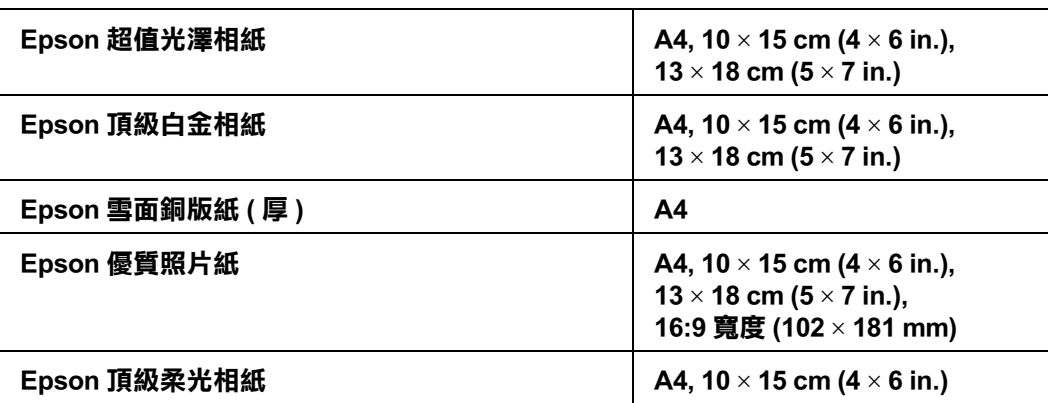

#### 附註:

❏ 無邊界列印比一般列印所花費的時間還要長。

□ 列印版面的頂部和底部區域的列印品質可能會降低,或是列印在非上述所列出的紙張上某些區 域可能會變模糊。在列印大量工作之前,請先列印單張來檢查品質。

## <span id="page-23-1"></span>**放置紙張**

關於放置紙張的詳細說明,請參考下列章節。

第18頁、放置紙張

當您使用 Epson 專用紙時,請參考下列章節。

[第 17 頁 〝使用專用紙〞](#page-16-3)

## <span id="page-23-2"></span>**從 EPSON Easy Photo Print 進行列印**

使用附在光碟片中的 EPSON Easy Photo Print,可以快速輕鬆列印各種照片,例如無邊照片、 有邊照片或是加上圖框的照片。EPSON Easy Photo Print 同時也可以幫您增強相片。

## **啟動 EPSON Easy Photo Print**

關於啟動 EPSON Easy Photo Print 的詳細說明,請參考下列章節。

# <span id="page-24-0"></span>**從其他應用程式列印**

# **從其他應用程式列印**

1. 開啓印表機驅動程式。

[第 6 頁 〝開啟 Windows 中的印表機驅動程式〞](#page-5-3)

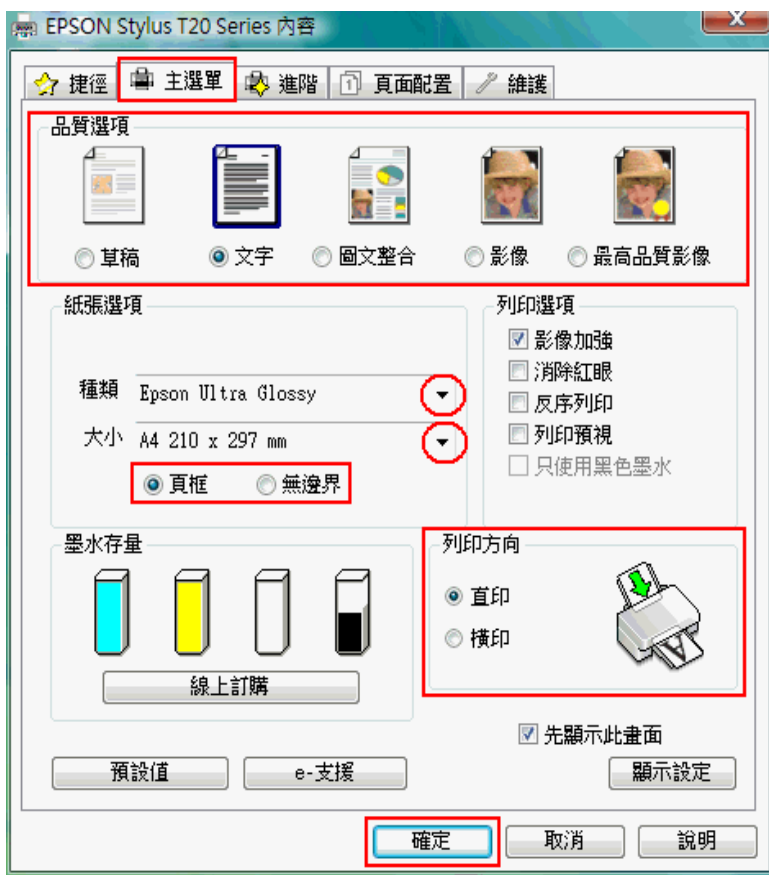

2. 點選 〝主選單〞,然後選擇下列其中一種品質選項:

□ 影像 適合好的品質和速度

❏ 最高品質影像 適合最佳列印品質

3. 選擇適合的 〝種類〞設定值。

[第 21 頁 〝選擇正確的紙張種類〞](#page-20-1)

4. 若您想要列印無邊照片,請勾選 〝無邊界〞檢查盒。

此時即可使用 〝頁面配置〞畫面中的 〝無邊界放大〞滑桿。若您想要控制影像超過紙 張邊緣的放大量,請點選 "頁面配置"選單並調整滑桿。

- 5. 選擇適合的 〝大小〞設定值。
- 6. 選擇 〝直印〞( 長 ) 或 〝橫印〞( 寬 ),改變列印版面的方向。
- 7. 按下『確定』鍵,關閉印表機設定視窗。

完成以上的步驟,請先列印 1 份,查看列印的品質。

## **Mac OS X 10.5 的印表機設定**

請依照下列步驟,調整印表機的設定值。

1. 開啟 〝Print〞對話框。

第 7 頁 〝開啓 Mac OS X 中的印表機驅動程式〞

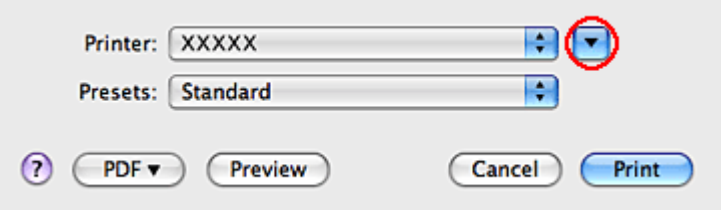

2. 按下『▼』鍵延展對話框。

3. 選擇您所使用的印表機作為 〝Printer〞設定,然後選擇適合的設定。

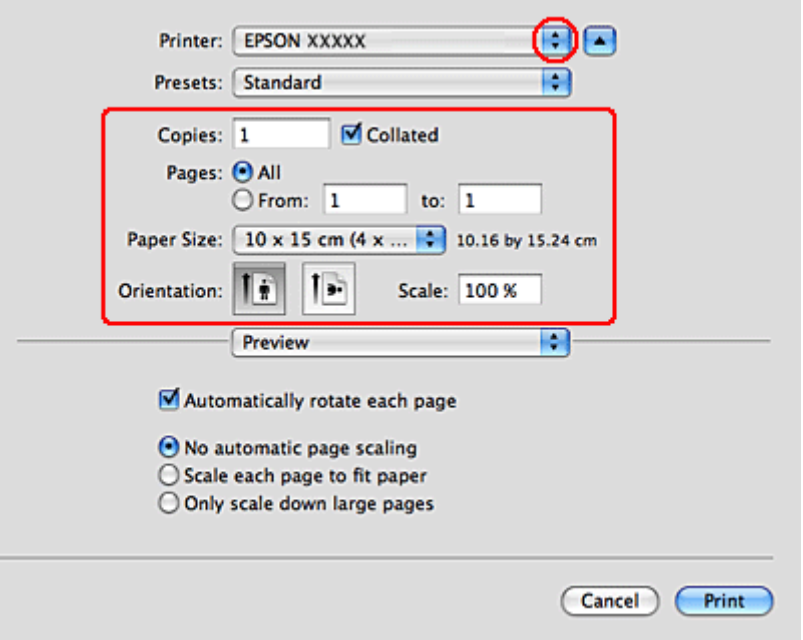

#### 附註 :

- □ 根據應用程式的不同,您可能無法選擇對話框裡的某些項目。若是這樣,請按下應用程式 〝File〞選單中的 〝Page Setup〞,然後選擇適合的設定。
- ❏ 若您要列印無邊界相片,請在 〝Paper Size〞選擇 〝XXX (Sheet Feeder Borderless)〞。

4. 從彈出式選單中,選擇 〝Print Settings"。

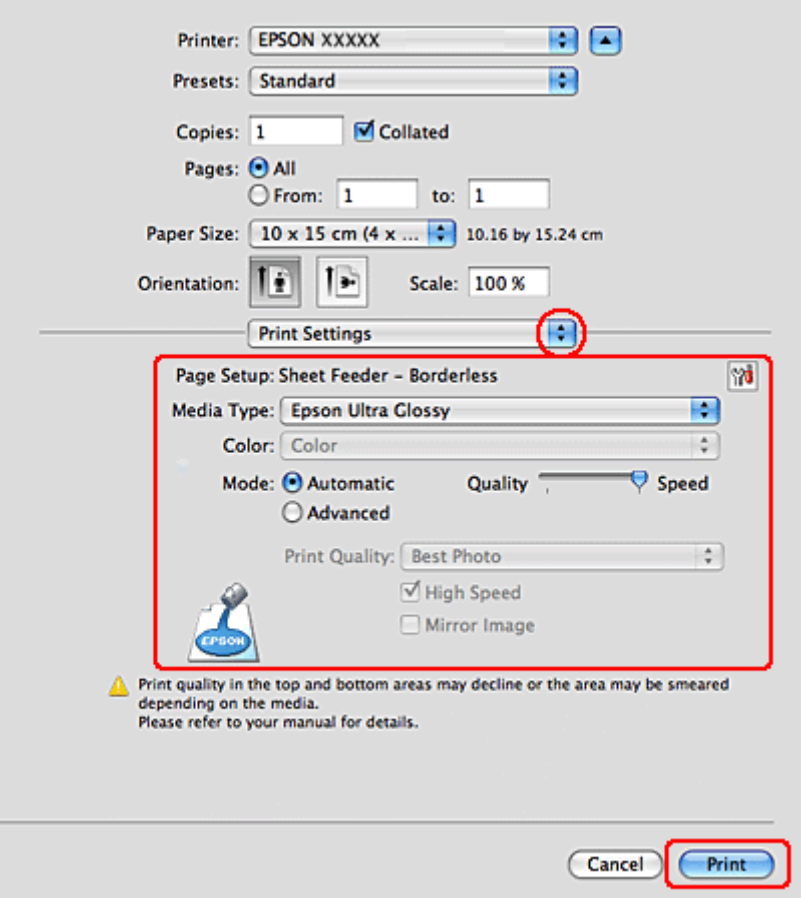

5. 選擇適合的設定。有關 〝Print Settings〞的詳細說明,請查看線上輔助說明。

[第 21 頁 〝選擇正確的紙張種類〞](#page-20-1)

完成以上的步驟,請先列印 1 份,查看列印的品質。

附註:

進行無邊界列印時,您可以在無邊界列印期間控制影像超過紙張邊緣的放大量。詳細說明,請 參考線上輔助說明。

## **Mac OS X 10.3 或 10.4 的印表機設定**

請依照下列步驟,調整印表機的設定值。

1. 開啟 〝Page Setup〞對話框。

第7頁 〝開啓 Mac OS X 中的印表機驅動程式〞

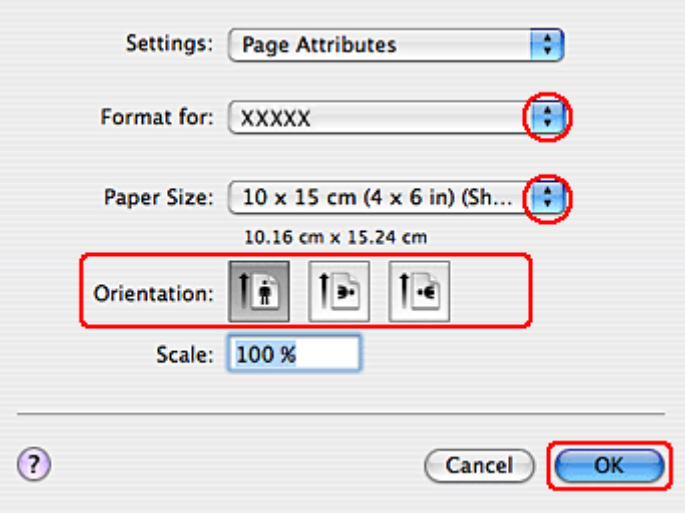

- 2. 將 〝Format for〞設定為您所使用的印表機。
- 3. 選擇適合的 〝Paper Size〞設定值。

#### 附註 :

若您要列印無邊界相片,請選擇 〝XXX (Sheet Feeder - Borderless)〞。

- 4. 選擇適合的 〝Orientation〞設定值。
- 5. 按下『OK』鍵,關閉 〝Page Setup″對話框。
- 6. 開啟 〝Print〞對話框。

第7頁 〝開啓 Mac OS X 中的印表機驅動程式〞

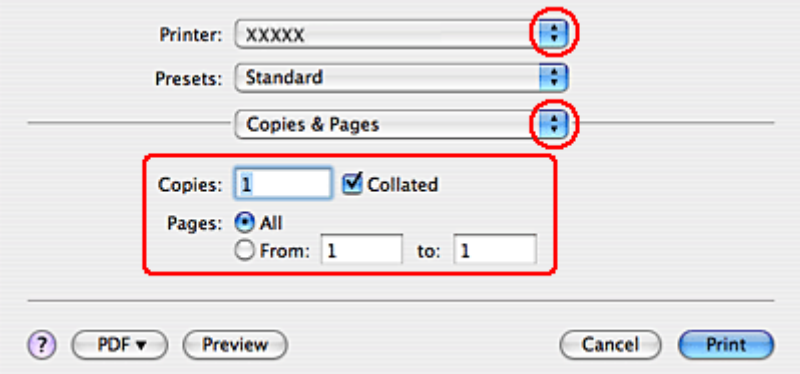

7. 從 〝Printer〞選單中,選擇您所使用的印表機。再設定 〝 Copies & Pages〞設定值。

8. 從彈出式選單中,選擇 〝Print Settings〞。

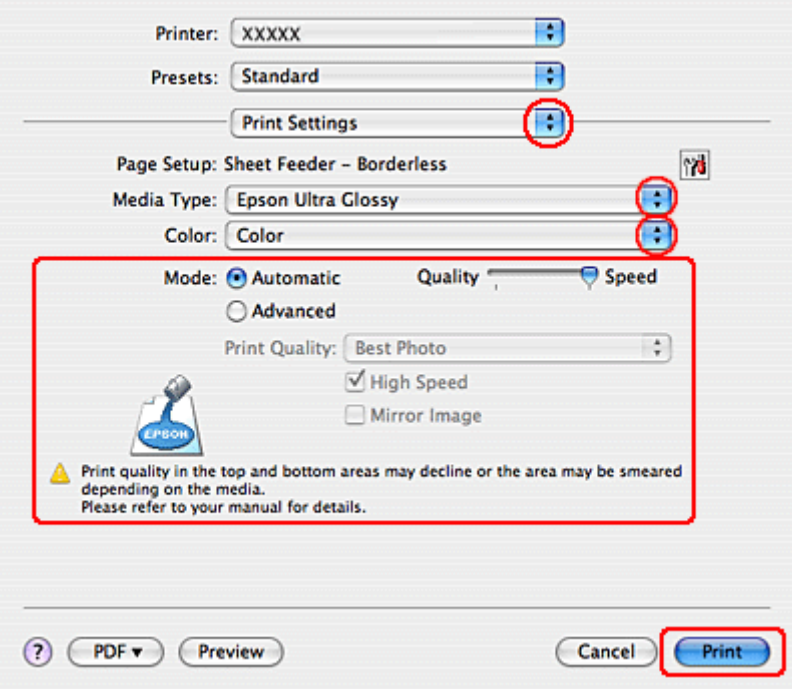

9. 選擇適合的 〝Media Type〞、〝Color〞和 〝Mode〞設定值。 〝Print Settings〞的詳細說 明,請查看線上輔助說明。

[第 21 頁 〝選擇正確的紙張種類〞](#page-20-1)

完成以上的步驟,請先列印1份,查看列印的品質。

#### 附註:

進行無邊界列印時,您可以在無邊界列印期間控制影像超過紙張邊緣的放大量。詳細說明,請參考 線上輔助說明。

# <span id="page-29-0"></span>**列印文件**

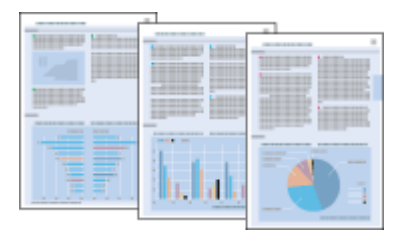

# <span id="page-30-0"></span>**放置紙張**

關於放置紙張的詳細說明,請參考下列章節。

[第 18 頁 〝放置紙張〞](#page-17-2)

當您使用 EPSON 專用紙時,請參考下列章節。

第17頁、使用專用紙

# <span id="page-30-1"></span>**Windows 的印表機設定**

- 1. 開啟您想要列印的檔案。
- 2. 開啟印表機驅動程式。

第6頁 "開啓 Windows 中的印表機驅動程式"

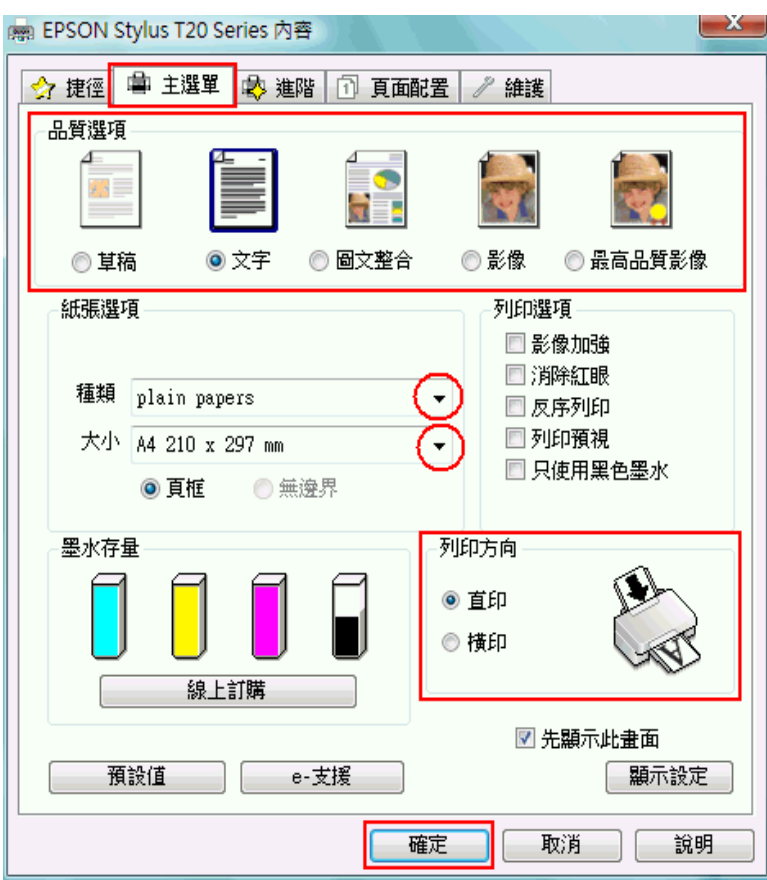

3. 點選 〝主選單〞,然後選擇下列其中一種品質選項:

❏ 草稿 適合低列印品質的草稿

❏ 文字 適合較高文字品質的純文字文件

□ 圖文整合 適合有文字和影像的較高品質文件

4. 選擇適合的 〝種類〞設定值。

[第 21 頁 〝選擇正確的紙張種類〞](#page-20-1)

- 5. 選擇適合的 "大小"設定值。您也可以自訂紙張大小。詳細說明,請參考線上輔助說 明。
- 6. 選擇 〝直印〞( 長 ) 或 〝橫印〞( 寬 ),改變列印版面的方向。
- 7. 按下 『確定』鍵,關閉印表機設定視窗。
- 8. 列印檔案。

## <span id="page-31-0"></span>**Mac OS X 10.5 的印表機設定**

請依照下列步驟調整您的印表機設定。

- 1. 開啟您想要列印的檔案。
- 2. 開啟 〝Print〞對話框。

第7頁 "開啓 Mac OS X 中的印表機驅動程式"

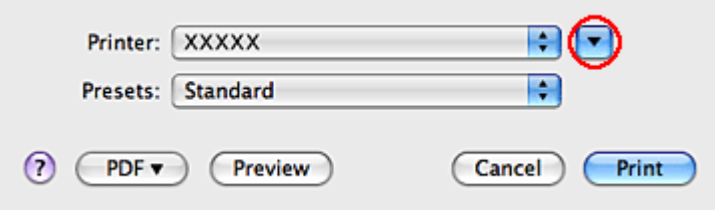

3. 按下『▼』鍵延展對話框。

4. 選擇您所使用的印表機作為 〝Printer〞設定,然後選擇適合的設定。

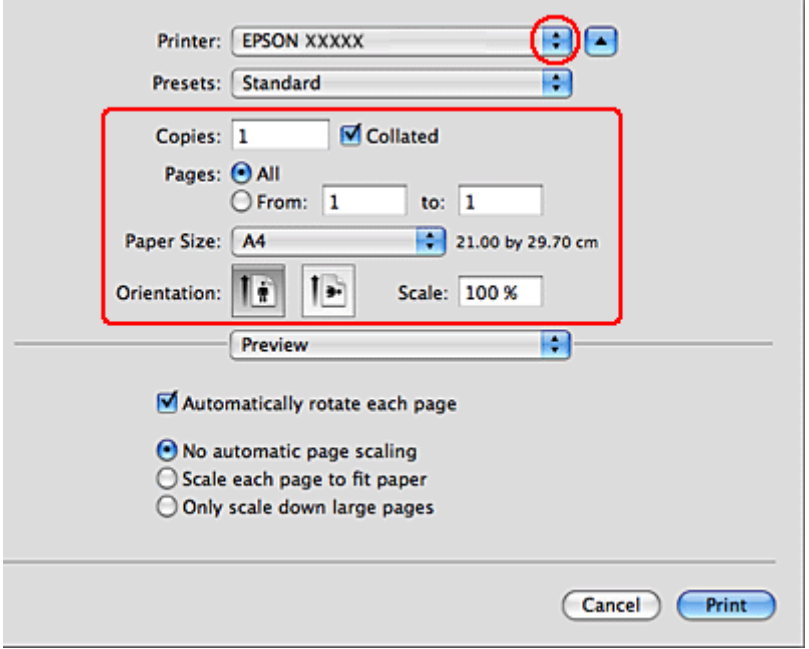

## 附註 :

根據應用程式的不同,您可能無法選擇對話框裡的某些項目。若是這樣,請按下應用程式 〝File〞選單中的 〝Page Setup〞,然後選擇適合的設定。

5. 從彈出式選單中,選擇 "Print Settings"。

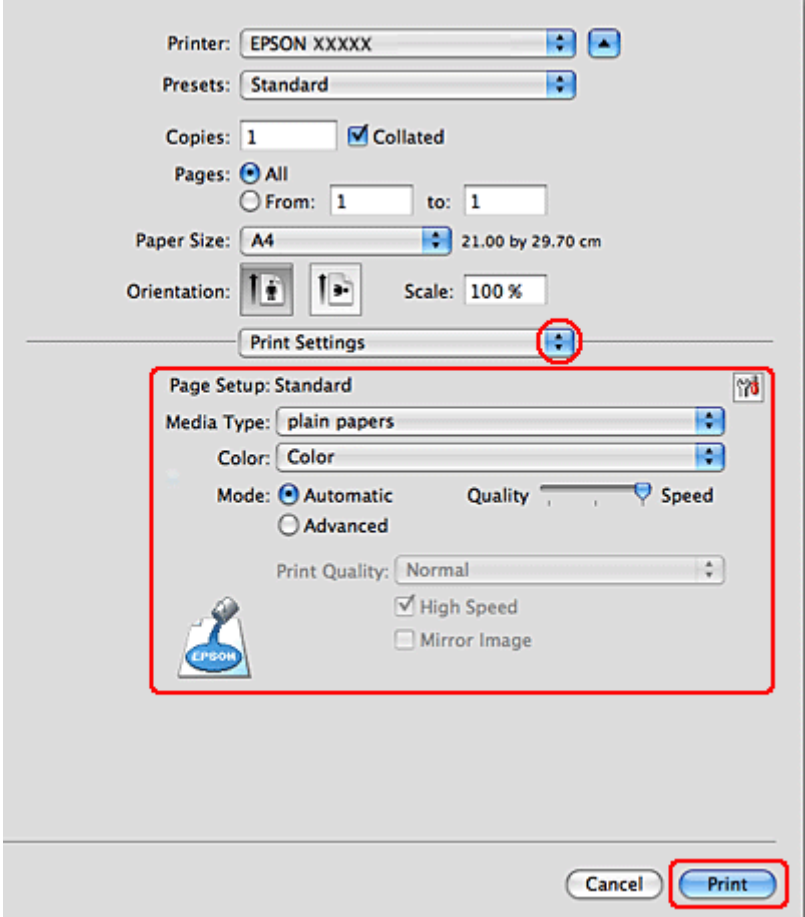

- 6. 選擇適合的設定。有關 〝Print Settings〞的詳細說明,請查看線上輔助說明。 [第 21 頁 〝選擇正確的紙張種類〞](#page-20-1)
- 7. 按下 『Print』鍵,開始列印。

# <span id="page-33-0"></span>**Mac OS X 10.3 或 10.4 的印表機設定**

- 1. 開啟您想要列印的檔案。
- 2. 開啟 〝Page Setup〞對話框。

第7頁 〝開啓 Mac OS X 中的印表機驅動程式〞

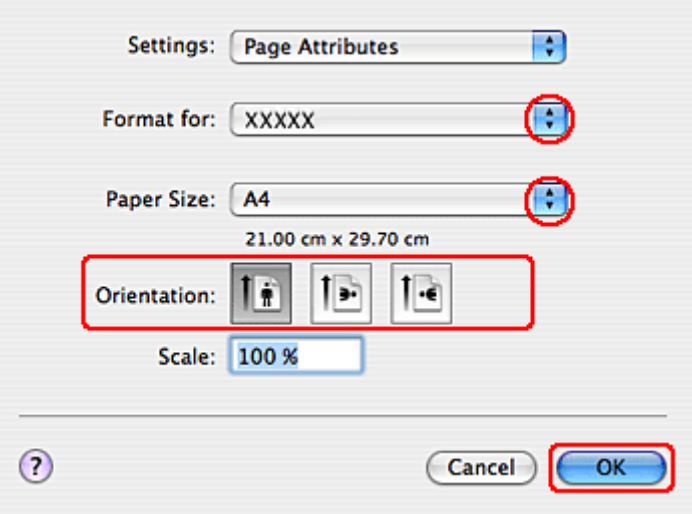

- 3. 將 〝Format for〞設定為您所使用的印表機。
- 4. 選擇適合的 〝Paper Size〞和 〝Orientation〞設定值。您也可以自訂紙張大小。詳細說 明,請參考線上輔助說明。
- 5. 按下『OK』鍵,關閉 〝Page Setup"。
- 6. 開啟 〝Print〞對話框。

第7頁 "開啓 Mac OS X 中的印表機驅動程式"

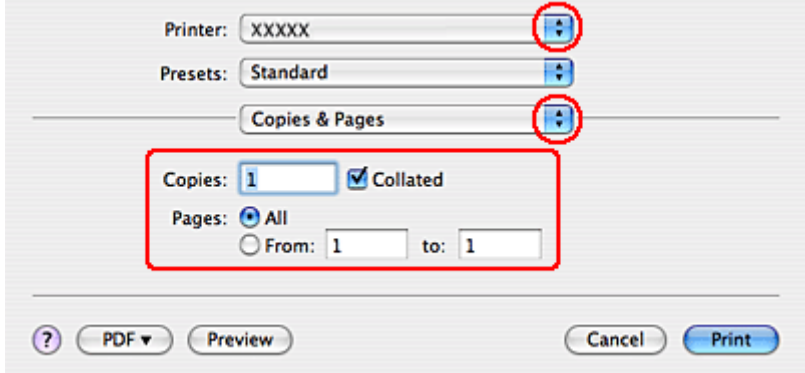

7. 從 〝Printer〞選單中,選擇您所使用的印表機。再設定 〝 Copies & Pages〞設定值。

8. 從彈出式選單中,選擇 〝Print Settings〞。

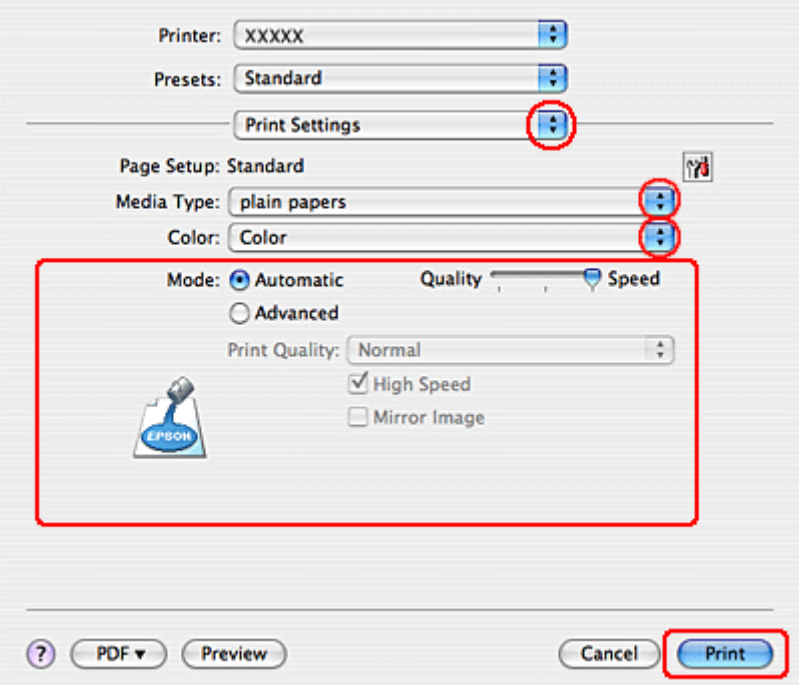

9. 選擇適合的 〝Media Type〞、〝Color〞和 〝Mode〞設定值。 〝Print Settings〞的詳細說 明,請查看線上輔助說明。

[第 21 頁 〝選擇正確的紙張種類〞](#page-20-1)

10. 按下 『Print』鍵,開始列印。

<span id="page-35-0"></span>**列印網頁**

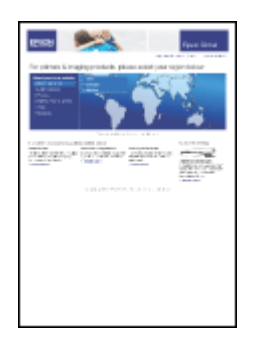
## **放置紙張**

關於放置紙張的詳細說明,請參考下列章節。

[第 18 頁 〝放置紙張〞](#page-17-0)

當使用 EPSON 專用紙時,請參考下列章節。

第17頁 〝使用專用紙〞

### **在 Windows 中使用 EPSON Web-To-Page**

使用 EPSON Web-To-Page 應用程式可讓您輕鬆地列印網頁,並使得所要列印頁面符合已選 定紙張的寬度。

#### Windows 使用者的附註說明 :

- ❏ 這項功能不適用於 Windows Vista、XP x64。
- □ 在 Windows Internet Explorer 7 下,列印符合紙張大小的網頁是標準的功能。

#### Mac OS X 使用者的附註說明 :

❏ 這項功能不適用於 Mac OS X.

- ❏ Macintosh 使用者可以使用 Mac OS X 中的印表機驅動程式來列印網頁。 & 請查[看第 34 頁 〝Mac OS X 10.3 或 10.4 的印表機設定〞](#page-33-0)
- 1. 在 Internet Explorer 視窗中,開啓您想要列印的網頁。

若您已安裝 EPSON Web-To-Page, 則在 Internet Explorer 視窗中便會出現 EPSON Web-To-Page 工具列。

2. 按下工具列中的 『列印』鍵。出現 〝列印〞對話框。

#### 附註:

若您想要預視列印版面,請按下工具列上的 『預覽列印』鍵。

3. 在印表機圖示上按下滑鼠右鍵,然後選擇 〝列印喜好設定〞。

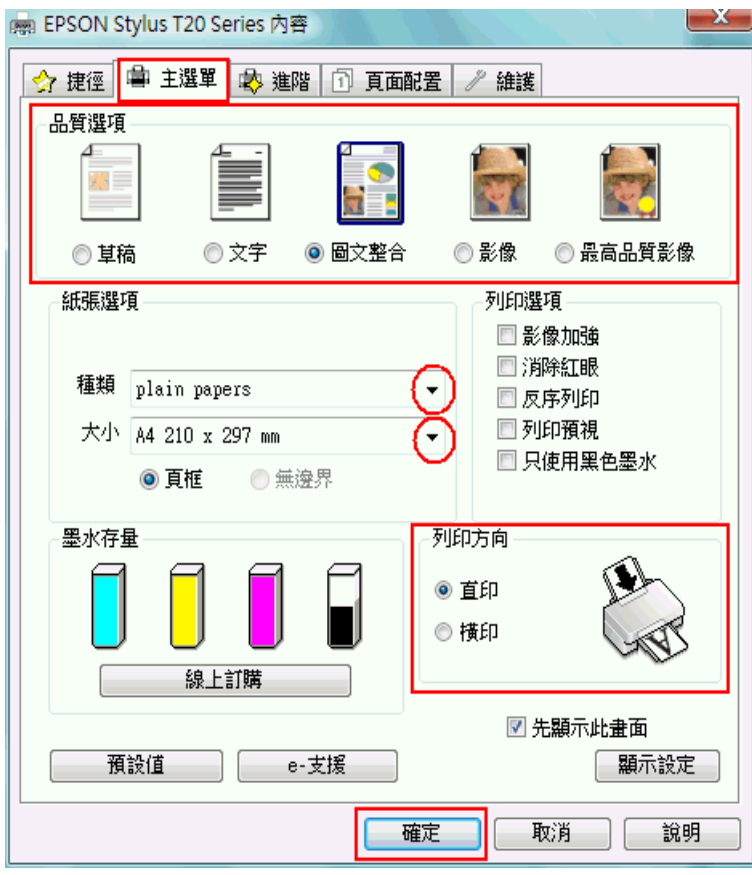

- 4. 點選 〝主選單〞,然後選擇下列其中一種品質選項:
	- ❏ 草稿 適合低列印品質的草稿
	- ❏ 文字 適合較高文字品質的純文字文件
	- □ 圖文整合 適合有文字和影像的較高品質文件
- 5. 選擇適合的 〝種類〞設定值。

[第 21 頁 〝選擇正確的紙張種類〞](#page-20-0)

- 6. 選擇適合的 〝大小〞設定値。您也可以自訂紙張大小。詳細說明,請參考線上輔助說 明。
- 7. 選擇 〝**直印〞**( 長 ) 或 〝**橫印〞**( 寬 ),改變列印版面的方向。
- 8. 按下『**確定**』鍵,關閉印表機設定視窗。
- 9. 列印網頁。

# **列印信封**

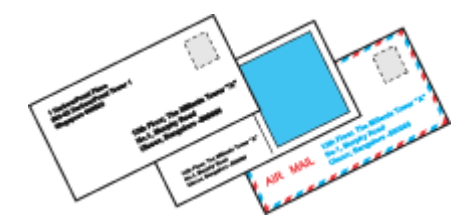

# **放置信封**

關於放置信封的詳細說明,請參考下列章節。

[第 19 頁 〝放置信封〞](#page-18-0)

關於可列印範圍的詳細說明,請參考下列章節。

[第 137 頁 〝可列印範圍〞](#page-136-0)

## **Windows 的印表機設定**

1. 開啓印表機驅動程式。

第6頁 〝開啓 Windows 中的印表機驅動程式〞

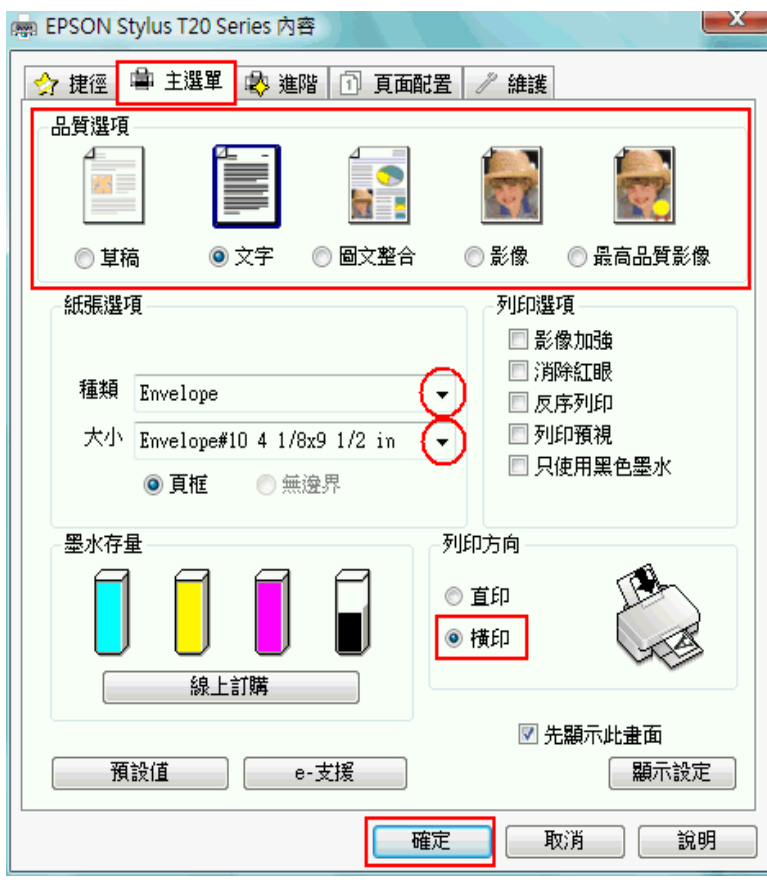

- 2. 點選 〝主選單〞,然後選擇下列其中一種品質選項:
	- □ 文字 適合大部分的信封
	- □ ■文整合 適合在信封上列印影像
- 3. 選擇 〝信封〞作為 〝來源〞設定。
- 4. 選擇適合的信封 〝大小〞設定。您也可以自訂大小。詳細說明,請參考線上輔助說明。
- 5. 選擇 〝橫印〞( 寬 ) 做為列印版面的方向。
- 6. 按下『確定』鍵,關閉印表機設定對話框。
- 7. 列印信封。

### **Mac OS X 10.5 的印表機設定**

請依照下列步驟調整您的列印設定。

1. 開啟 〝Print〞對話框。

第7頁 "開啓 Mac OS X 中的印表機驅動程式"

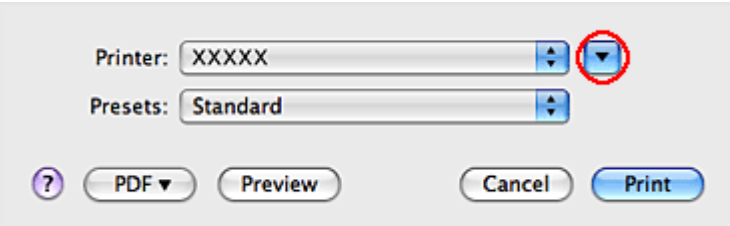

- 2. 按下『▼』鍵延展對話框。
- 3. 選擇您所使用的印表機作為 "Printer"設定,然後在 "Paper Size"選擇適合的信封大 小。詳細說明,請查看線上輔助說明。
- 4. 選擇 〝Landscape〞作為 〝Orientation〞設定。

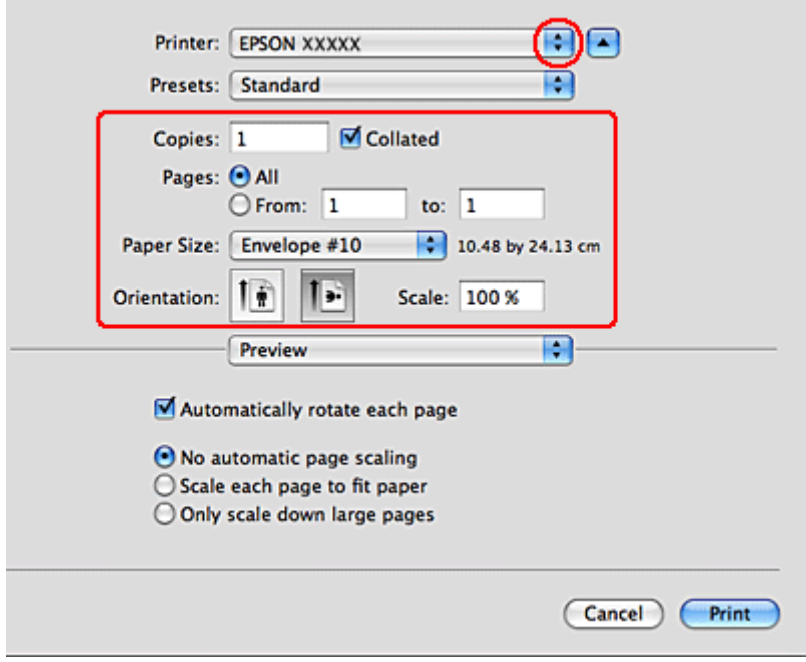

附註 :

根據應用程式的不同,您可能無法選擇對話框裡的某些項目。若是這樣,請按下應用程式 〝File〞選單中的 〝Page Setup〞,然後選擇適合的設定。

5. 從彈出式選單中,選擇 Nrint Settings"。

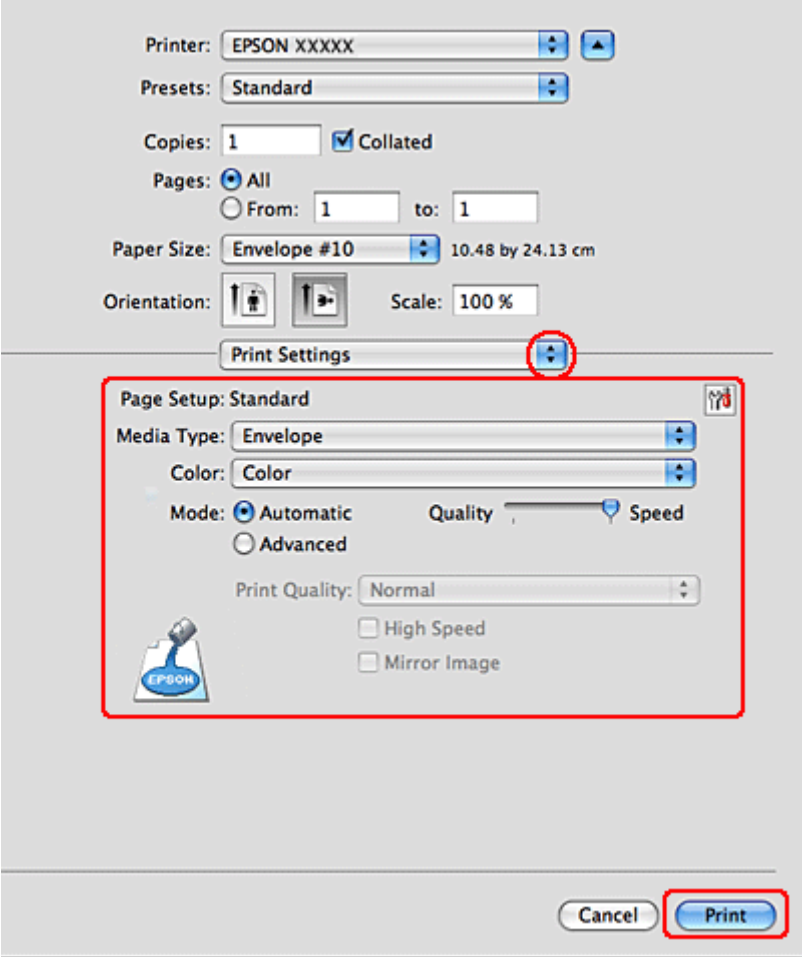

6. 選擇適合的設定。有關 〝Print Settings〞的詳細說明,請查看線上輔助說明。

7. 按下 『Print』鍵開始列印。

## **Mac OS X 10.3 或 10.4 的印表機設定**

1. 開啟 〝Page Setup〞對話框。

第7頁 〝開啓 Mac OS X 中的印表機驅動程式〞

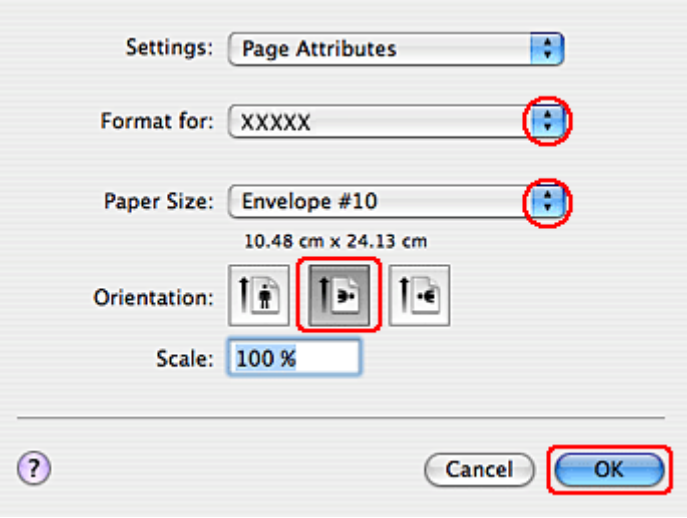

- 2. 將 〝Format for〞設定為您所使用的印表機。
- 3. 選擇適合的 〝Paper Size〞。您也可以自訂紙張大小。說細說明,請參考線上輔助說明。
- 4. 選擇 〝Landscape〞作為 〝Orientation〞設定。
- 5. 按下『OK』鍵,關閉 〝Page Setup"。
- 6. 開啟 〝Print〞對話框。

第7頁 "開啓 Mac OS X 中的印表機驅動程式"

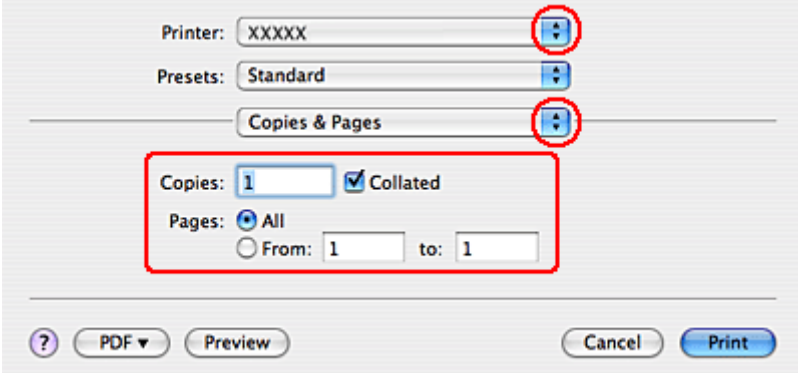

7. 從 〝Printer〞選單中,選擇您所使用的印表機。然後再進行 〝Copies & Pages〞設定。

8. 從彈出式選單中,選擇 〝Print Settings〞。

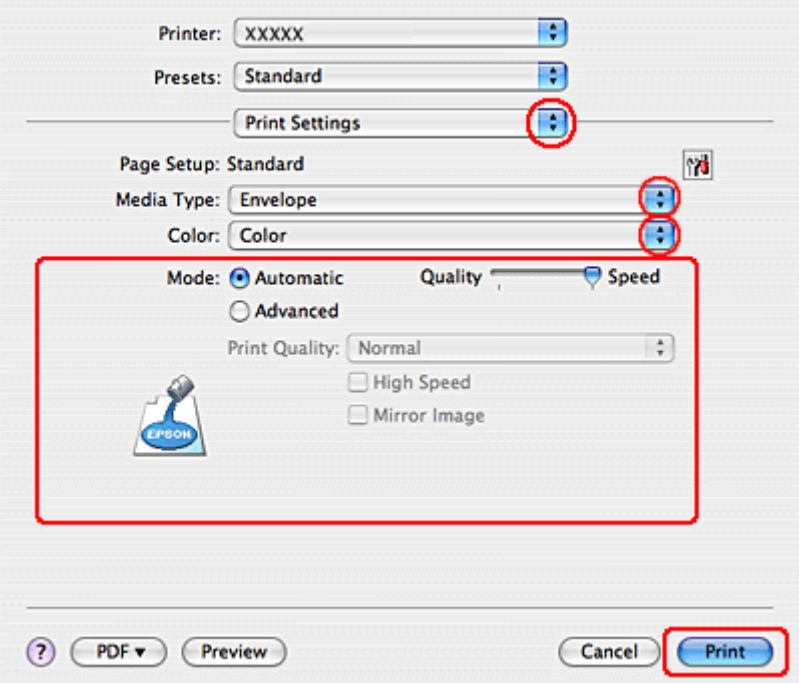

- 9. 選擇適合的 〝信封〞作為 〝Media Type〞,然後選擇適合的 〝Color〞和 〝Mode〞設 定。請查看線上輔助說明中 〝Print Settings〞的詳細說明。
- 10. 按下『Print/ 列印』鍵, 開始列印。

# **取消列印**

若您要取消列印,請參考下列章節的說明。

### **使用印表機按鍵**

按下『◎ △維護』鍵,取消正在處理的列印工作。

### **Windows**

#### 附註 :

若列印工作已傳送至印表機,您便無法取消。若是這樣,請使用印表機按鍵來取消列印工作。

### **使用列印進度表**

當您開始列印時,電腦螢幕上會出現 〝列印進度表〞。

按下 『停止』鍵,取消列印。

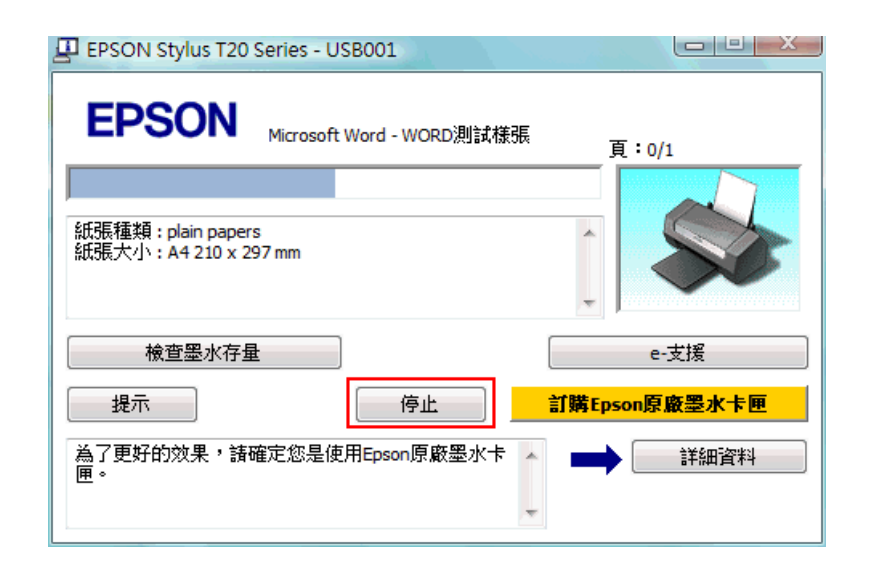

#### **在 Windows Vista 下使用列印佇列**

- 1. 按下『開始』圖示、"控制台",然後點選 "硬體和音效"裡的 "印表機"。
- 2. 在印表機圖示上按下滑鼠右鍵,然後點選 〝開啟〞。
- 3. 在您要取消的列印工作上按下滑鼠右鍵,然後點選 "取消"。

#### **在 Windows XP 下使用列印佇列**

- 1. 按下『開始』、〝控制台〞,點選 〝印表機和其他硬體〞,然後選擇 〝印表機和傳真〞。
- 2. 在印表機圖示上按下滑鼠右鍵,然後點選 〝開啟〞。
- 3. 在您要取消的列印工作上按下滑鼠右鍵,然後點選 "取消"。

#### **在 Windows 2000 下使用列印佇列**

- 1. 按下『開始』,指向 〝設定〞,並點選 〝印表機〞。
- 2. 在印表機圖示上按下滑鼠右鍵,然後點選 〝開啟〞。
- 3. 在您要取消的列印工作上按下滑鼠右鍵,然後點選 〝取消〞。

# **Mac OS X**

請依照下列步驟,取消列印工作:

1. 請點選 〝Dock〞中的印表機圖示。

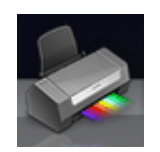

- 2. 在 〝Document Name〞清單中,點選目前正在列印的文件名稱。
- 3. 按下『Delete』鍵,取消列印工作。

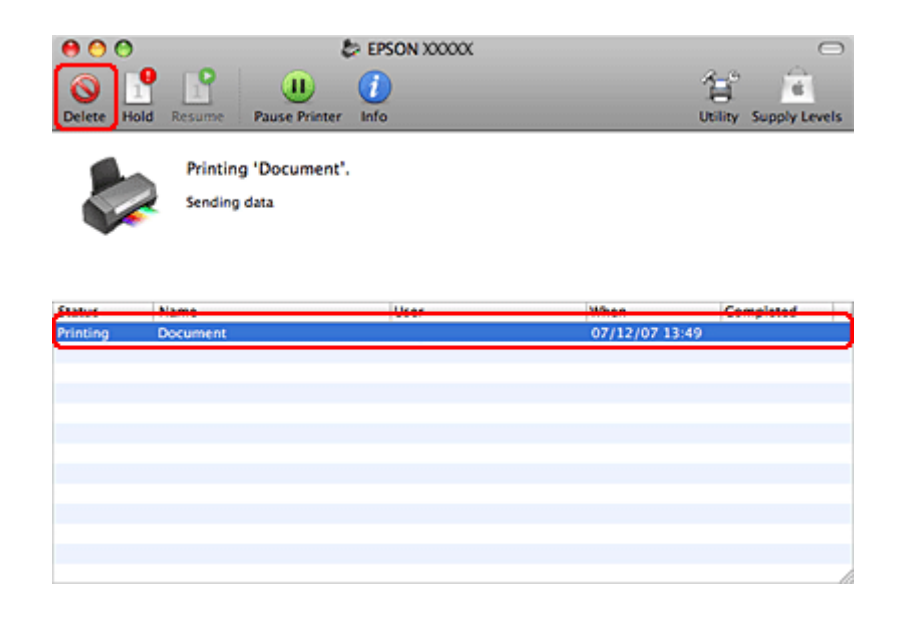

# **使用特殊版面選項列印**

# **簡介**

您可以列印在各種特殊項目的版面,像是小冊子或海報。

## **雙面列印 ( 只適用 Windows )**

讓您列印在紙張的兩面。

**◆** 請查看第 49 頁 〝雙面列印 (只適用 Windows )

#### 附註:

在 Mac OS X 下無法使用此功能。

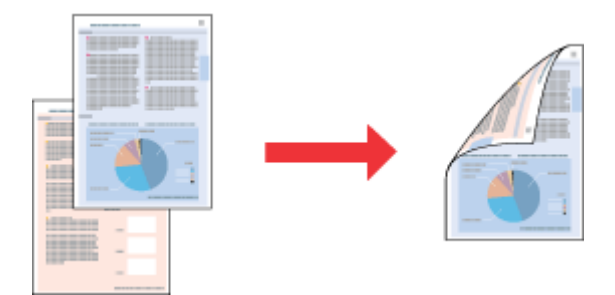

## **印至一頁**

讓您自動放大或縮小文件的尺寸,使其符合在印表機驅動程式中所選擇的紙張大小。 ◆ 請査[看第 58 頁 〝印至一頁〞](#page-57-0)

#### Mac OS X 使用者的注意事項 :

在 Mac OS X 10.4 下,這是標準的功能。在 Mac OS X 10.3 或之前的版本,無法使用這個功能。

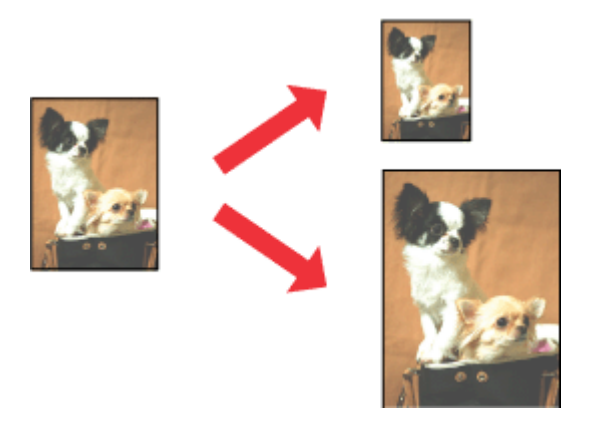

### **合併列印**

這項功能讓您能夠將兩頁或是四頁的資料合印在一個頁面內。 & 請查[看第 64 頁 〝合併列印〞](#page-63-0)

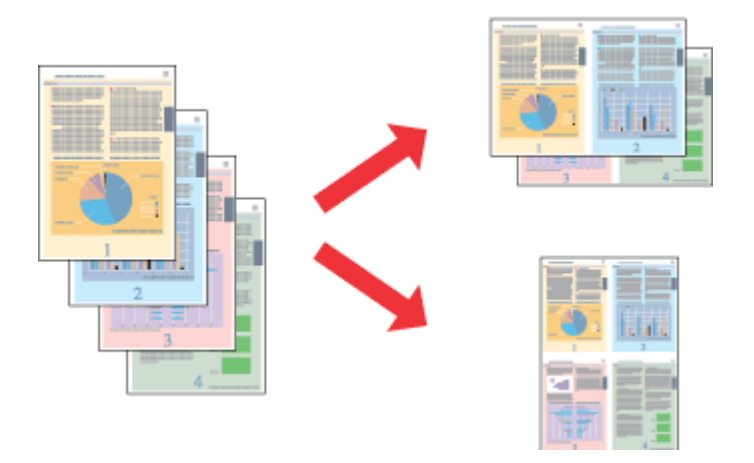

# **分割列印 ( 只適用 Windows )**

這項功能可以讓您將原先一單張的文件分割成 4 頁、9 頁或是 16 頁的紙張列印。然後,將 它拼貼成一張大型的海報。

& 請查[看第 72 頁 〝分割列印 \( 只適用 Windows \)〞](#page-71-0)

附註:

在 Mac OS X 下無法使用此功能。

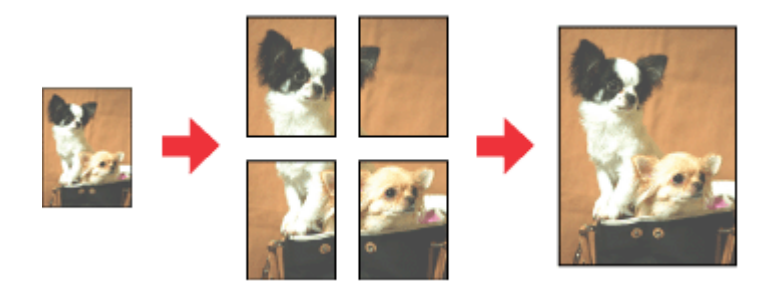

## **浮水印列印 ( 只適用 Windows )**

讓您將影像或文字當作浮水印列印在您的文件上。 & 請查[看第 77 頁 〝浮水印列印 \( 只適用 Windows \)〞](#page-76-0)

舉例來說,您可以在重要的文件上列印 〝機密〞字樣的浮水印。

#### 附註:

在 Mac OS X 下無法使用此功能。

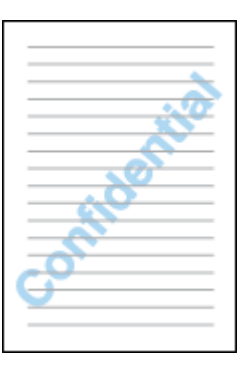

# <span id="page-48-0"></span>**雙面列印 ( 只適用 Windows )**

有 2 種雙面列印的方式:標準雙面列印和摺疊式小冊子。

〝標準雙面列印〞的方式是先列印文件奇數頁的資料。一旦完成所有奇數頁資料的列印工 作後,重新將該疊紙張在放入進紙槽內後繼續進行偶數頁資料的列印工作。

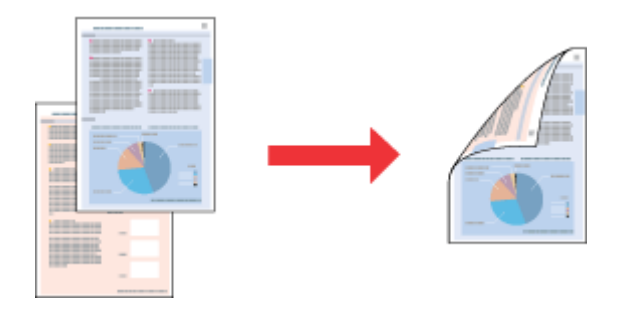

〝折疊式小冊子〞雙面列印可以製作一本摺疊式小冊子,這台印表機第一次會先列印朝外 的頁面資料 (所謂的頁面朝外是指冊子對折後朝向外面的那個頁面)。然後當您重新將這 疊紙張再放置在自動紙槽上會繼續列印出裡面的那一頁資料。如下圖所示範的方式。

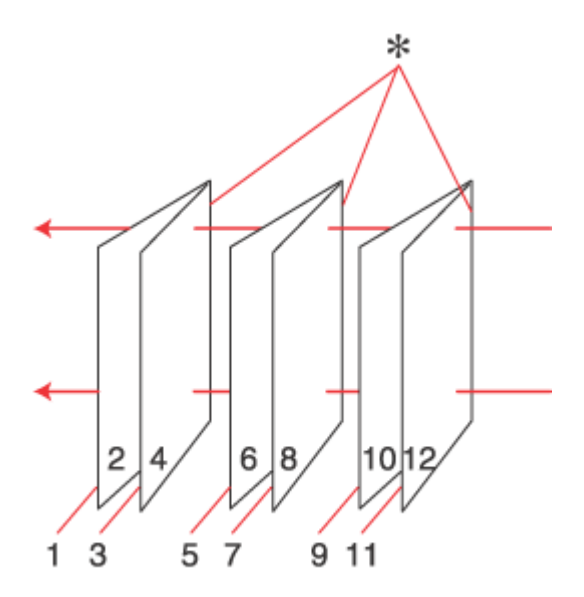

#### **摺疊式小冊子**

\* : 裝定的邊緣

摺疊式小冊子的製作流程是先將第 1 頁和第 4 頁的資料列印在同一張紙上。然後再將第 5 頁和第 8 頁的資料列印在第二張紙上,第 9 頁和第 12 頁的資料則是列印在第三張紙上。

然後您再將這三張紙重新再放在自動進紙槽上,您可以將第 2 頁和第 3 頁的資料列印在第 1 張紙的背面上。第 6 頁和第 7 頁的資料列印在第 2 張紙的背面上。而第 10 頁和第 11 頁的 資料則是列印在第 3 張紙的背面。

全部列印完畢之後您可以分別將每張紙對折後依序裝訂在一起後便形成一本小冊子。

#### 附註:

- ❏ 在 Mac OS X 下,無法使用這個功能。
- ❏ 當在 〝主選單〞對話框中點選了 〝無邊界〞檢查盒,則無法使用這個功能。
- □ 若透過網路使用這台印表機或是這台印表機是被設為資源分享的印表機,則無法使用這個功 能。
- ❏ 依紙張種類而定,當使用雙面列印時,可以一次將 30 張紙放置在自動進紙槽上。
- ❏ 只能使用適用於雙面列印的紙張種類,否則會降低列印的品質。
- □ 根據您所使用的紙張種類的不同和列印文字或是影像資料時墨水耗用程度的差異,當您列印另 外一面資料時,可能會發生墨水滲漏滴落的現象。
- □ 使用雙面列印功能時,紙張的表面可能會有摩擦污損的現象。

### **標準雙面列印**

請依照下列的步驟,將奇數頁和偶數頁列印在紙張的兩面。

1. 開啓印表機驅動程式。

第6頁 〝開啓 Windows 中的印表機驅動程式〞

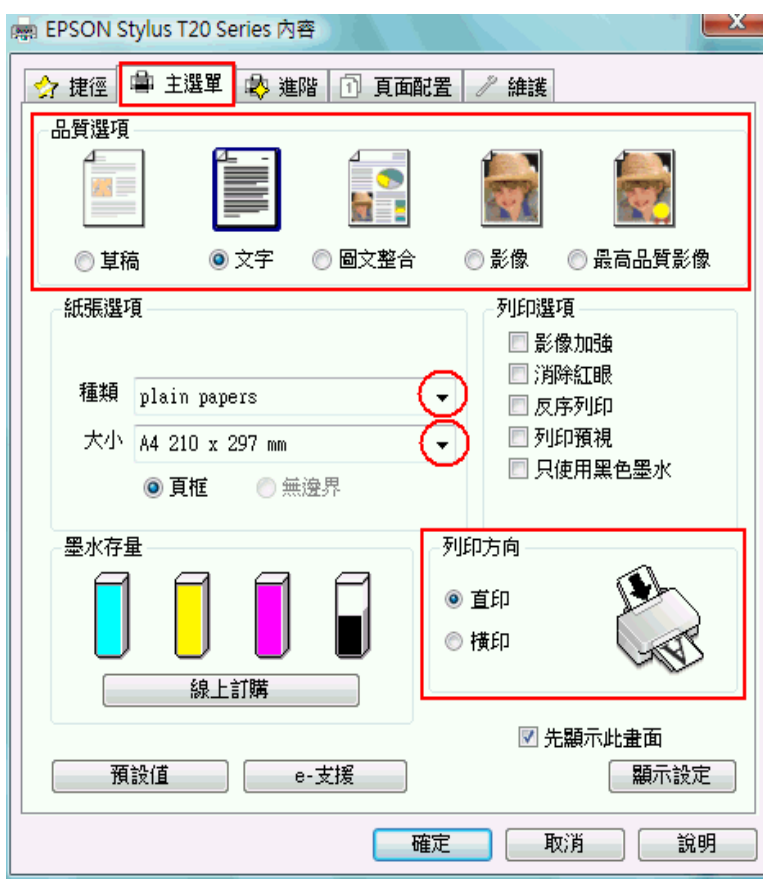

- 2. 點選 〝主選單〞,然後選擇下列其中一種品質選項:
	- ❏ 草稿 適合低列印品質的草稿
	- □ 文字 適合純文字文件
	- □ 圖文整合 適合有文字和影像的較高品質文件
	- ❏ 影像 適合好的品質和速度
	- ❏ 最高品質影適合最佳列印品質
- 3. 選擇適合的 〝種類〞設定值。 [第 21 頁 〝選擇正確的紙張種類〞](#page-20-0)
- 4. 選擇適合的 〝大小〞設定值。
- 5. 根據列印輸出的需求,將列印方向設為 "直印"或是 "橫印"。

6. 按下 〝頁面配置〞選單,然後將 〝雙面列印〞設定為 〝 開〞。

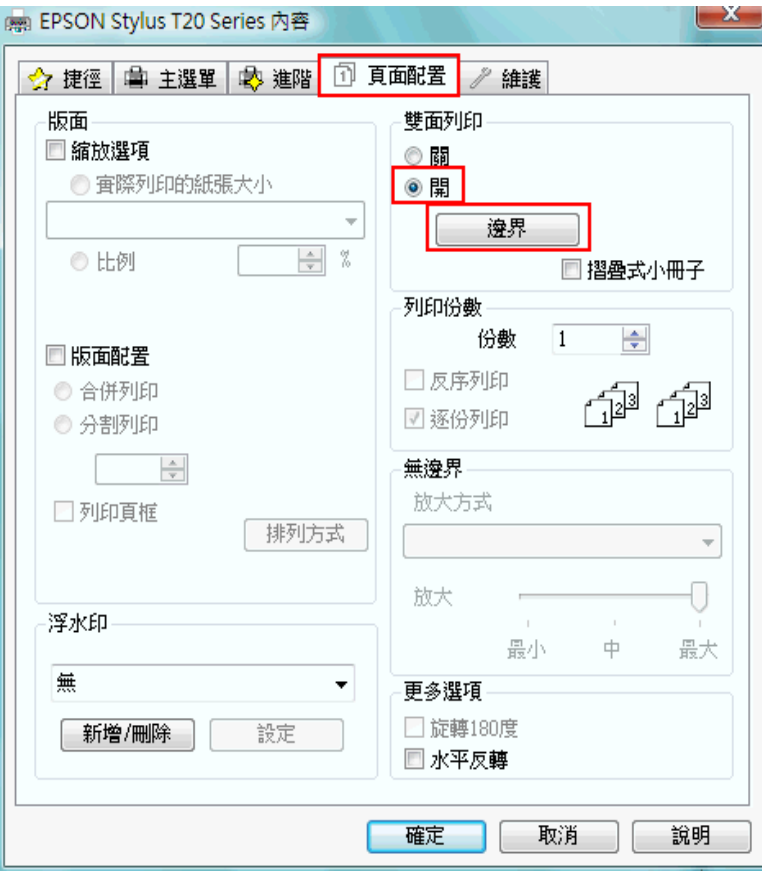

7. 按下『邊界』鍵,開啓 〝邊界〞對話框。

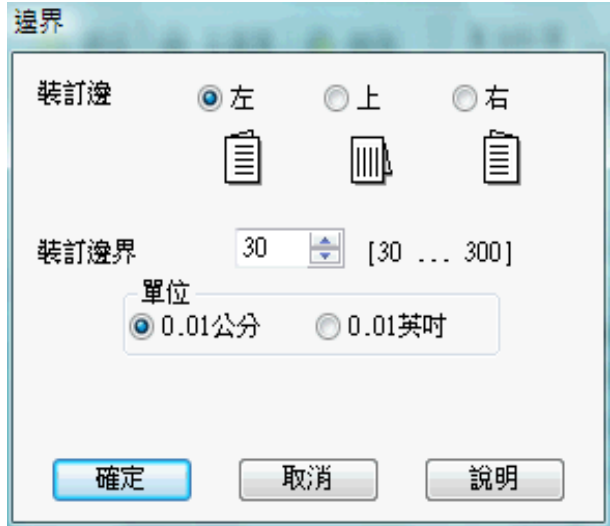

8. 指定您要裝訂的位置。您可以選擇 〝左〞、〝上〞或 〝右〞。

9. 在 〝單位〞設定中選擇 〝公分〞或 〝英吋〞。然後,指定裝訂邊界的寬度。您可以輸 入 3 mm 至 30 mm 或 0.12 英呎至 1.18 英 12 呎等範圍內中的任何一個數值。

附註:

根據應用程式而定,實際的裝訂邊界可能會與指定的裝訂邊界不同。在列印全部工作之前,請 先試印幾頁並檢查結果。

- 10. 按下 『確定』鍵回到 〝頁面配置〞選單。然後按下 『確定』鍵儲存設定。
- 11. 將紙張放置在自動進紙槽中,然後從應用程式傳送列印工作。當列印完奇數頁的資料 後,電腦螢幕會顯示如何繼續進行偶數頁資料列印的指示說明。

[第 18 頁 〝放置紙張〞](#page-17-0)

12. 請依照螢幕上的操作說明, 重新裝入紙張。

附註:

- ❏ 由於墨水用量的多寡可能會在列印的過程中紙張發生捲曲的現象。因此當發生這種現象時, 首先請先將紙張反方向捲曲一次試著將捲曲的紙張壓平後,才放置在自動進紙槽上。
- ❏ 將整疊紙張完全拍開後使用手掌或是平坦的表面再將整疊紙張的每一邊都順齊。然後才將 紙張整疊放置在自動淮紙槽上。
- □ 當重新裝入紙張時,請簿守提供的操作說明。否則,可能會發生夾紙或是裝訂邊界的位置 不正確。
- ❏ 若發生夾紙,請參考下列說明。 ◆ 請査[看第 126 頁 〝夾紙〞](#page-125-0)
- 13. 一旦重新裝入紙張,便可按下 『繼續』鍵列印偶數頁。

### **列印摺疊式小冊子**

使用下列步驟,製作摺疊式小冊子。

1. 開啓印表機驅動程式。

[第 6 頁 〝開啟 Windows 中的印表機驅動程式〞](#page-5-0)

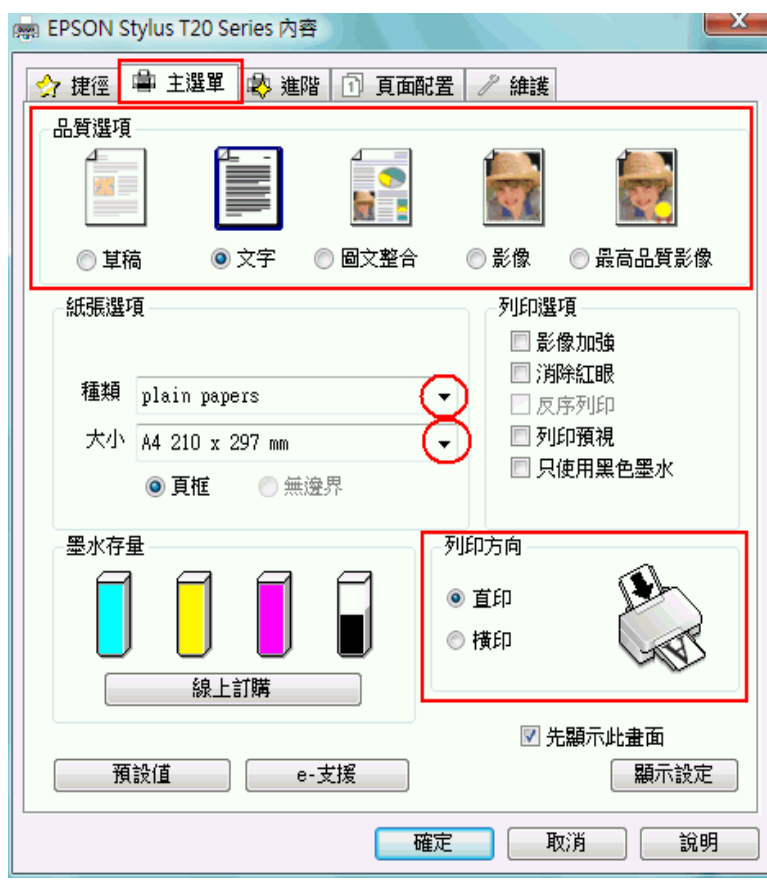

- 2. 點選 〝主選單〞,然後選擇下列其中一種品質選項:
	- ❏ 草稿 適合低列印品質的草稿
	- ❏ 文字 適合純文字文件
	- □ 圖文整合 適合有文字和影像的較高品質文件
	- ❏ 影像 適合好的品質和速度
	- ❏ 最高品質影像適合最佳列印品質
- 3. 選擇適合的 〝種類〞設定值。 [第 21 頁 〝選擇正確的紙張種類〞](#page-20-0)
- 4. 選擇適合的 〝大小〞設定值。
- 5. 根據列印輸出的需求,將列印方向設為 "直印"或是 "橫印"。

6. 按下 "頁面配置"選單,將 "雙面列印"設定為 "開",再勾選 "摺疊式小冊子"檢 查盒。

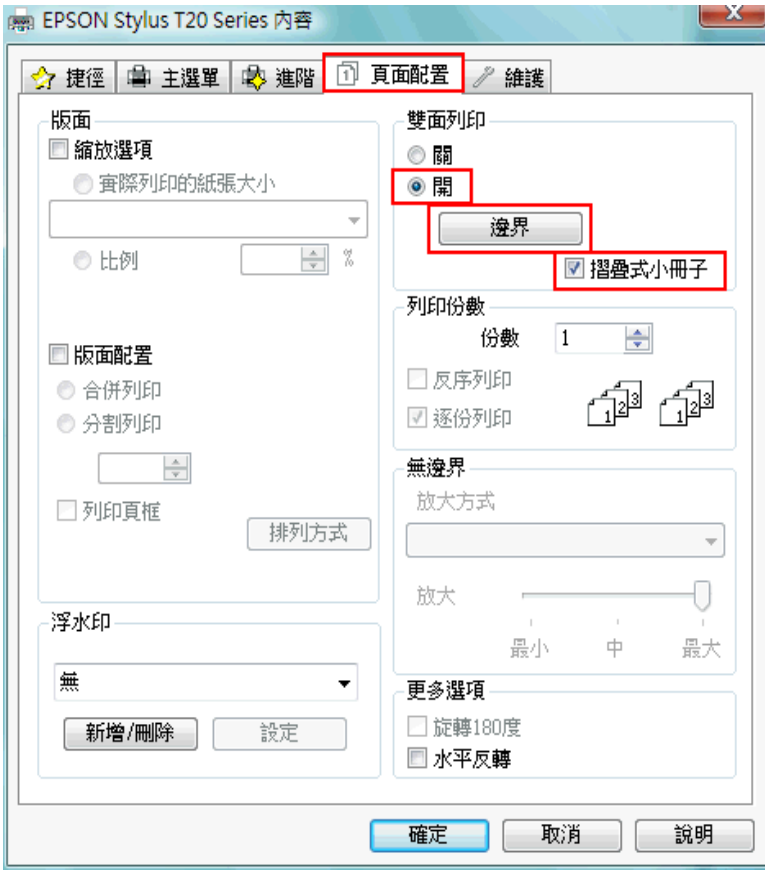

7. 按下『邊界』鍵,開啓 〝邊界〞對話框。

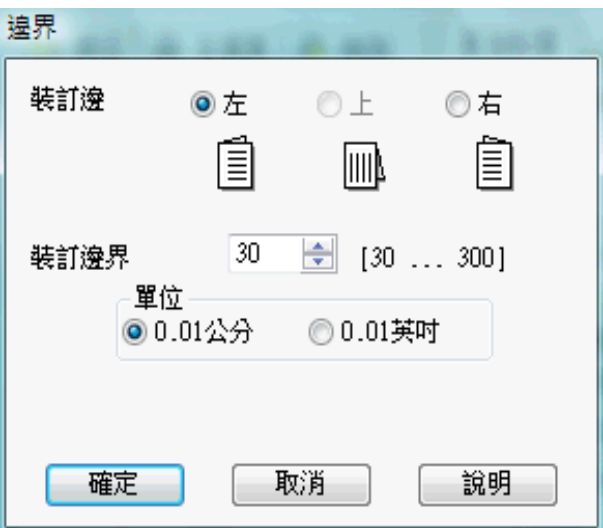

8. 指定您要裝訂的位置。您可以選擇 〝左〞、〝上〞或 〝右〞。

附註:

當您在驅動程式中 〝主選單〞選單對話盒中 〝列印方向〞點選 〝直印 〞時, 裝訂位置的設定 值只能夠選擇 〝左〞或是 〝右〞其中一種。如果您在 〝列印方向〞點選 〝橫印 〞時,裝訂位 置的設定值只能夠選擇 〝上〞的設定值。

9. 在 〝單位〞設定中選擇 〝公分〞或 〝英吋〞。指定裝訂邊界的寬度。

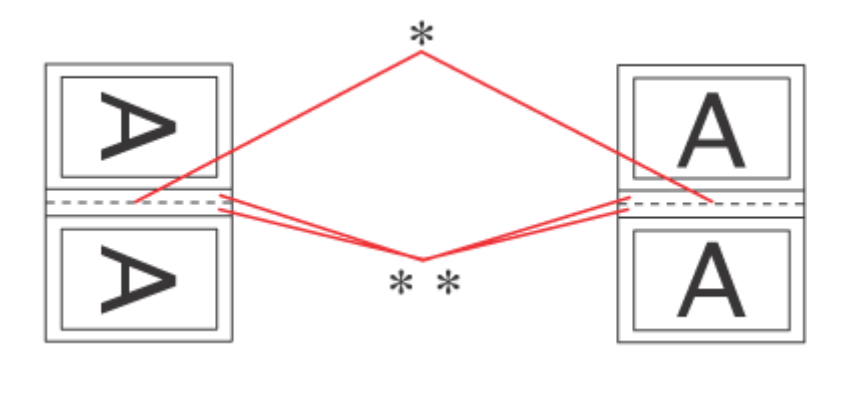

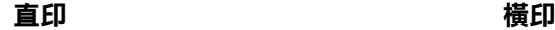

\* : 摺疊邊緣

\*\* : 邊界

您所指定的裝訂寬度的設定值可以是 0.3 cm 至 3.0 cm 或是 0.12 英吋至 1.18 英吋之間任 何的數值。您所設定的裝訂邊界是被用來折疊頁的兩側。舉例來說,如果您是設定 10mm,則會在列印頁面的兩側分別預留 10mm,所以該整個頁面會被預留 20mm 的邊 界。

- 10. 按下『確定』按鍵,回到 "頁面配置"選單。再按下『確定』鍵,儲存設定値。
- 11. 將紙張放置在自動進紙槽上,然後從您所使用的應用軟體中傳送一份列印工作。當完成 外部頁面的列印後,會顯示如何列印內頁的操作說明。

[第 18 頁 〝放置紙張〞](#page-17-0)

12. 請依照螢幕上的操作說明, 重新裝入紙張。

附註:

- □ 由於墨水用量的多寡可能會在列印的過程中紙張發生捲曲的現象。因此當發生這種現象時, 首先請先將紙張反方向捲曲一次試著將捲曲的紙張壓平後,才放置在自動進紙槽上。
- ❏ 將整疊紙張重新放置在自動進紙槽之前,請先將整疊紙張的邊緣對著堅固且穩定的平台輕 輕拍打順齊。
- ❏ 當重新裝入紙張時,請遵守提供的操作說明。否則,可能會發生夾紙或是裝訂邊界的位置 不正確。

❏ 若發生夾紙,請參考下列說明。 ◆ 請査[看第 126 頁 〝夾紙〞](#page-125-0)

13. 將紙張重新放置在自動進紙槽上,請按下 『繼續』鍵,繼續列印內頁的文件資料。

14. 完成列印後,將紙張對摺後,使用訂書針或是其他裝訂方法,將整份文件裝訂成冊。

# <span id="page-57-0"></span>**印至一頁**

例如,當您想要將 A4 尺寸的文件列印在其他尺寸的紙張時,您可使用 〝印至一頁〞的功 能。

〝印至一頁〞會自動調整影像或文字以符合您在印表機驅動程式中所選擇的實際列印的紙 張大小,或是讓您手動縮放影像。

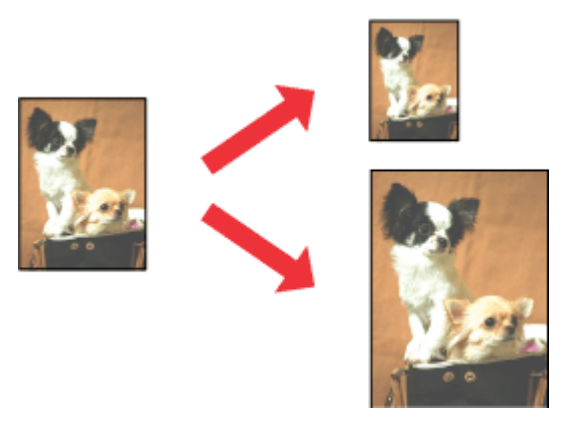

#### 附註 **:**

若在主選單中勾選了 〝無邊界〞,則無法使用此功能。

#### **Mac OS X** 使用者的注意事項 **:**

這是 Mac OS X 10.4 的標準功能。若要使用此功能,請將 〝Paper Size″設定値和 〝Scale″的紙張大 小設定値,選擇為標準的紙張大小 ( 例如,A4) 。請勿選擇有頁面設定選項的紙張大小 ( 例如,〝 Sheet Feeder - Borderless〞)。Mac OS X 10.3 或以下版本無法使用此功能。

### **Windows 的印表機設定**

1. 開啓印表機驅動程式。

第6頁 〝開啓 Windows 中的印表機驅動程式〞

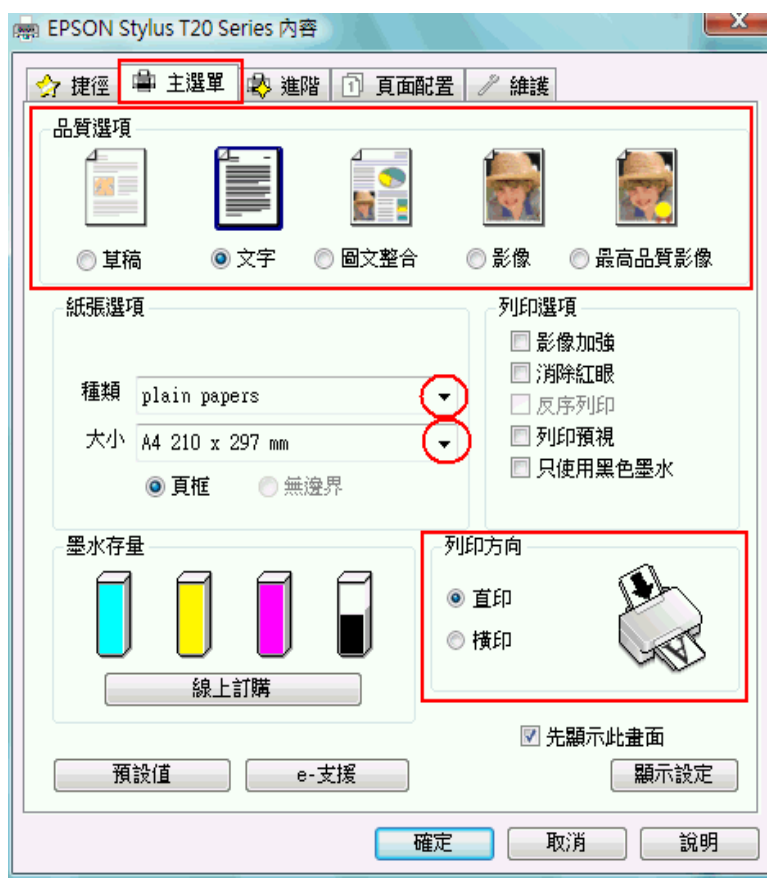

- 2. 點選 〝主選單〞,然後選擇下列其中一種品質選項:
	- ❏ 草稿 適合低列印品質的草稿
	- ❏ 文字 適合純文字文件
	- □ 圖文整合 適合有文字和影像的較高品質文件
	- ❏ 影像 適合好的品質和速度
	- ❏ 最高品質影像適合最佳列印品質
- 3. 選擇適合的 〝種類〞設定值。 [第 21 頁 〝選擇正確的紙張種類〞](#page-20-0)
- 4. 選擇適合的 〝大小〞設定值。
- 5. 選擇 "直印"(長)或 "橫印"(寬),改變列印版面的方向。

6. 點選 "頁面配置"選單,然後點選 "縮放選項"檢查盒。

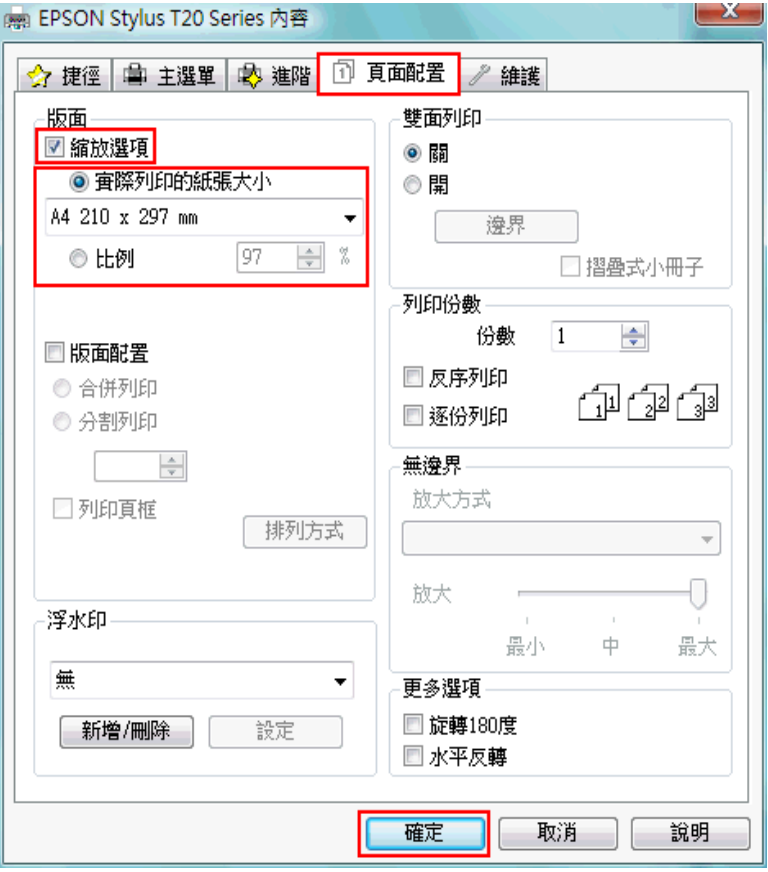

- 7. 請執行下列其中一項:
	- □ 如果您選擇 〝實際列印的紙張大小〞,可將您的文件自動縮小或放大,以符合您在 實際列印的紙張大小中所選擇的紙張大小。
	- ❏ 如果您選擇〝比例〞,可讓您手動縮小或放大影像。按下箭頭可選擇 10 到 400 的縮放 比例。
- 8. 按下 『確定』鍵,關閉驅動程式對話框。

完成以上的步驟後,請先列印 1 份,查看列印品質。

### **Mac OS X 10.5 的印表機設定**

1. 開啟 〝Print〞對話框。

第7頁 "開啓 Mac OS X 中的印表機驅動程式"

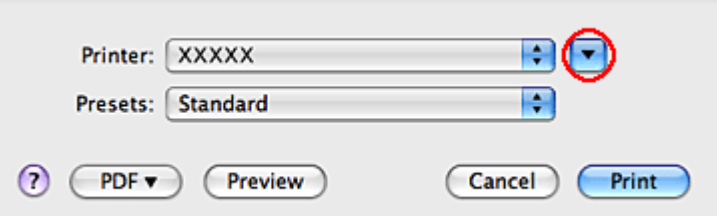

2. 按下『▼』鍵延展對話框。

3. 選擇您所使用的印表機作為 〝Printer〞設定,然後選擇適合的設定。

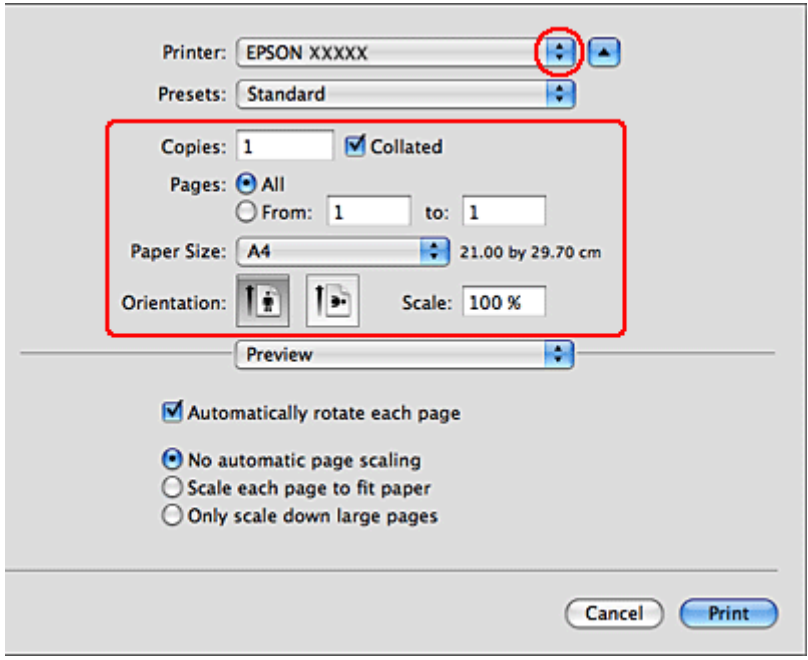

附註 :

根據應用程式的不同,您可能無法選擇對話框裡的某些項目。若是這樣,請按下應用程式 〝File〞選單中的 〝Page Setup〞,然後選擇適合的設定。

4. 從彈出式選單中,選擇 〝Paper Handling〞。

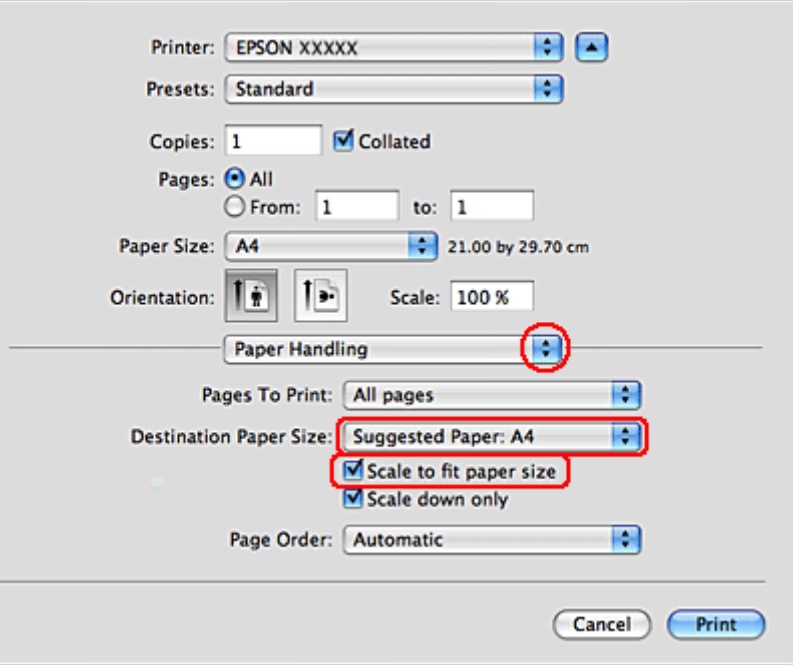

- 5. 選擇 〝Scale to fit paper size<sup>″</sup>。
- 6. 請確定 〝Destination Paper Size〞選單中顯示的是正確的設定。

7. 從彈出式選單中,選擇 〝Print Settings〞。

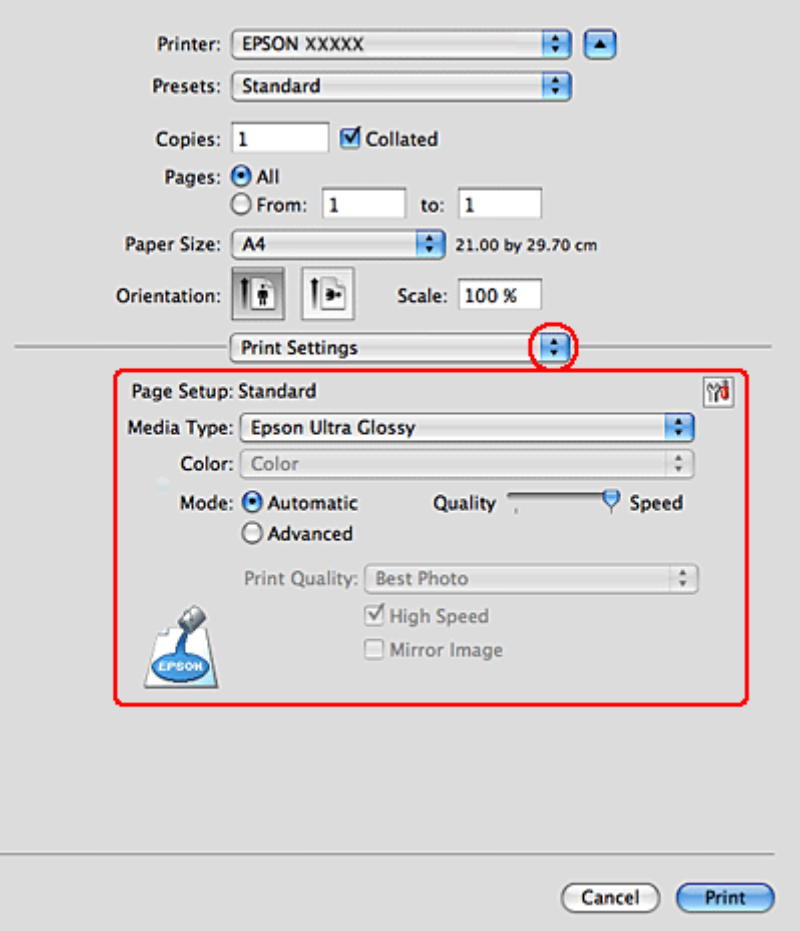

8. 選擇適合的設定。有關 〝Print Settings〞的詳細說明,請查看線上輔助說明。

#### [第 21 頁 〝選擇正確的紙張種類〞](#page-20-0)

完成以上的步驟,請先列印 1 份,查看列印的品質。

# <span id="page-63-0"></span>**合併列印**

所謂 "合併列印"功能是將兩頁或是四頁的資料全部合印在一張紙上。

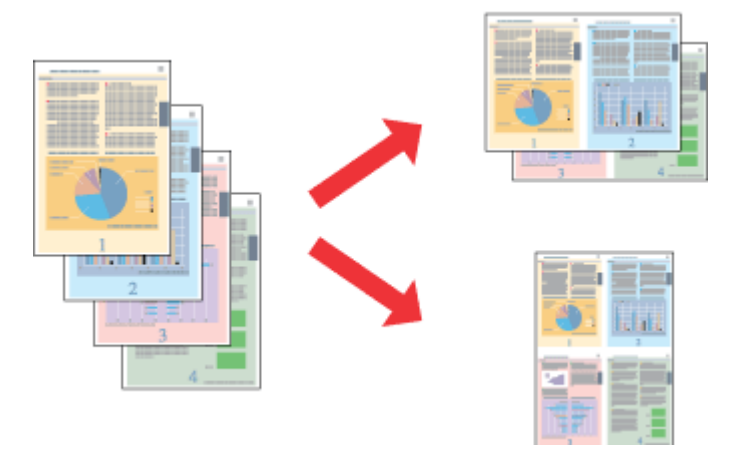

#### 附註:

這個功能不適用無邊界列印。

## **Windows 的印表機設定**

1. 開啓印表機驅動程式。

第6頁 〝開啓 Windows 中的印表機驅動程式〞

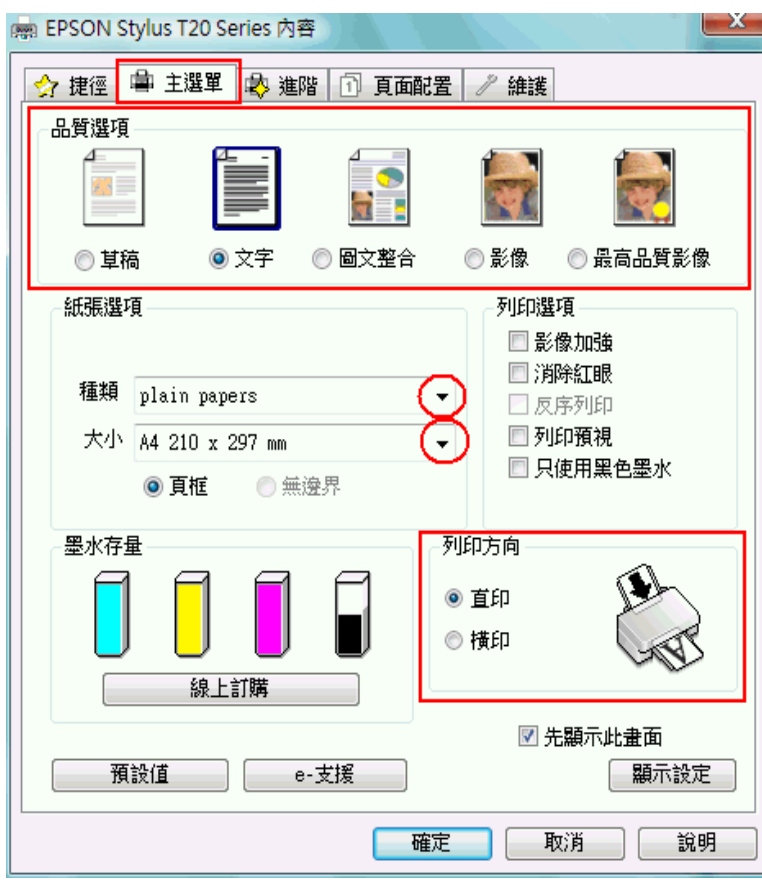

- 2. 點選 〝主選單〞,然後選擇下列其中一種品質選項:
	- ❏ 草稿 適合低列印品質的草稿
	- □ 文字 適合純文字文件
	- □ 圖文整合 適合有文字和影像的較高品質文件
	- ❏ 影像 適合好的品質和速度
	- ❏ 最高品質影像適合最佳列印品質
- 3. 選擇適合的 〝種類〞設定值。

[第 21 頁 〝選擇正確的紙張種類〞](#page-20-0)

- 4. 選擇適合的 〝大小〞設定值。
- 5. 選擇 "直印"(長)或 "橫印"(寬),改變列印版面的方向。

6. 按下 "頁面配置"選單,點選 "版面配置"檢查盒,然後點選 "合併列印"。

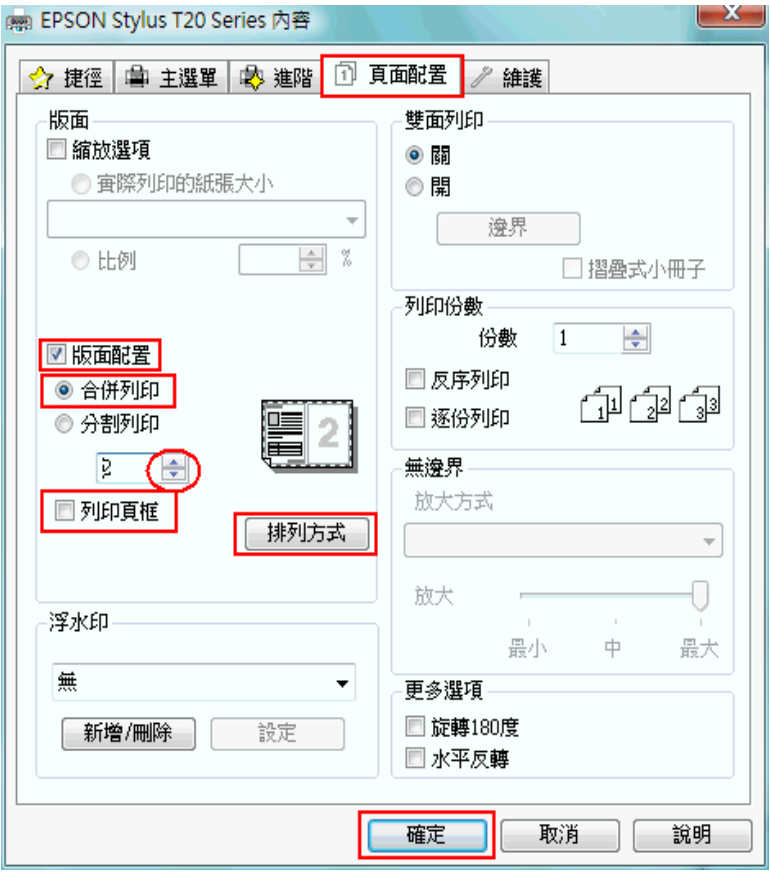

7. 請依照下表,選擇合併列印的設定値:

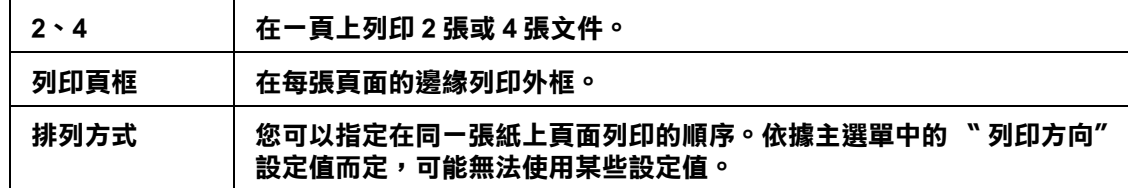

8. 按下『確定』鍵,關閉印表機設定視窗。

完成以上的步驟後,請先列印 1 份,查看列印品質。

### **Mac OS X 10.5 的印表機設定**

1. 開啟 〝Print 〞對話框。

第7頁 "開啓 Mac OS X 中的印表機驅動程式"

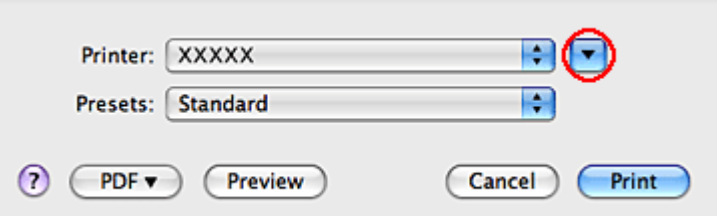

2. 按下『▼』鍵延展對話框。

3. 選擇您所使用的印表機作為 〝Printer〞設定,然後選擇適合的設定。

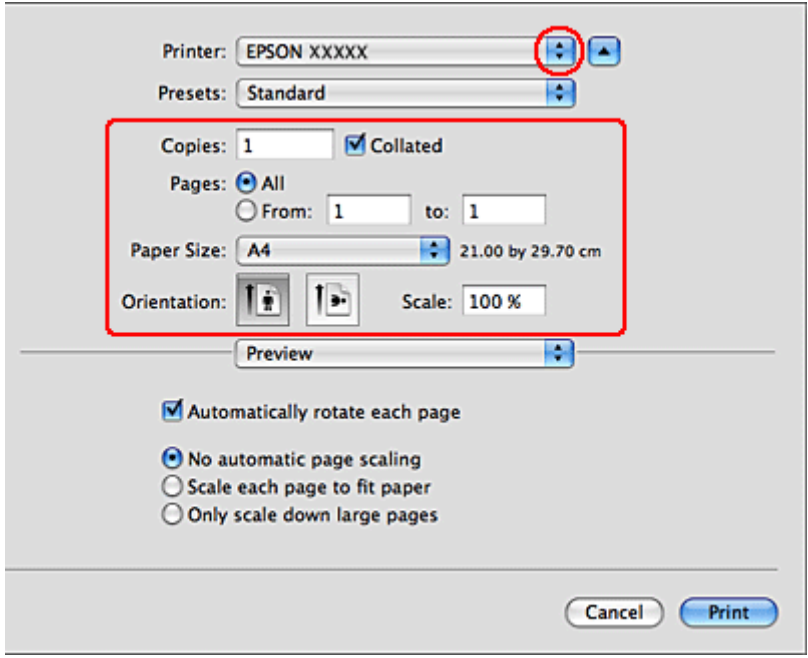

附註 :

根據應用程式的不同,您可能無法選擇對話框裡的某些項目。若是這樣,請按下應用程式 〝File〞選單中的 〝Page Setup〞,然後選擇適合的設定。

4. 從彈出式選單中,選擇 "Layout"。

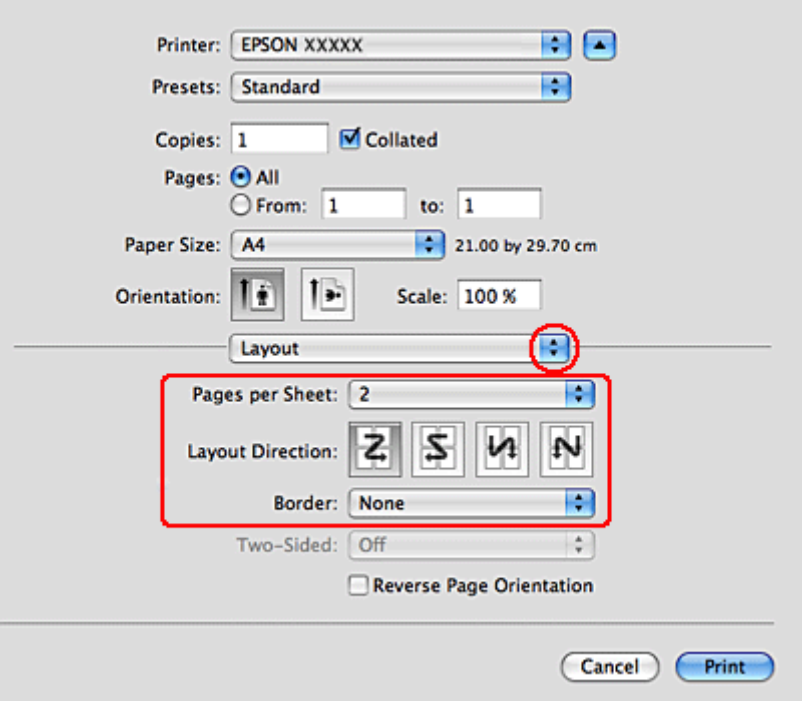

5. 更改下列設定值 :

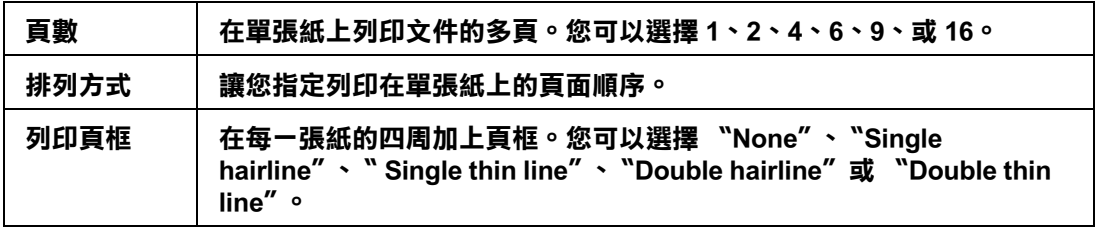

6. 從彈出式選單中,選擇 〝Print Settings〞。

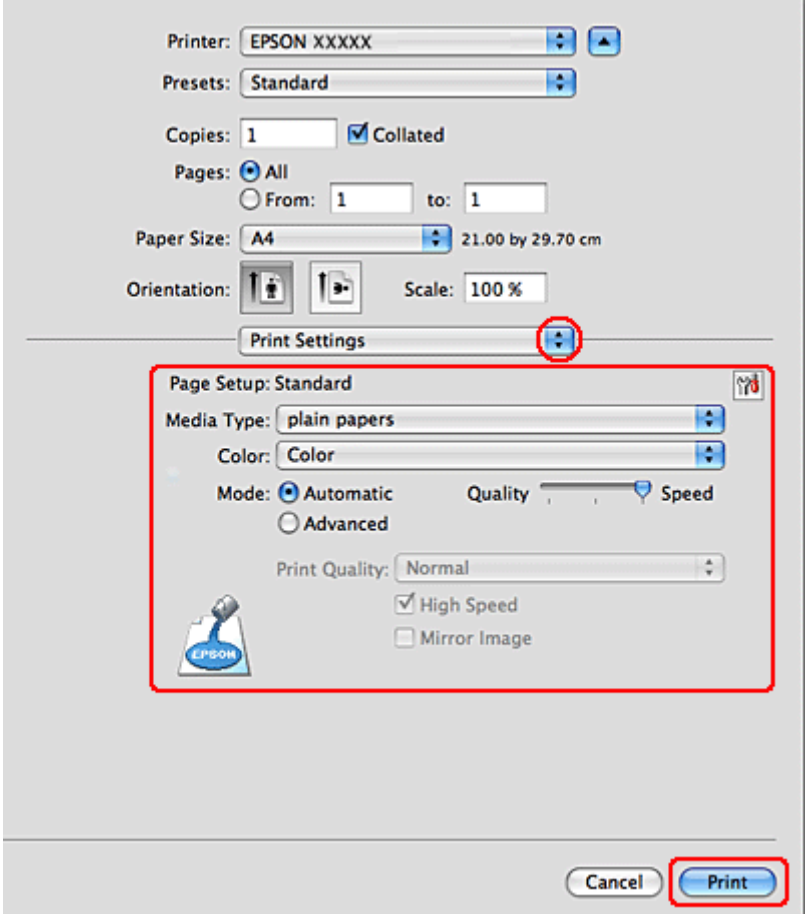

7. 選擇適合的設定。有關 〝Print Settings〞的詳細說明,請查看線上輔助說明。

[第 21 頁 〝選擇正確的紙張種類〞](#page-20-0)

完成以上的步驟,請先列印1份,查看列印的品質。

# **Mac OS X 10.3 或 10.4 的印表機設定**

1. 開啟 〝Page Setup〞對話框。

第7頁 〝開啓 Mac OS X 中的印表機驅動程式〞

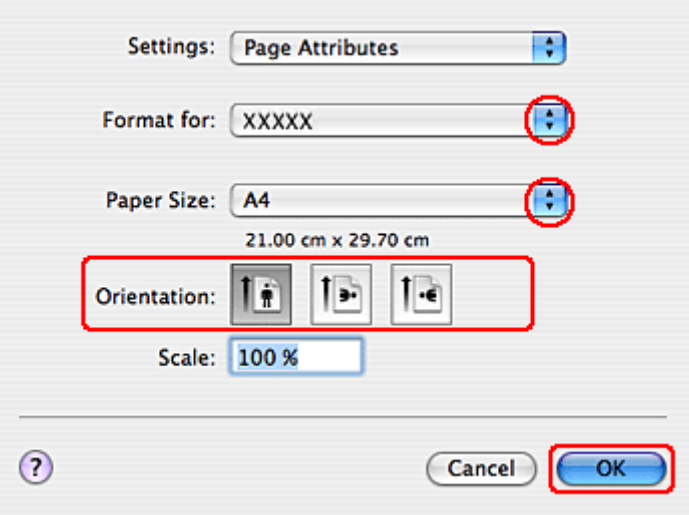

- 2. 將 〝Format for〞設定為您所使用的印表機。
- 3. 設定適合的 〝Paper Size〞和 〝Orientation〞設定值。
- 4. 按下『OK』鍵,關閉 〝Page Setup″對話框。
- 5. 開啟 〝Print〞對話框。

第7頁 "開啓 Mac OS X 中的印表機驅動程式"

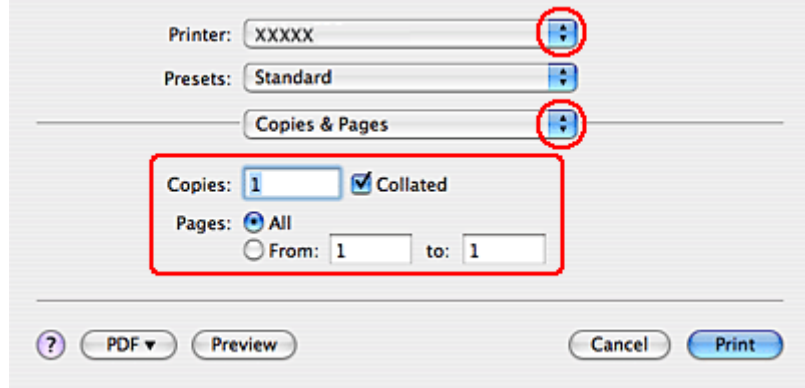

6. 從 〝Printer〞選單中,選擇您所使用的印表機。再設定 〝 Copies & Pages〞設定值。

7. 從彈出式選單中,選擇 "Layout"。

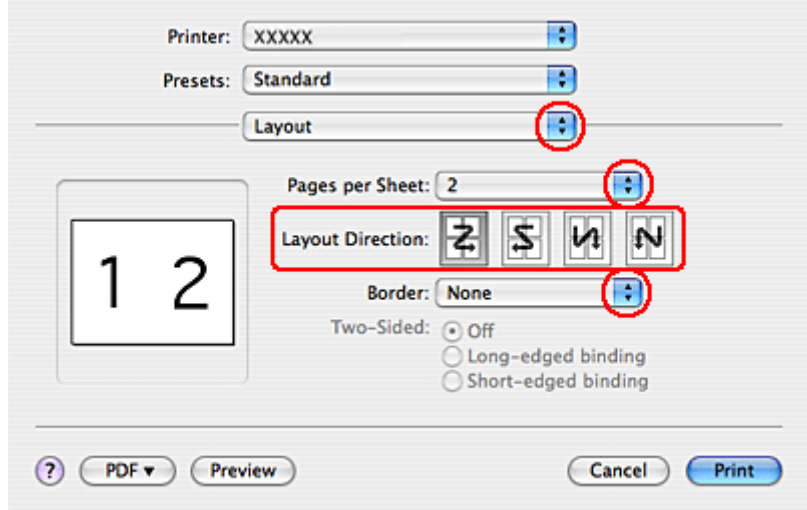

8. 更改下列設定值。

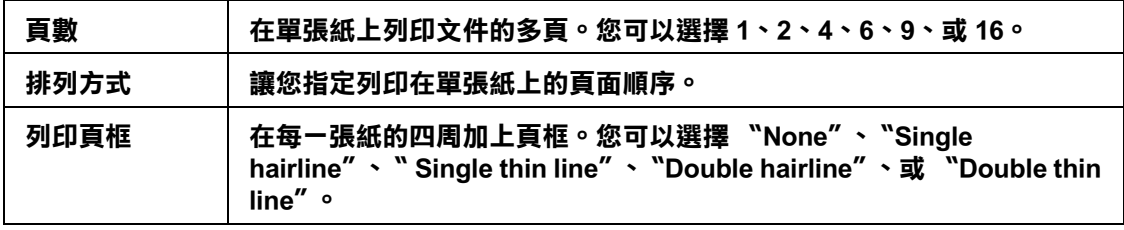

9. 從彈出式選單中,選擇 〝Print Settings"。

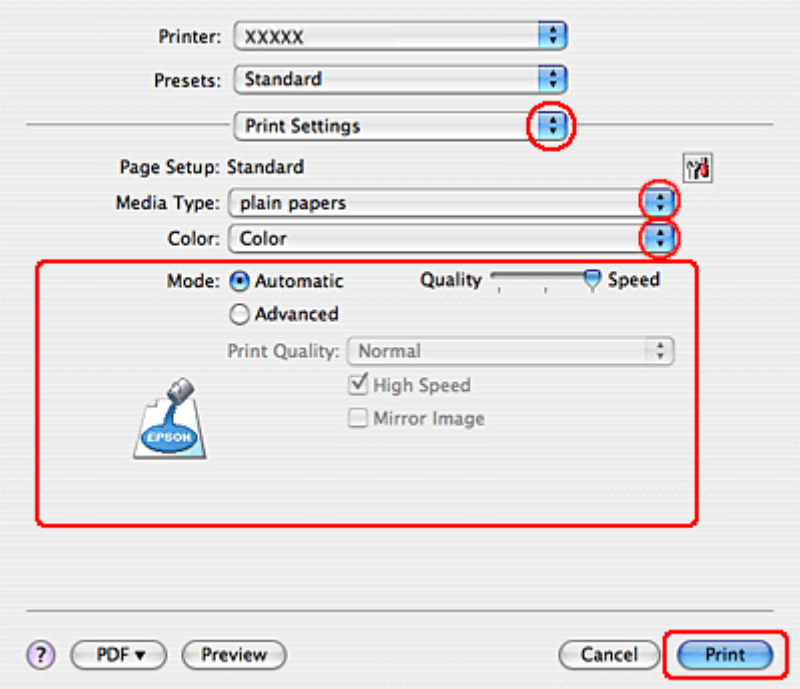

- 10. 設定適合的 〝Media Type〞、〝Color〞和 〝Mode〞設定值。關於 〝Print Settings〞的詳 細說明,請參考線上輔助說明。
	- [第 21 頁 〝選擇正確的紙張種類〞](#page-20-0)

完成以上的步驟後,請先列印 1 份,查看列印品質。

# <span id="page-71-0"></span>**分割列印 ( 只適用 Windows )**

所謂 "分割列印"功能是將一單頁的影像資料先放大成幾張紙大後進行分割列印。

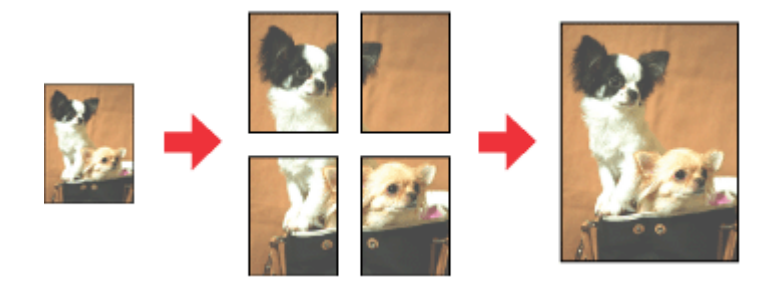
附註 **:**

這項功能不適用 Mac OS X 作業系統。

### **印表機設定**

- 1. 開啓印表機驅動程式。
	- [第 6 頁 〝開啟 Windows 中的印表機驅動程式〞](#page-5-0)

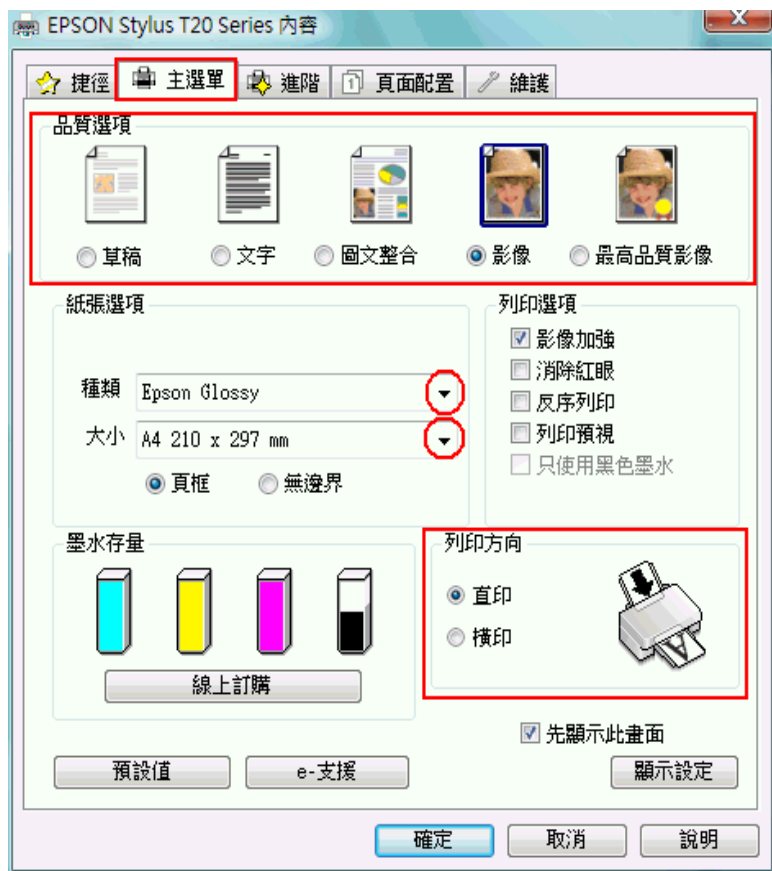

- 2. 點選 〝主選單〞,然後選擇下列其中一種品質選項:
	- ❏ 草稿 適合低列印品質的草稿
	- ❏ 文字 適合純文字文件
	- □ 圖文整合 適合有文字和影像的較高品質文件
	- ❏ 影像 適合好的品質和速度
	- ❏ 最高品質影像適合最佳列印品質

3. 選擇適合的 〝種類〞設定值。

[第 21 頁 〝選擇正確的紙張種類〞](#page-20-0)

- 4. 選擇適合的 〝大小〞設定值。
- 5. 選擇適合的 〝大小〞設定值。
- 6. 按下 "頁面配置"選單,點選 "版面配置"檢查盒,然後點選 "分割列印"。點選向上 或向下箭頭選擇 〝2x1〞、 〝2x2〞、〝3x3〞或 〝4x4〞。

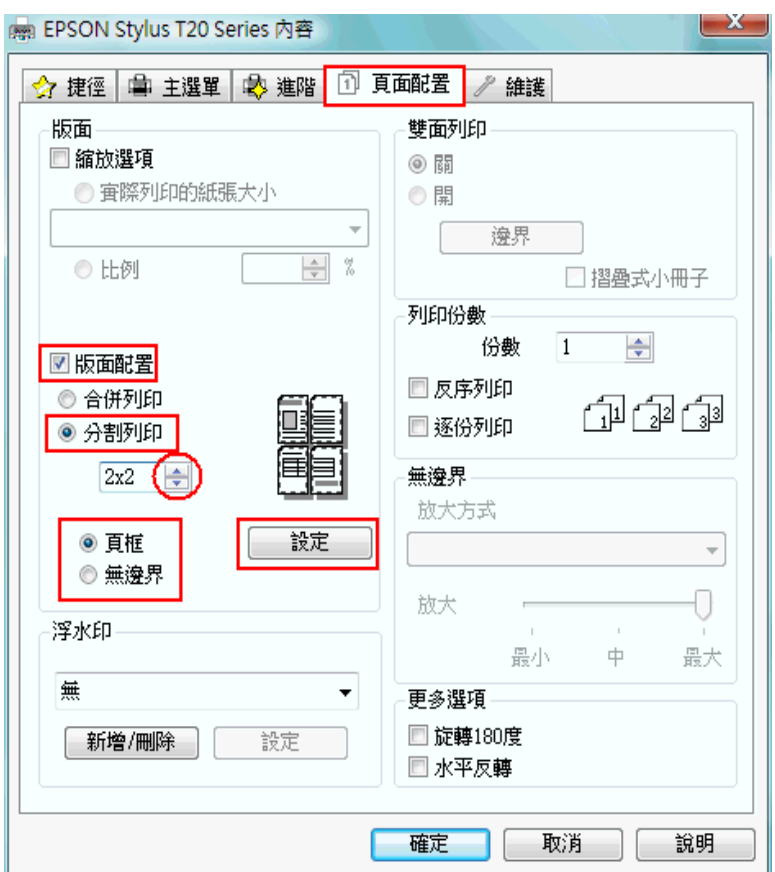

7. 請根據下表,決定要使用 "列印頁框"或 "無邊界"設定。

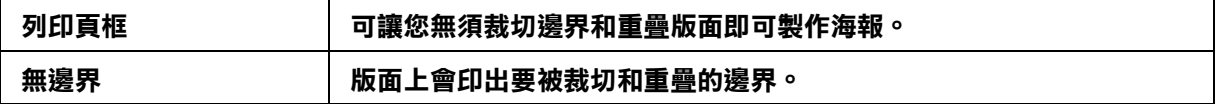

若您勾選 "無邊界"檢查盒,即可使用 "無邊界放大"滑桿。若您想要控制影像超過紙 張邊緣的放大量,請點選 〝頁面配置〞並調整滑桿。

8. 按下『設定』鍵,開啓 "分割列印設定"對話框,選擇分割列印的方式。

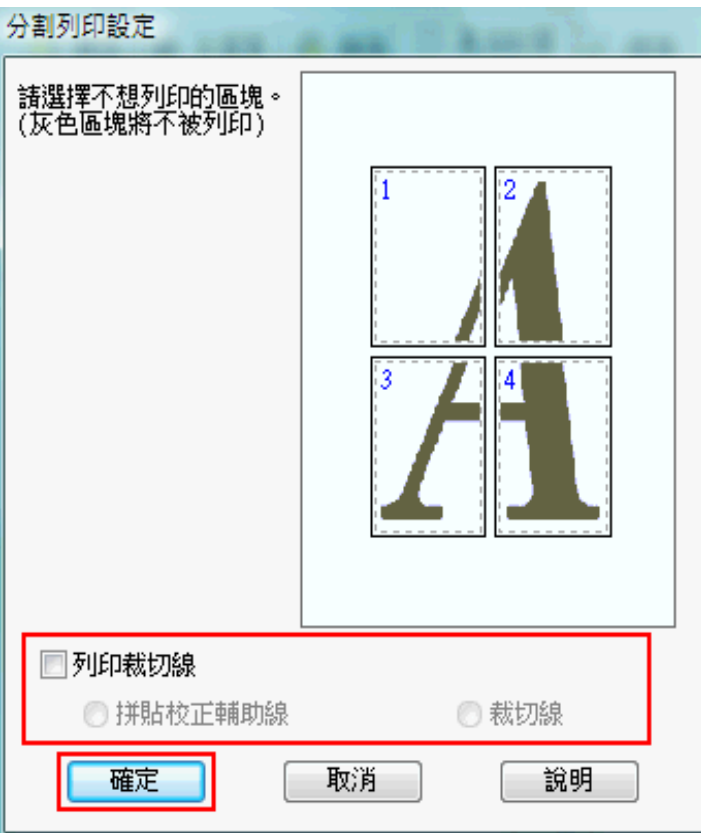

9. 請根據列印需求更改以下設定值:

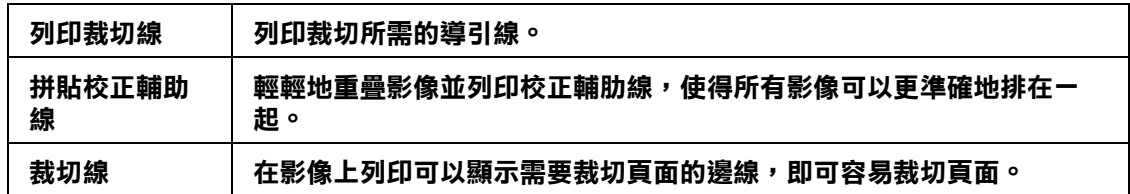

附註:

- ❏ 若您在步驟 7 勾選了 〝無邊界〞檢查盒,在視窗中將會出現 〝分割列印將會無邊界〞訊息, 而且將無法使用上表中的設定。
- □ 如果您只想列印海報其中幾部分而非整張海報,請直接點選您不想列印的頁面部位即可。
- 10. 按下 『確定』鍵,關閉 〝分割列印設定〞對話框。

完成以上的步驟後,請先列印 1 份,查看列印品質。然後依照下列的操作說明。

[第 76 頁 〝如何將列印頁面拼貼成海報〞](#page-75-0)

## <span id="page-75-0"></span>**如何將列印頁面拼貼成海報**

下列所示範的是在分割列印下選擇 〝 2x2〞並在列印裁切線下選擇 〝拼貼校正輔助線〞設 定值所列印的四張單張紙,組合成一個大海報。

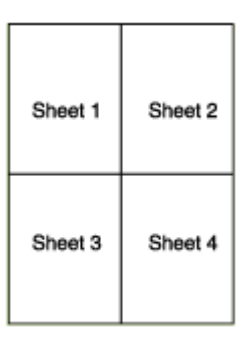

1. 如下圖所示,依照紙張上下的十字形記號,垂直得裁掉第一張紙的邊緣。

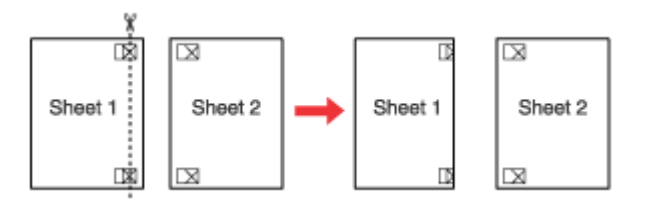

2. 如下圖所示,將第一張紙疊放在第二張紙上,並對齊 "十字形記號",然後從背面將兩 張紙暫時貼在一起。

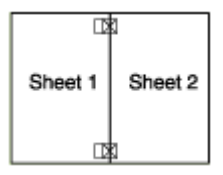

3. 如下圖所示, 依照對齊記號, 將貼在一起的紙張垂直裁開。(此時,由上下對齊記號所 連接的垂直線段會位在十字形記號的左邊 )

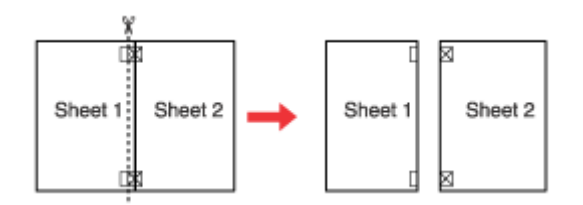

4. 利用對齊記號對齊紙張的邊緣,然後從背面將兩張紙貼在一起:

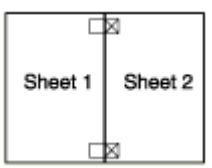

5. 重覆步驟 1 到步驟 4 的操作說明,將第 3 張紙和第 4 張紙貼在一起:

6. 重覆步驟 1 到步驟 4 的操作說明,將上半部的紙張和下半部的紙張貼在一起:

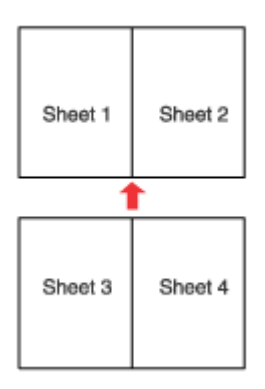

7. 將四周不要的邊裁掉。

# **浮水印列印 ( 只適用 Windows )**

〝浮水印〞功能可以讓您在文件上加印文字類型或是圖片類型的浮水印。

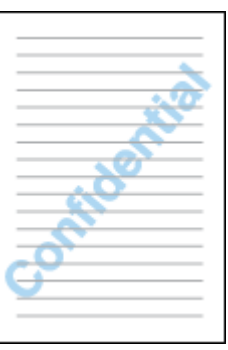

#### 附註:

❏ 這項功能不適於 Mac OS X 作業系統。

❏ 這個功能不適用無邊界列印。

## **列印浮水印**

- 1. 開啓印表機驅動程式。
	- [第 6 頁 〝開啟 Windows 中的印表機驅動程式〞](#page-5-0)

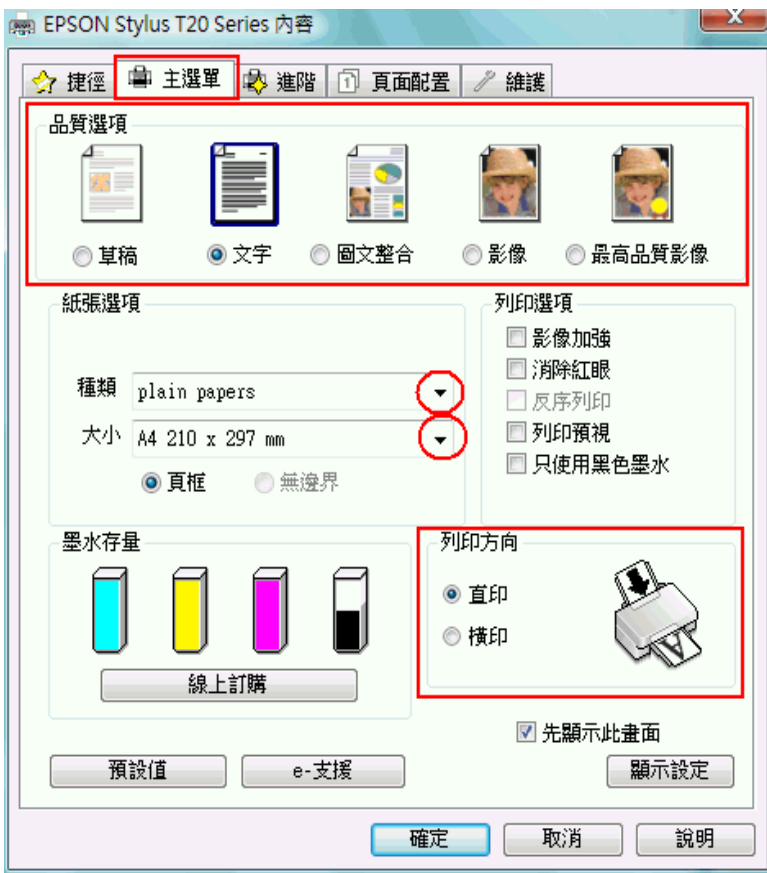

2. 點選 〝主選單〞,然後選擇下列其中一種品質選項:

❏ 草稿 適合低列印品質的草稿

- □ 文字 適合較高文字品質的純文字文件
- □ 圖文整合 適合有文字和影像的較高品質文件
- 3. 選擇適合的 〝種類〞設定值。

[第 21 頁 〝選擇正確的紙張種類〞](#page-20-0)

4. 選擇適合的 〝大小〞設定值。

- 5. 選擇 〝直印〞( 長 ) 或 〝橫印〞( 寬 ),改變列印版面的方向。
- 6. 按下 〝頁面配置〞選單,從 〝浮水印〞清單中選擇所需的浮水印,然後按下 『設定』 鍵。

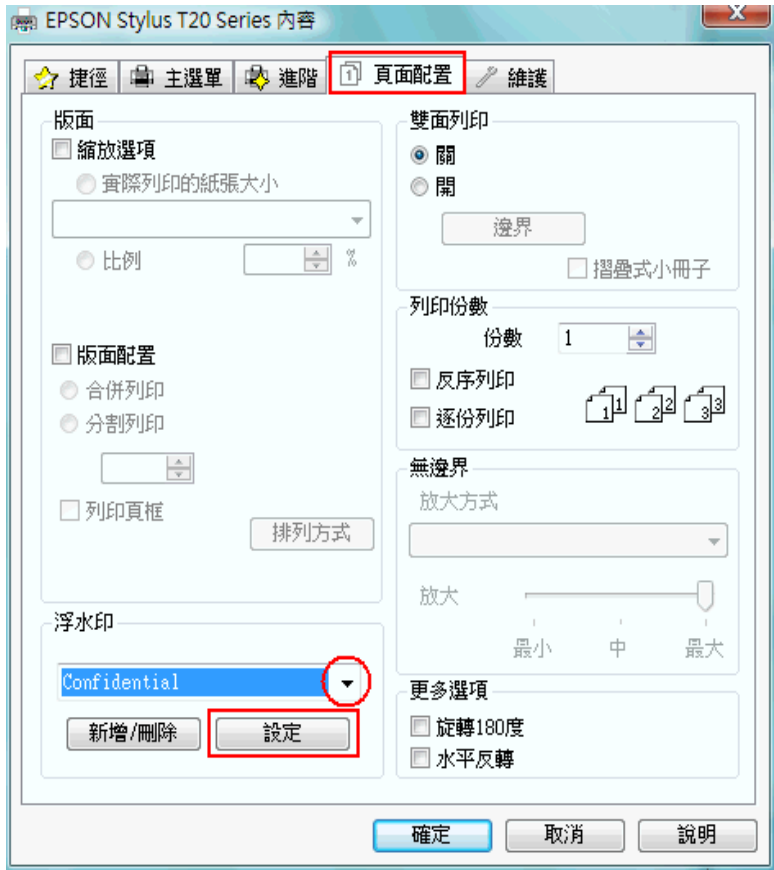

若您想要自訂浮水印,請參考下列的操作說明。

[第 80 頁 〝自訂浮水印〞](#page-79-0)

7. 您可以更改浮水印的位置和大小。您可以利用滑鼠拖曳功能在螢幕左邊的 〝預視〞功 能視窗中更改浮水印的列印位置和大小。

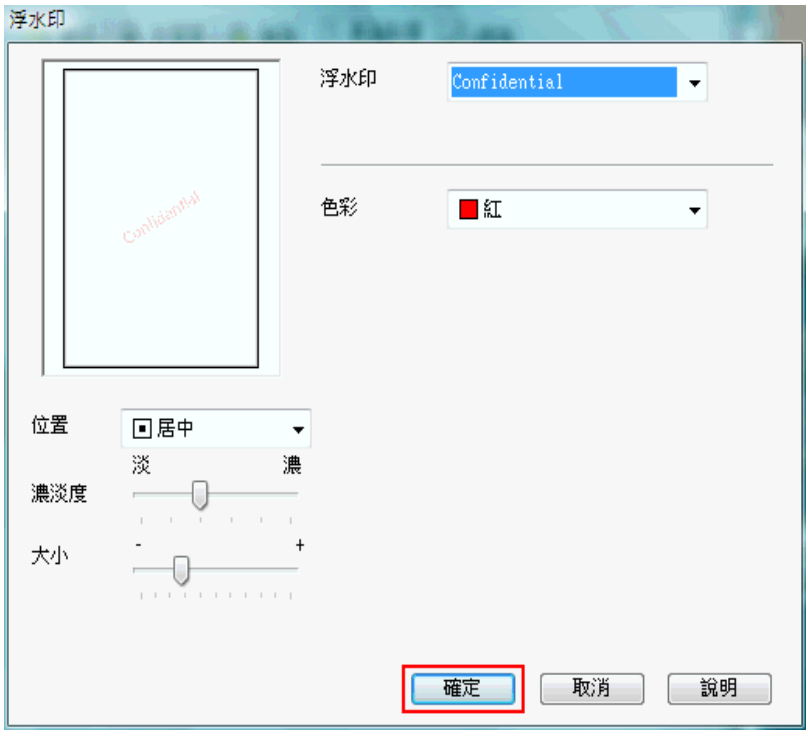

- 8. 按下『確定』鍵,回到 『頁面配置"畫面。
- 9. 按下『確定』鍵,關閉印表機設定視窗。

完成以上的步驟後,請先列印 1 份,查看列印品質。

### <span id="page-79-0"></span>**自訂浮水印**

您可以在浮水印清單中新增一個專屬於您自己的浮水印。這個浮水印可以是純文字類型或 是圖片類型的浮水印。

1. 在 〝頁面配置〞畫面中,按下 〝浮水印〞選項下的 『自訂』鍵。

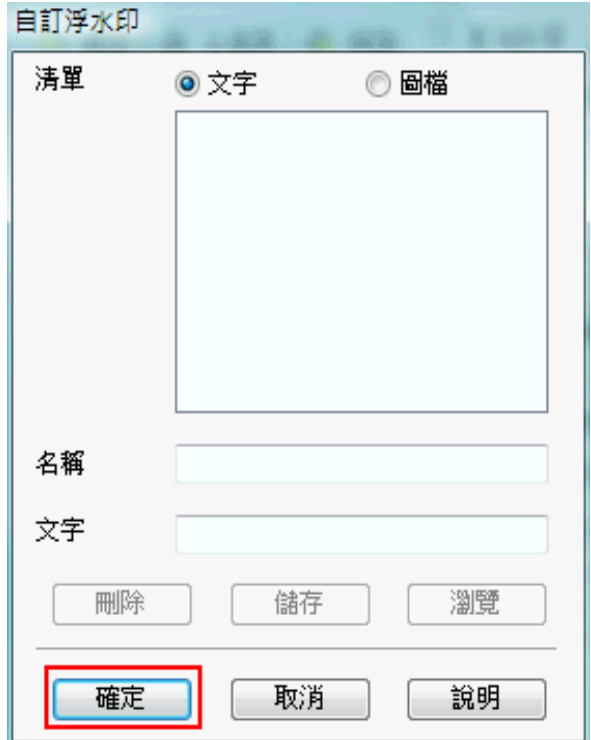

- 2. 請執行以下其中一項:
	- □ 如果您想要使用一個影像檔案作為浮水印,請點選 "圖檔"後,按下『瀏覽』按鍵 指定您想要選用的影像檔案。選定後請按下 『確定』按鍵。 然後在 〝名稱〞欄位中 輸入該浮水印的命名。輸入完畢後請記得要按下 『儲存』按鍵。
	- □ 如果您想要訂製一個文字類型的浮水印,請點選 "文字"後,在 "文字"欄位中輸 入浮水印的文字內容。同時您所輸入的文字內容也會當作該浮水印的命名。但是如 果您想要修改該浮水印的命名的話,請直接在 〝名稱〞欄位中重新輸入該浮水印命 名。輸入完畢後請記得要按下 『儲存』按鍵。
- 3. 按下『確定』按鍵,回到 『頁面配置"選單。

4. 按下『設定』鍵,開啓如下圖所示的對話框。

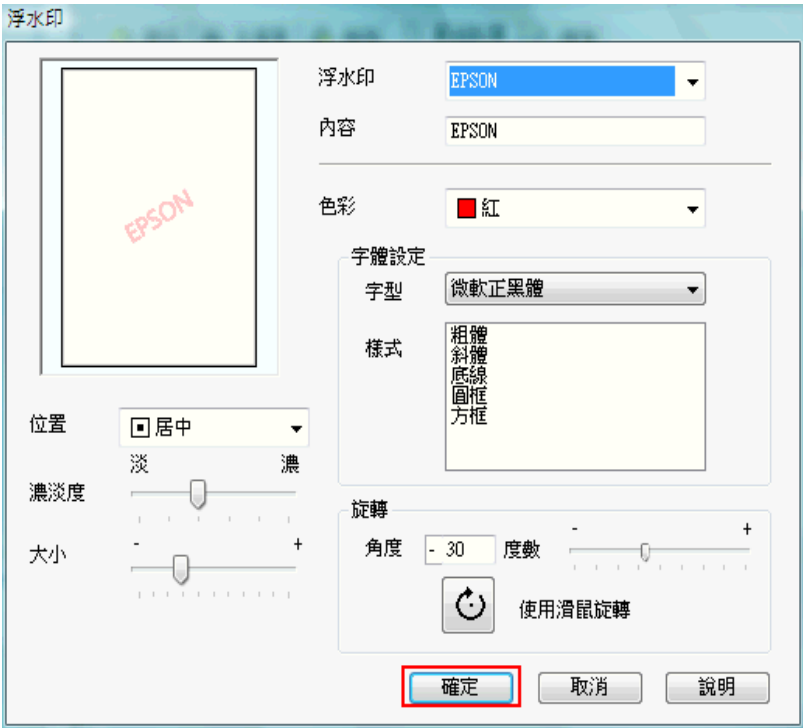

- 5. 確定已在 〝浮水印〞清單選擇所需的浮水印,然後更改 〝色彩〞、〝位置〞、〝濃淡 度〞、〝尺寸〞、〝字型〞、〝樣式〞及 〝角度〞等設定。( 詳細說明,請參考線上說明 )。您的設定會顯示在預視視窗中。
- 6. 完成設定後,請按下 『確定』鍵。

# **更換墨水卡匣**

### **檢查墨水卡匣狀態**

### **Windows 使用者**

#### 附註:

- ❏ Epson 無法保證非原廠墨水的品質或使用壽命。若安裝非原廠墨水卡匣,將可能無法顯示墨水卡 匣的狀態。
- □ 當您使用下列作業系統在網路上分享印表機,用戶端可能無法連接至印表機。以至於一些功能 不適用於特定的用戶端。

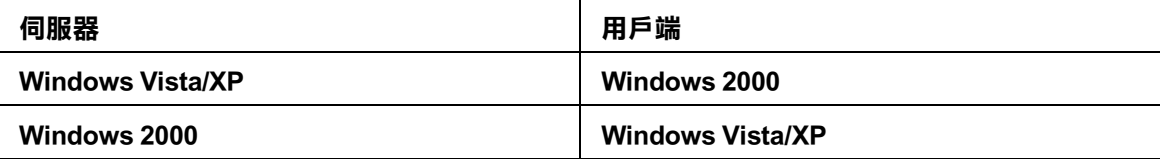

□ 當墨水卡匣的存量過低必須更換時,會自動顯示 〝墨水存量低的提醒訊息〞視窗。您 也可以從這個視窗確認墨水卡匣狀態。若您不要顯示此視窗,請先開啓印表機驅動程 式,然後點選 〝維護〞選單,按下『速度 & 進度』,然後再按下『監控設定』。在監 控設定視窗中,取消勾選 〝**開啓墨水存量低的提醒訊息**〞檢査盒。

依照下列其中一種方式,檢查墨水卡匣的狀態。

- □ 雙擊 Windows 工作列上的印表機捷徑圖示。請依照以下的操作說明,將捷徑圖示新增至 工作列上。
	- & 請查[看第 7 頁 〝從工作列上的捷徑圖示〞](#page-6-0)

**□** 開啓印表機驅動程式,點選 〝**維護**〞選單,然後按下 『EPSON 印表機監控程式 3 』鍵。.

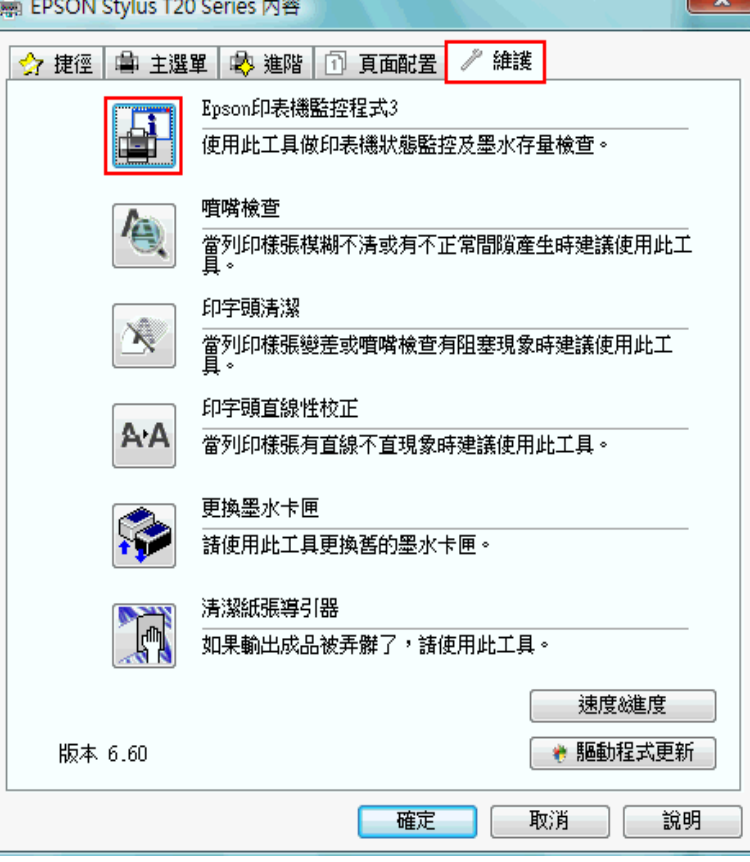

螢幕上會以圖示顯示墨水卡匣的狀態。

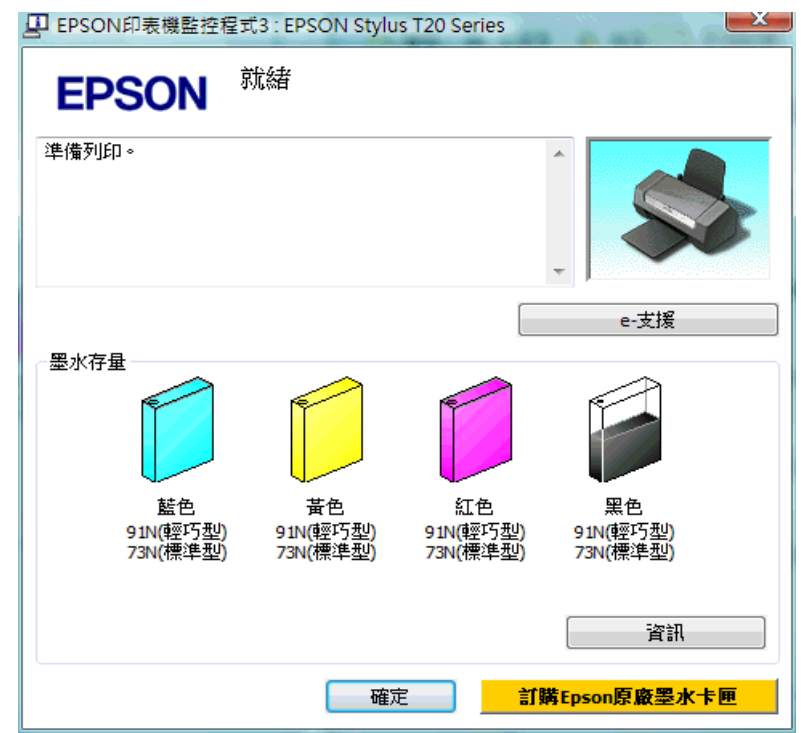

附註:

若安裝在這台印表機中的墨水卡匣損毀和這台印表機不相容或安裝不正確,則 〝EPSON 印表機 監控程式 3〞無法正確預估墨水卡匣的狀態。請依照 〝EPSON 印表機監控程式 3〞的操作指 示,更換或重新安裝墨水卡匣。

□ 當您開始一份列印工作時,螢幕上會自動開啓 〝列印進度表〞對話框。在這個對話框 中您可以檢查墨水卡匣的狀態。

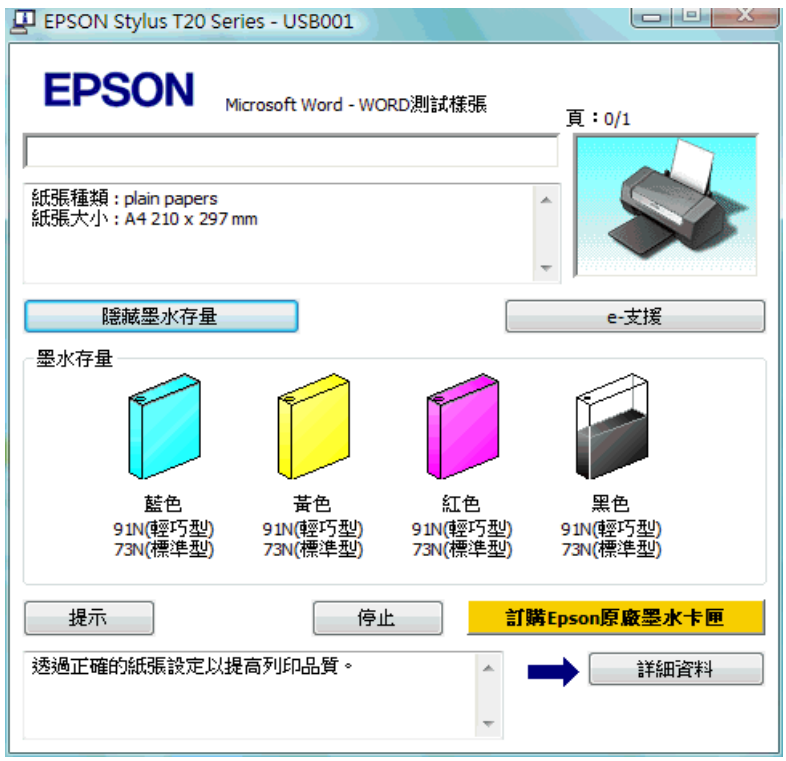

### **Mac OS X 使用者**

#### Mac OS X 10.5 使用者的附註說明 :

當墨水存量低時,低墨量的提醒視窗會自動出現,您可以從這個視窗檢查墨水卡匣的狀態。若您不 希望顯示此視窗,當低墨量提醒視窗出現時,請選擇 〝Application〞選單中的 〝Preferences〞,然後 取消勾選 〝Enable Low Ink Reminder 〞檢查盒。

您可以使用 〝EPSON StatusMonitor〞來檢查墨水卡匣的狀態。請依照下列的步驟。

1. 開啟 〝EPSON Printer Utility 3〞對話框。

第7頁 〝開啓 Mac OS X 中的印表機驅動程式〞

2. 按下 『EPSON StatusMonitor』鍵。出現 〝EPSON StatusMonitor〞對話框。

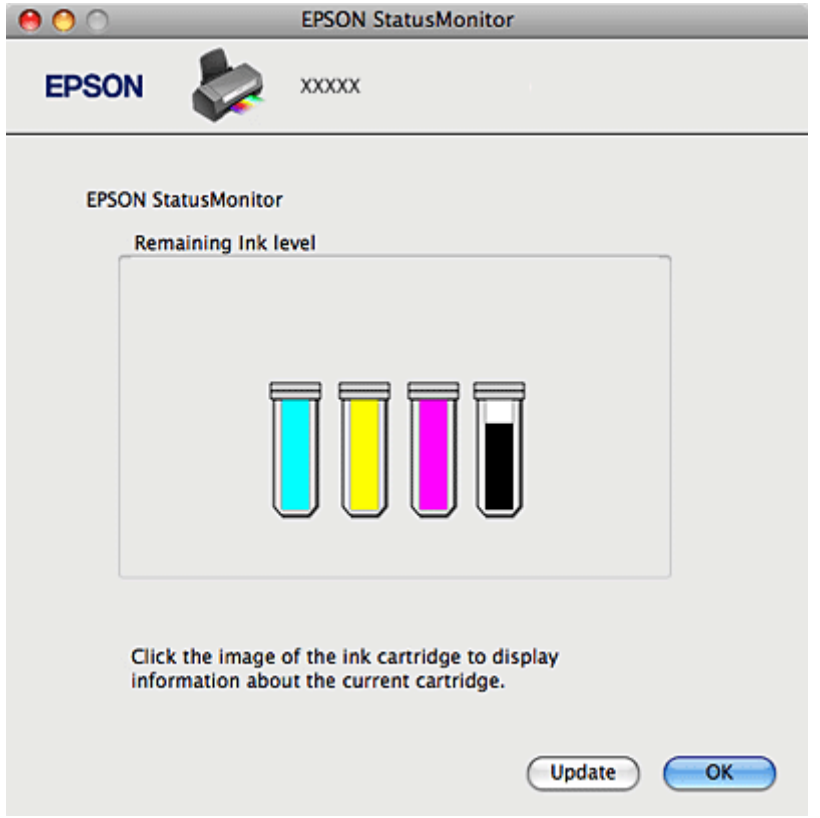

#### 附註:

- □ 開啓 "EPSON StatusMonitor"時所顯示的墨水卡匣狀態,爲最初開啓 "EPSON StatusMonitor" 時所偵測到的,若要更新墨水卡匣狀態,請按下 『Update / 更新』鍵。
- □ Epson 無法保證非原廠墨水的品質或使用壽命。若安裝非原廠墨水卡匣,將可能無法顯示墨水卡 匣的狀態。
- ❏ 若安裝在這台印表機中的墨水卡匣損毀和這台印表機不相容或安裝不正確,則 〝EPSON 印表機 監控程式 3〞無法正確預估墨水卡匣的狀態。請依照 〝EPSON 印表機監控程式 3〞的操作指 示,更換或重新安裝墨水卡匣。

#### Mac OS X 10.5 使用者的附註說明 :

當您開始列印時,電腦螢幕上會自動出現印表機監控程式的視窗。您可以從這個視窗檢查墨水卡匣 的狀態。

### **更換墨水卡匣時的注意事項**

更換墨水卡匣之前,請先閱讀這個章節中的說明。

- ❏ 這台印表機是使用附有 IC 晶片的墨水卡匣。此 IC 晶片可精確地記錄每個墨水卡匣的墨 水存量,因此即使墨水卡匣被取出後再重新安裝,卡匣內的全部墨水都可以繼續被使 用。不過,每次取出後再重新裝入時,都會因為印表機的例行性檢查動作而消耗一些墨 水。
- ❏ 若您需要暫時地取出墨水卡匣,務必妥善保護出墨孔區域以免沾染灰塵。將墨水卡匣放 在與印表機相同的環境中。當保存墨水卡匣時,確定用來指示墨水卡匣顏色的那一面朝 上。請勿將墨水卡匣的上方朝下保存。
- ❏ 出墨孔中的活門是設計用來容納可能會釋放的多餘墨水。因此,建議小心處理。請勿觸 碰墨水卡匣的出墨孔或周圍區域。
- ❏ 下列的操作會消耗墨水:印字頭清潔、開啟印表機電源時執行的自我清潔動作及安裝墨 水卡匣時進行的導墨動作。
- ❏ 若再插入墨水存量低的墨水卡匣,將會無法使用。
- ❏ 請勿使用填充式墨水。其他非 Epson 製造的產品可能會造成 Epson 沒有包含在保固中的 損壞,並且在某些狀況下,可能會造成不規則的印表機運轉。
- ❏ 將墨水卡匣放在孩童取不到之處。請勿讓孩童誤飲或是以其他的方式處理卡匣。
- ❏ 處理墨水卡匣請小心,因為可能還有一些墨水殘留在墨水孔周圍。若墨水碰到皮膚,請 用肥皂及清水徹底洗淨。若墨水噴到眼睛,請立刻用清水沖洗。若完全沖洗後仍感到不 適或視覺有問題,請馬上就醫。
- ❏ Epson 建議使用 Epson 原廠墨水卡匣。非 Epson 原廠墨水卡匣可能會造成 Epson 沒有包含 在保固中的損壞,並且在某些狀況下,可能會造成不規則的印表機運轉。Epson 無法保 證非原廠墨水的品質或使用壽命。若使用非原廠墨水卡匣,將可能無法顯示墨水卡匣的 狀態。
- □ 請將舊的墨水卡匣保留在印表機中,直到您已準備好要更換的墨水卡匣;否則,取出墨 水卡匣後,沒有即時安裝新的墨水卡匣,殘留在印字頭噴嘴上的墨水可能會乾掉。
- ❏ 當中只要有一個墨水卡匣存量過低時,您將無法繼續列印。請準備新的墨水卡匣更換, 才可正常列印。

## **當墨水存量低時節省黑色墨水 ( 適用 Windows)**

當黑色墨水的存量低時,而彩色墨水的存量比黑色墨水多時,則會出現下列的視窗。它只 有在紙張種類為 〝plain papers〞和 〝品質選項〞為 〝文字〞時才會出現。

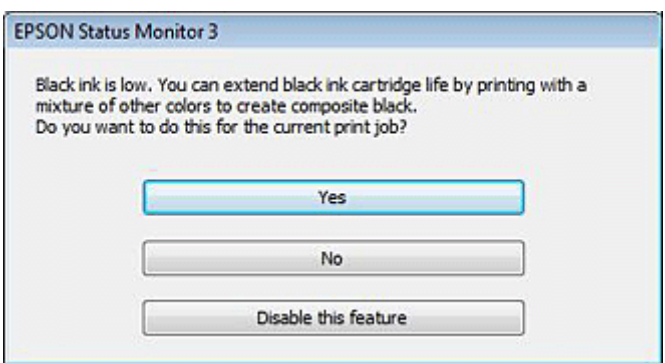

這個視窗提供讓您繼續使用平常用的黑色墨水或是混合各種彩色墨水來產生黑色以節省黑 色墨水的選項。

- □ 按下 『是』鍵,混合各種彩色墨水來產生黑色。下次您列印類似工作時將會看到相同 的視窗。
- □ 按下『否』鍵,繼續使用剩餘的黑色墨水來列印工作。下次您列印類似工作時將會看 到相同的視窗,再次出現節省黑色墨水的選項。
- □ 按下 『關閉此功能』鍵,繼續使用剩餘的黑色墨水。除非您更換黑色墨水卡匣,否則 您不會再看到這個視窗。

### **更換墨水卡匣**

您可以使用印表機的按鍵,或是使用雷腦來更換墨水卡匣。請參考下列章節中的操作說 明。

#### 附註 :

請在準備好更換墨水卡匣時,才將新的墨水卡匣從包裝袋中取出,以維護墨水卡匣的品質。

### **使用按鍵**

下表說明燈號的狀態,以及您應該採取的行動。

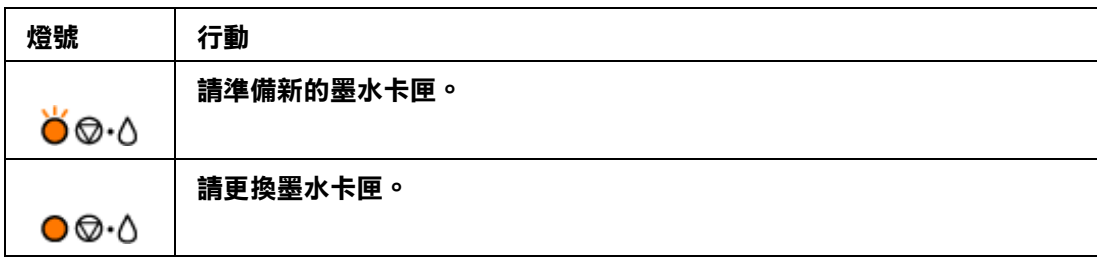

○ 閃爍, ○ 恆亮

附註:

- □ 當錯誤燈號 (維護圖示)閃爍時,表示墨水存量低。墨水存量低時,您仍然可以繼續列印 直到墨水耗盡。若要確認各個墨水卡匣的狀態,請查看下列章節:
	- ◆ 請查看 "Using EPSON Status Monitor 3" on page 122 (Windows)
	- **→ 請査看 "Using EPSON StatusMonitor" on page 124 (Mac OS X)**

請依照下列步驟,使用 『B 維護』鍵,更換墨水卡匣。

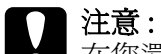

在您還沒準備更換新的墨水卡匣前,請勿將墨水卡匣從印表機中取出。

#### 附註:

下圖示範的是藍色墨水卡匣的更換步驟,與其他墨水卡匣的更換步驟相同。

- 1. 請確定 〝○ 雷源燈號亮著,但沒有閃爍。
- 2. 打開印表機上蓋。
- 3. 按下『◎ ○維護』鍵。印字頭會移至墨水卡匣檢查位置且 "少 電源"燈號會開始閃爍。 ■ 記號會指示出需要更換的墨水卡匣。

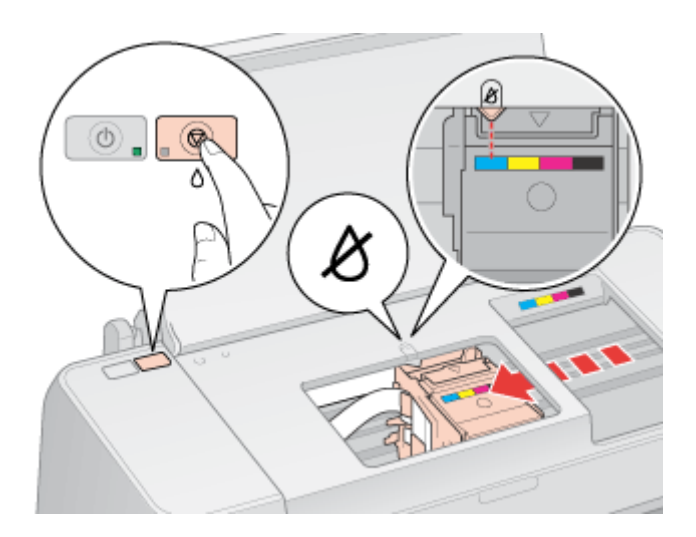

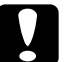

注意: 請勿用手移動印字頭,否則可能會損壞印表機。請按下 『 ◎ △ 維護』鍵,移動印字頭。 附註 :

- □ 當錯誤燈號 (維護圖示)閃爍時,表示墨水存量低。墨水存量低時,您仍然可以繼續列印直到 墨水耗盡。若要確認各個墨水卡匣的狀態,請查看下列章節:
	- **→ 請査看 "Using EPSON Status Monitor 3" on page 122 (Windows)**
	- → 請査看 "Using EPSON StatusMonitor" on page 124 (Mac OS X)
- □ 請勿按壓 『® 6 維護』鍵超過 3 秒,否則會導致印表機執行清潔印字頭的動作。
- 4. 請再按一次『◎•△維護』鍵。

如果有一個以上的墨水卡匣需要更換時,印字頭會被移到 & 記號。每按一下 『◎ △ 維 護」鍵,印字頭會被移到 & 記號,直到指示出所有需要更換的墨水卡匣為止。

指示完畢後,當您再按下『◎。維護』鍵,印字頭會移到墨水卡匣的更換位置。

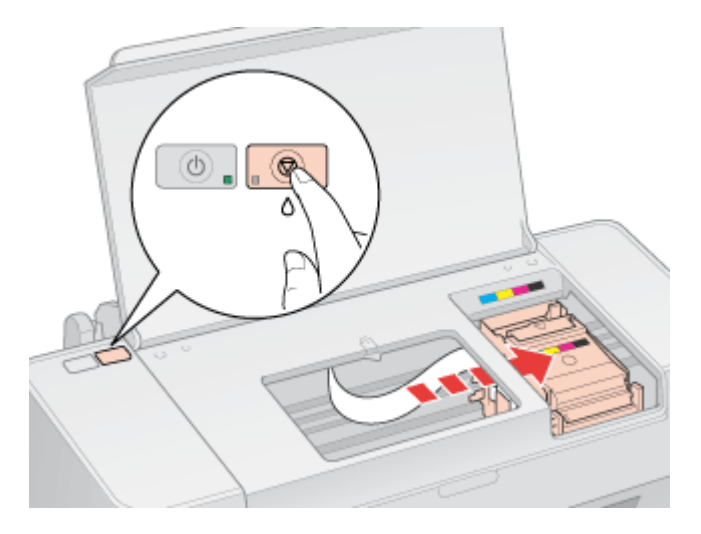

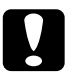

**{ ] 注意:**<br>◆ 請小心不要碰觸到印表機內的白色排線。

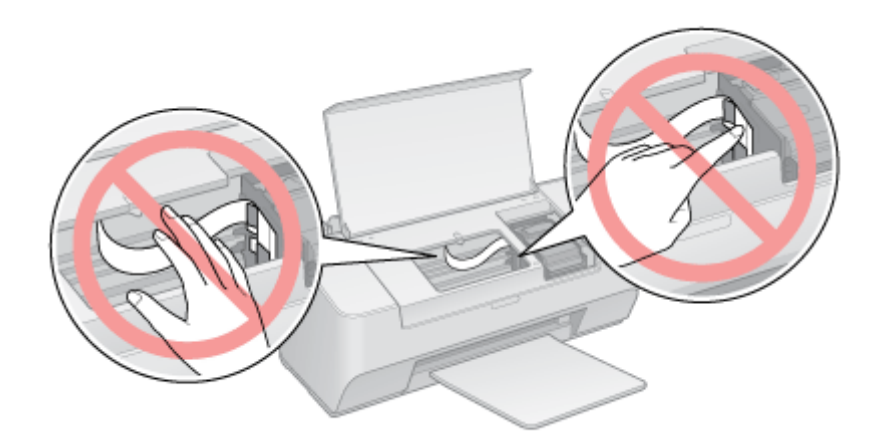

5. 打開墨水卡匣包裝前,請先輕輕地搖晃 4 或 5 次。

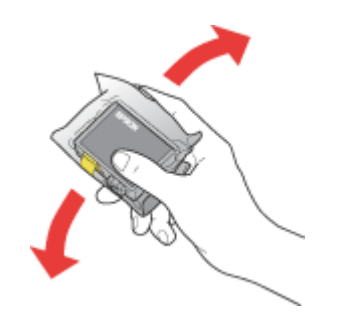

6. 將新的墨水卡匣從包裝袋取出。

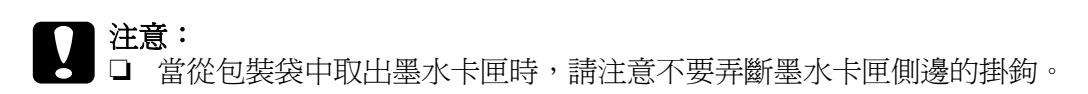

❏ 請勿觸碰墨水卡匣側面的綠色晶片,這麼做將會損壞墨水卡匣。

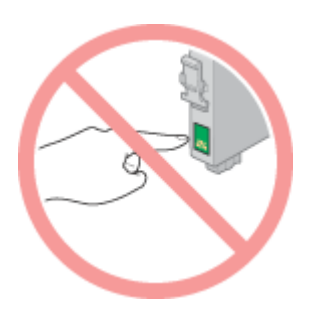

- □ 在取出舊的墨水卡匣後,請立即安裝新的墨水卡匣。若沒有立即安裝墨水卡匣,印字 頭可能會乾涸而導致無法列印。
- 7. 撕除墨水卡匣底部的黃色膠帶。

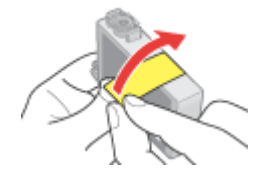

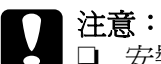

□ 安裝墨水卡匣之前,您必須撕除黃色膠帶,否則列印品質可能會降低或是無法列印。

- □ 如果您已安裝的墨水卡匣尚未撕掉膠帶,請從印表機中取出墨水卡匣,然後撕除黃色 膠帶,再重新安裝。
- ❏ 請勿撕除卡匣底部的透明貼紙,否則墨水卡匣將不能使用。

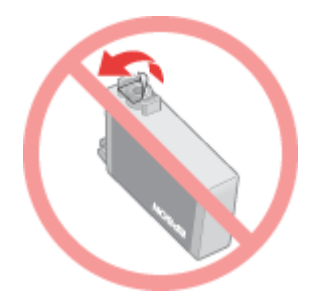

❏ 請勿撕除墨水卡匣的標籤,否則墨水將會外漏。

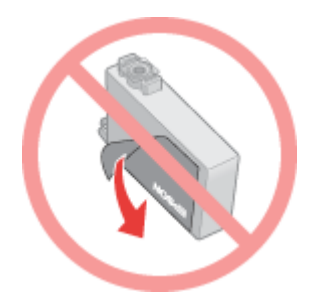

8. 打開墨水卡匣護蓋。

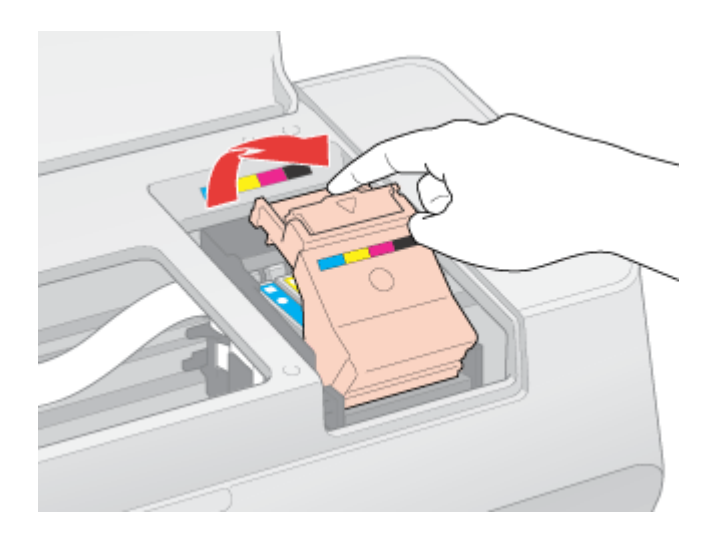

9. 壓住需要更換的墨水卡匣後側的卡榫。將卡匣從印表機中取出並妥善處理。請勿拆解已 用過的卡匣或試著填充墨水。

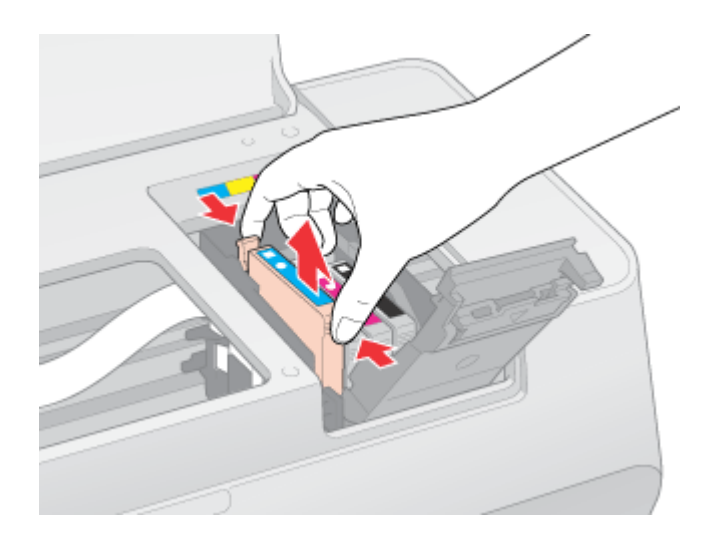

#### 附註:

如果很難將墨水卡匣取出時,請稍微用力地將卡匣往上提,直到取出為止。

10. 將墨水卡匣的底部朝下,放入卡匣槽內。然後輕輕地將墨水卡匣壓下固定。

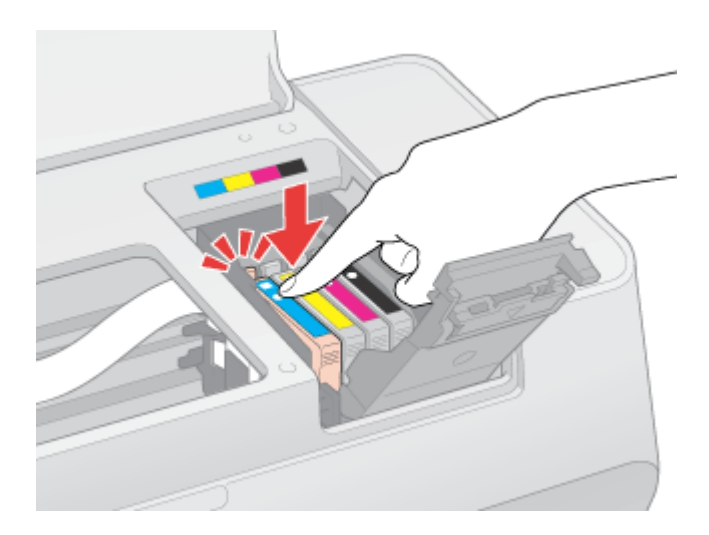

1. 當您更換完墨水卡匣後,請闔上墨水卡匣護蓋和印表機上蓋。

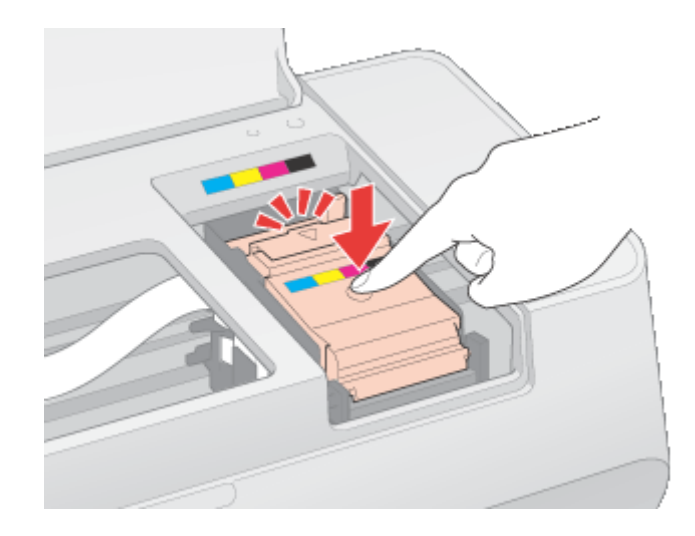

2. 按下『◎ △維護』鍵。

印表機會移動印字頭,並啓動導墨系統。導墨的過程將會花費 1.5 分鐘。當導墨完成 後,印字頭會歸回起始位置。〝 少 雷源〞燈號會停止閃爍並維持恆亮的狀態,〝 ◇ 。錯 誤〞燈號則會熄滅。

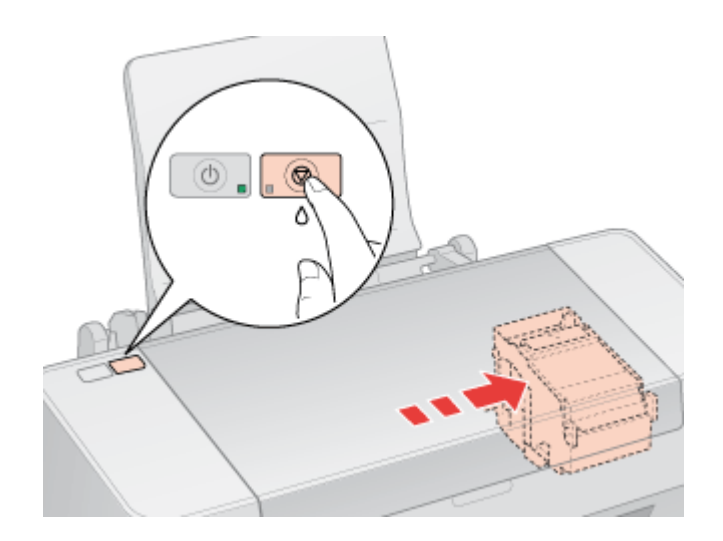

## c 注意:

│當印表機在進行導墨時,〝 ♡ 電源〞燈號會持續地閃爍。當燈號閃爍不停時,請勿關閉 印表機的電源。這麼做會導致導墨不完全。

#### 附註:

……<br>當印字頭歸回起始位置後,若 〝®。錯誤〞燈號亮起,即表示墨水卡匣沒有被正確地安裝。請 再按一次 『◎ △維護』鍵,然後將墨水卡匣壓下固定。

## **使用電腦**

您可以從電腦上監控墨水卡匣狀態,以及在螢幕上查看更換墨水卡匣的操作說明。

當您必須更換墨水卡匣時,請按下 〝EPSON 印表機監控程式〞視窗中的 『怎麼辦!』鍵。 依照螢幕上的操作說明來更換墨水卡匣。

有關使用電腦更換墨水卡匣的詳細資訊,請參考下列的章節。 & 請查[看第 115 頁 〝使用 EPSON S 印表機監控程式 3〞](#page-114-0) (Windows) & 請查[看第 117 頁 〝使用 EPSON StatusMonitor〞](#page-116-0) (Mac OS X)

## <span id="page-94-0"></span>**在墨水卡匣仍有墨水時,更換墨水卡匣**

若安裝在印表機中的墨水卡匣已經超過六個月或列印品質降低,您可能需要更換仍有墨水 的墨水卡匣。

若要在 〝® 。錯誤〞燈號亮起或是印表機監控程式通知需要更換墨水卡匣之前更換墨水卡 匣,請依照在這個章節中的操作說明。

#### 附註 :

- ❏ 使用印表機上的按鍵,只能更換需要更換的墨水卡匣。
- ❏ 在您還沒準備更換新的墨水卡匣前,請勿將墨水卡匣從包裝中取出。墨水卡匣的真空包裝可確 保其品質。
- ❏ 如果您的印表機和電腦之間發生連線的問題,螢幕上沒有出現更換墨水卡匣的指示時,請檢查 印表機和電腦之間的連線,並確認所有設備的電源都是開啓的。

### **使用電腦 ( 適用 Windows)**

您可以使用印表機維護工具在螢幕上查看有關更換墨水卡匣的操作說明。

若您要在墨水卡匣尚有墨水之前更換墨水卡匣,請按下 〝維護〞選單中的 『更換墨水卡 匣』。

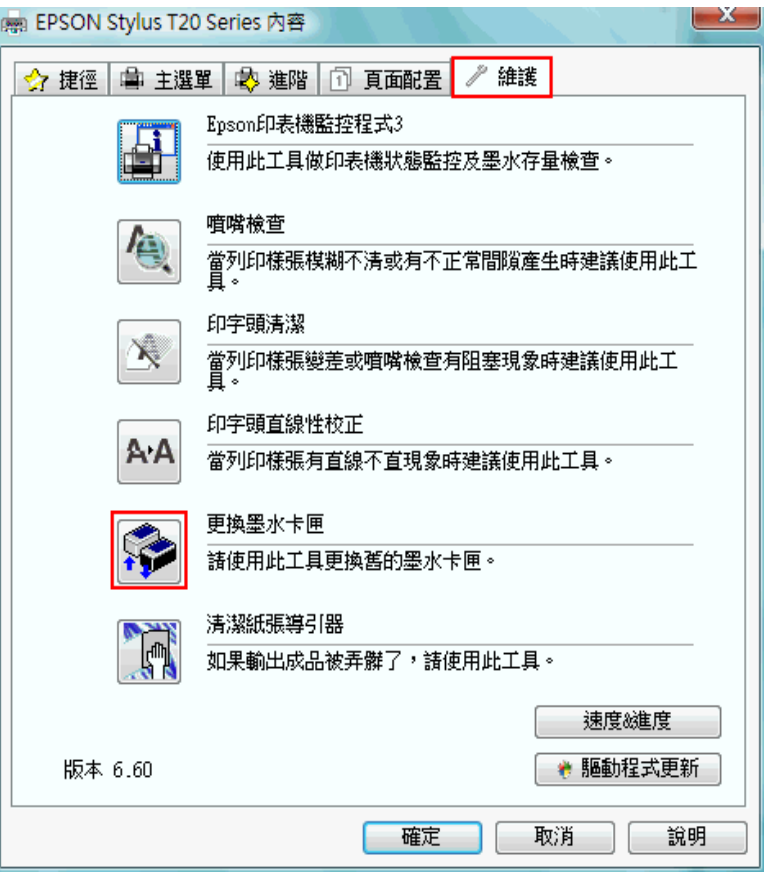

有關印表機工具的詳細資訊,請參考線上輔助說明。

# **使用電腦 (Mac OS X)**

若您要在墨水卡匣尚有墨水之前更換墨水卡匣,請開啟 〝EPSON Printer Utility3〞對話框。

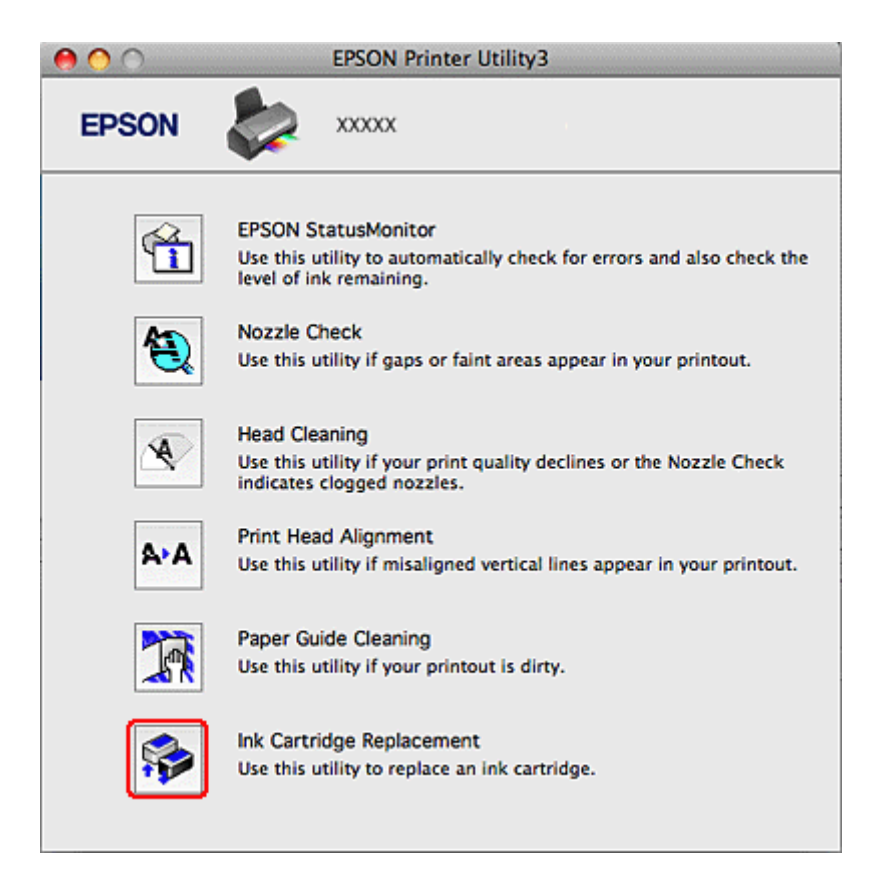

有關印表機工具的詳細資訊,請參考線上輔助說明。

### <span id="page-97-0"></span>**檢查印字頭噴嘴**

若您發現列印結果模糊或有些點不見了,您可以檢查印字頭噴嘴來確定問題。 您可以使用電腦的噴嘴檢查工具或印表機上的按鍵來檢查印字頭噴嘴。

### **使用 Windows 的噴嘴檢查工具**

請依照下列的步驟,使用噴嘴檢查工具。

- 1. 請確認 〝® 。錯誤〞燈號沒有在閃爍或是亮起。
- 2. 確定在自動進紙槽中已裝入 A4 紙張。
- 3. 右擊在工具列上的印表機圖示,然後選擇 〝嘈嘴檢查〞。 工作列上若沒有顯示印表機圖示,請參考下列章節加入圖示。 第7頁 〝從工作列上的捷徑圖示〞
- 4. 請依照螢幕上的操作說明。

#### **使用 Mac OS X 的噴嘴檢查工具**

請依照下列的步驟,使用噴嘴檢查工具。

- 1. 請確認 〝® 。錯誤〞燈號沒有在閃爍或是亮起。
- 2. 確定在自動進紙槽中已裝入 A4 紙張。
- 3. 開啟 〝EPSON Printer Utility 3〞對話框。 第7頁 〝開啓 Mac OS X 中的印表機驅動程式〞
- 4. 按下 〝Utility〞對話框中的 『Nozzle Check』鍵。
- 5. 請依照螢幕上的操作說明。

## **使用印表機控鍵**

請依照下列的步驟,使用印表機上的按鍵檢查印字頭噴嘴。

- 1. 請確認錯誤燈號沒有在閃爍或是亮起。
- 2. 關閉印表機的電源。
- 3. 確定在自動進紙槽中已裝入 A4 紙張。
- 4. 按住『◎ △維護』鍵不放,然後按『◆電源』鍵,開啓印表機的電源。

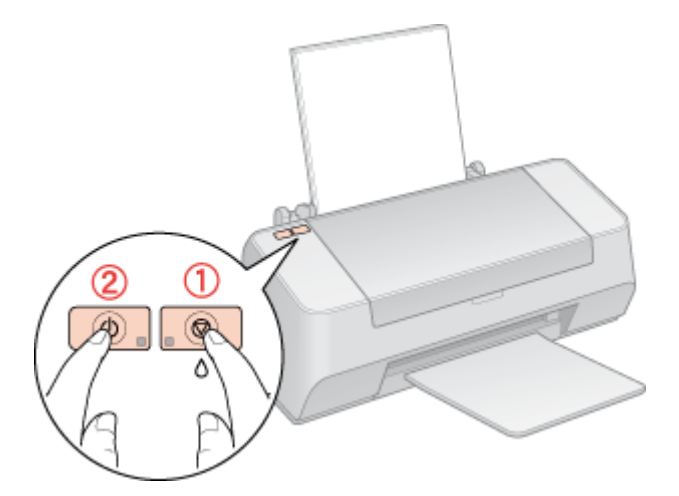

5. 當印表機開啓後,只鬆開 『♡ 電源』鍵。當噴嘴檢查開始時,才鬆開 『◎。維護』鍵。 以下有兩種噴嘴檢查表單的樣本。

檢查您所列印的噴嘴檢查表單,是否如下圖一樣。如果線段都是完整沒有缺口的,表示 印字頭沒有問題。

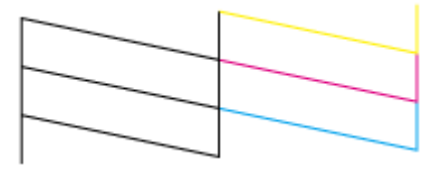

若發現如下圖所示的缺口、線段遺漏時,即表示噴嘴堵塞或是印字頭直線性不直。

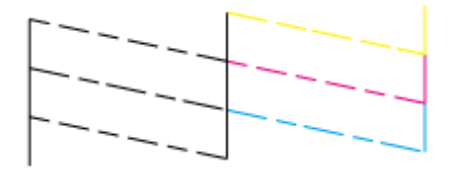

& 請查[看第 100 頁 〝清潔印字頭〞](#page-99-0) & 請查[看第 102 頁 〝校正印字頭〞](#page-101-0)

### <span id="page-99-0"></span>**清潔印字頭**

若您發現列印結果模糊或有些點不見了,您可以清潔印字頭來解決這些問題,確定噴嘴導 墨正常。

您可以使用電腦的印字頭清潔工具或印表機上的按鍵來清潔印字頭。

#### 附註:

- ❏ 只有在列印品質降低時才清潔印字頭;例如,若列印結果模糊不清或是色彩不正確或色 偏。
- ❏ 請先使用噴嘴檢查工具確認是否需要清潔印字頭。這樣可以節省墨水。
- ❏ 當墨水存量低或是墨水耗盡時,您將無法清潔印字頭。請先更換適當的墨水卡匣。

#### **使用 Windows 的印字頭清潔工具**

請依照下列的步驟,使用印字頭清潔工具來清潔印字頭。

- 1. 請確定已開啓印表機電源。
- 2. 請確認 〝® 。錯誤〞燈號沒有在閃爍或是亮起。
- 3. 確定在自動進紙槽中已裝入 A4 紙張。
- 4. 右擊在工作列上的印表機圖示,然後選擇 〝印字頭清潔〞。 工作列上若沒有顯示印表機圖示,請參考下列章節加入圖示。 第7頁 "從工作列上的捷徑圖示"
- 5. 請依照螢幕上的操作說明。

當印表機執行清潔印字頭時,〝ひ 電源〞燈號會閃爍。

c 注意: 當 〝P 電源〞燈號閃爍時,請勿關閉印表機的電源。這麼做可能會損壞印表機。

#### 附註:

❏ 若重複這個步驟四次後,列印品質仍然沒有改善,請先關閉印表機的電源,至少等六個小時之 後,再執行一次噴嘴檢查,如有需要可以再清潔一次印字頭。

- ❏ 若列印品質仍然沒有改善,可能是其中一個墨水卡匣太舊或受損並且需要更換。 ◆ 請查[看第 95 頁 〝在墨水卡匣仍有墨水時,更換墨水卡匣〞](#page-94-0)
- ❏ 若更換墨水卡匣後,列印品質仍有問題,請洽詢經銷商。
- ❏ 若要維持列印品質,我們建議每個月至少列印幾頁文件。

#### **使用 Mac OS X 的印字頭清潔工具**

請依照下列的步驟,使用印字頭清潔工具來清潔印字頭。

- 1. 請確定已開啓印表機電源。
- 2. 請確認 〝® 。錯誤〞燈號沒有在閃爍或是亮起。
- 3. 確定在自動進紙槽中已裝入 A4 紙張。
- 4. 開啓 〝EPSON Printer Utility 3″。

第 7 頁 〝開啓 Mac OS X 中的印表機驅動程式〞

- 5. 按下 〝Utility / 工具〞對話框中的 『Head Cleaning』鍵。
- 6. 請依照螢幕上的操作說明。

當印表機執行清潔印字頭時, 〝◆ 電源〞燈號會閃爍。

c 注意: 當 〝P 電源〞燈號閃爍時,請勿關閉印表機的電源。這麼做可能會損壞印表機。

#### 附註:

- ❏ 若重複這個步驟四次後,列印品質仍然沒有改善,請先關閉印表機的電源,至少等六個小時之 後,再執行一次噴嘴檢查,如有需要可以再清潔一次印字頭。
- ❏ 若列印品質仍然沒有改善,可能是其中一個墨水卡匣太舊或受損並且需要更換。 ◆ 請查[看第 95 頁 〝在墨水卡匣仍有墨水時,更換墨水卡匣〞](#page-94-0)
- ❏ 若更換墨水卡匣後,列印品質仍有問題,請洽詢經銷商。
- ❏ 若要維持列印品質,我們建議每個月至少列印幾頁文件。

### **使用印表機按鍵**

請依照下列的步驟,使用印表機上的按鍵來清潔印字頭。

1. 請確認 〝®• 錯誤〞燈號沒有在閃爍或是亮起。

- 2. 確定在自動進紙槽中已裝入 A4 紙張。
- 3. 按住『◎• 維護』鍵不放約三秒鐘。

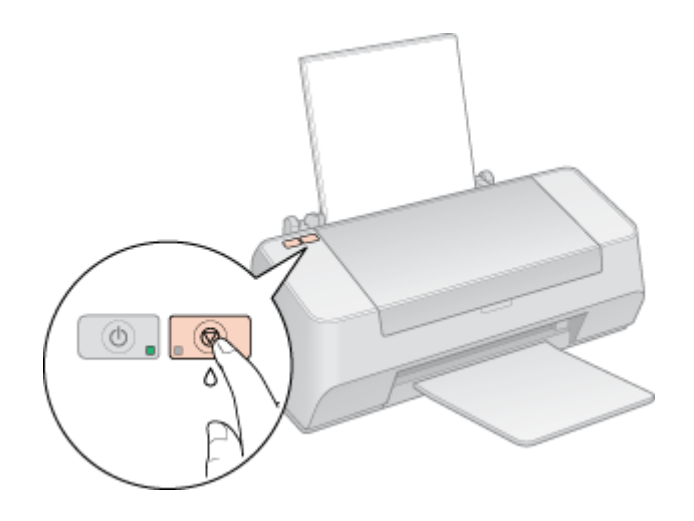

印表機開始清潔印字頭, NO 電源"燈號會開始閃爍。

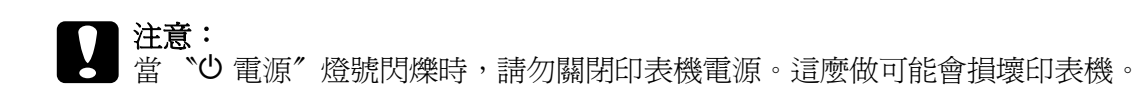

4. 當 〝ひ 電源〞燈號停止閃爍,請列印噴嘴檢杳表單檢杳結果。

第98頁 〝檢査印字頭噴嘴〞

附註:

- □ 若重複這個步驟四次後,列印品質仍然沒有改善,請先關閉印表機的電源,至少等六個小時之 後,再執行一次噴嘴檢查,如有需要可以再清潔一次印字頭。
- ❏ 若列印品質仍然沒有改善,可能是其中一個墨水卡匣太舊或受損並且需要更換。 ◆ 請查[看第 95 頁 〝在墨水卡匣仍有墨水時,更換墨水卡匣〞](#page-94-0)
- ❏ 若更換墨水卡匣後,列印品質仍有問題,請洽詢經銷商。
- ❏ 若要維持列印品質,我們建議每個月至少列印幾頁文件。

## <span id="page-101-0"></span>**校正印字頭**

若您注意到直線不準或是水平條紋,您可能需要使用印表機驅動程式的印字頭直線性校正 工具。

請參考下列適當的章節。

附註:

當正在用印字頭直線性校正工具列印測試圖案時,請勿按下 『® △ 維護』鍵取消列印。

## **使用 Windows 的印字頭直線性校正工具**

請依照下列的步驟,使用印字頭直線性校正工具來校正印字頭。

- 1. 請確認錯誤燈號沒有在閃爍或是亮起。
- 2. 確定在自動進紙槽中已裝入 A4 紙張。
- 3. 右擊在工作列上的印表機圖示,然後選擇 "印字頭直線性校正"。 工作列上若沒有顯示印表機圖示,請參考下列章節加入圖示。 第7頁 "從工作列上的捷徑圖示"
- 4. 依照螢幕上的操作說明來校正印字頭。

#### **使用 Mac OS X 的印字頭直線性校正工具**

請依照下列的步驟,使用印字頭直線性校正工具來校正印字頭。

- 1. 請確認錯誤燈號沒有在閃爍或是亮起。
- 2. 確定在自動進紙槽中已裝入 A4 紙張。
- 3. 開啟 〝EPSON Printer Utility 3 〞對話框。

第7頁 〝開啓 Mac OS X 中的印表機驅動程式〞

- 4. 按下 〝Utility〞對話框中的 『Print Head Alignment』鍵。
- 5. 請依照螢幕上的操作說明來校正印字頭。

### <span id="page-102-0"></span>**清潔紙張導引器**

當您發現到紙張的背面有污點,可能是墨水殘留在紙張導引器上。在這種情況下,您可以 使用印表機驅動程式中的清潔紙張導引器工具,解決這個問題。

請參考下列章節的說明。

#### 附註:

請重覆清潔的程序,直到印表機內部乾淨為止。

## **在 Windows 中使用清潔紙張導引器工具**

請依下列的步驟,清潔紙張導引器。

- 1. 請確定 錯誤燈號沒有不停閃爍或亮起。
- 2. 請確定在自動進紙槽中已放置 A4 的紙張。
- 3. 開啓印表機驅動式,點選 〝維護〞選單,再按下『清潔紙張導引器』。 第6頁 〝開啓 Windows 中的印表機驅動程式〞
- 4. 請依照螢幕上的說明操作。

### **在 Mac OS X 中使用清潔紙張導引器工具**

請依下列的步驟,清潔紙張導引器。

- 1. 請確定錯誤燈號沒有不停閃爍或亮起。
- 2. 請確定在自動進紙槽中已放置 A4 的紙張。
- 3. 開啟 〝EPSON Printer Utility 3〞對話框。 第7頁 〝開啓 Mac OS X 中的印表機驅動程式〞
- 4. 在 〝Utility / 工具〞對話框中,按下 『Paper Guide Cleaning』。
- 5. 請依照螢幕上的說明操作。

## **清潔印表機**

### **清潔印表機外部**

為了讓印表機的運作保持在最佳狀態,一年至少必須要清潔幾次,如下:

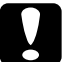

**● 注意:**<br>● 請勿使用酒精或稀釋劑來清潔印表機。這些物質會損壞印表機的零件及外殼。

## **清潔印表機內部**

為了讓印表機的運作保持在最佳狀態,請依照下列步驟清潔內部的滾輪。

第103頁、清潔紙張導引器

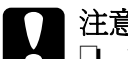

c 注意 : ❏ 請勿幫印字座下的金屬零件上油。

- ❏ 請注意,不要讓印表機的機械裝置或電子零件碰到水。
- ❏ 請勿在印表機的內部塗捈潤滑劑。
- ❏ 不合適的油可能會損壞機械裝置。若需要潤滑劑,請洽詢經銷商或專業的維修人員。

## **搬運印表機**

若您需要搬運印表機一些距離,請如下列所述仔細地準備並且重新打包。使用原來的包裝 箱並打包物件,或是可以固定住印表機的類似箱子。

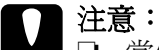

- 當保存或搬運印表機時,請勿將其傾斜、側邊著地或上下顛倒。否則,卡匣內的墨水可 能會外漏。
- ❏ 將墨水卡匣留在安裝的位置。移除墨水卡匣會使印字頭變乾而造成印表機可能無法列印。
- 1. 插上印表機電源線並開啓電源。等到印字頭回到起始位置後,再闔上印表機上蓋。
- 2. 關閉印表機電源並拔下電源線。
- 3. 拔下界面連接線。
- 4. 取出自動進紙槽中的所有紙張。

5. 打開印表機上蓋。用膠帶固定住墨水卡匣槽,如下圖所示,然後闔上印表機上蓋。

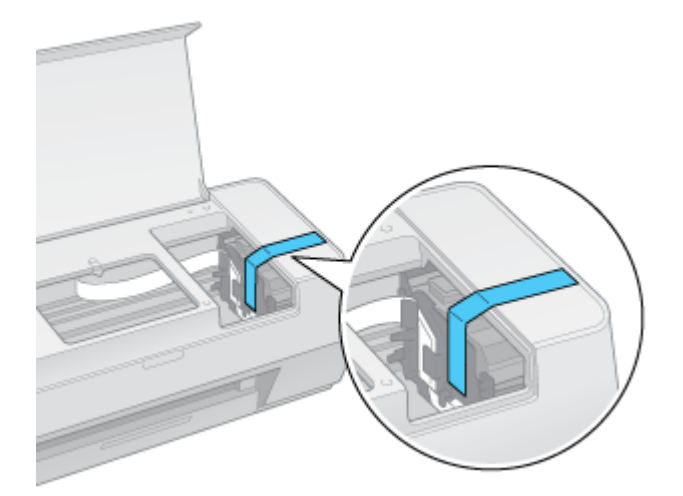

- 6. 移除出紙托盤和紙張支撐板。
- 7. 在印表機的兩側加上保護裝置。
- 8. 將印表機和電源線重新打包到原來的包裝箱中。

#### 附註:

- ❏ 搬運時請將印表機保持在水平的狀態。
- □ 再度使用印表機之前,務必移除印表機上的保護裝置和膠帶。

# **第 7 章 在網路上設定印表機**

### **Windows 設定**

這些操作說明告訴您如何設定印表機,讓網路上的其他使用者可以共用它。

首先,請在與印表機直接連接的電腦上將印表機設為共用印表機。然後在每台想要透過網 路使用這台印表機的電腦上新增印表機。

#### 附註:

- □ 這些操作說明只適合小型網路。若要在大型網路上共用印表機,請洽詢您的網路管理員。
- □ 若在 Windows Vista 移除程式時, 您必須具有管理員帳號和密碼。
- ❏ 您必須以 〝電腦系統管理員〞帳戶登入 Windows XP x64 和 XP。安裝 Windows XP x64 和 XP 後, 使用者帳戶會被設定為 〝電腦系統管理員〞。
- ❏ 您必須以具有管理員權限 ( 屬於 〝管理員〞群組 ) 的使用者身份登入 Windows 2000。
- ❏ 當您使用下列作業系統在網路上分享印表機,用戶端可能無法連接至印表機。以至於一些功能 不適用於特定的用戶端。

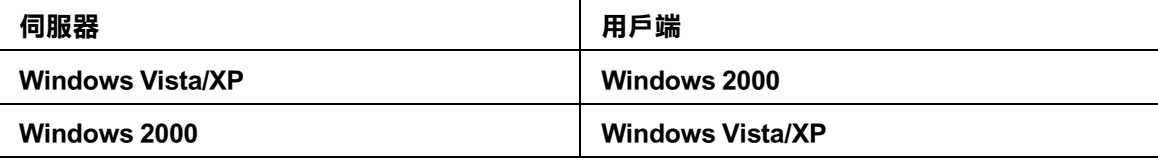

❏ 在下列章節中的圖示都是擷取自 Windows Vista。

#### **將印表機設成共用的印表機**

請依照下列的步驟來設定直接連接這台印表機的電腦:

1. Windows Vista:

按下『開始』圖示、"控制台",然後點選 "硬體和音效"裡的 "印表機"。(若控制台 為傳統檢視,請按下 〝印表機〞。)

Windows XP:

按下『開始』並選擇 〝控制台〞,然後雙擊 〝印表機和傳真〞。(若 〝控制台〞是在 、類別目錄檢視",請點選 "印表機和其他硬體",然後選擇 "印表機和傳真"。)

#### Windows 2000:

按下 『開始』,指向 〝設定〞,並點選 〝印表機〞。

- 2. 點選印表機圖示按下滑鼠右鍵,然後點選 "共用"。Windows Vista 的使用者,點選 『變更共用選項』 ,然後再按下 『繼續』。
- 3. Windows Vista 和 XP: 點選 〝共用這個印表機〞,然後鍵入共用名稱。

#### Windows 2000:

點選 "設定共用為",然後鍵入共用印表機的名稱。

#### 附註:

在共用名稱中不可使用空白或連結符號。

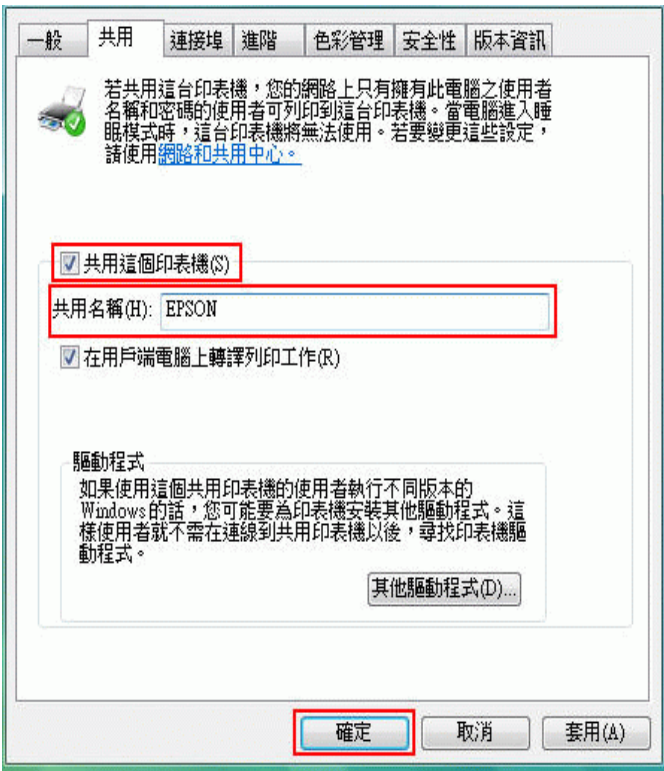

若想在 Windows Vista、 XP 或 2000 中自動將印表機驅動程式下載到不同 Windows 版本的 電腦中,請按下 『其他驅動程式』鍵並選擇適用於其他電腦的環境和作業系統。按下 『確定』鍵,然後將軟體光碟片放入光碟機中。

4. 按下『確定』鍵或請按下『關閉』鍵(若您已安裝其他驅動程式)。

### **新增印表機至網路上的其他電腦**

請依照這些步驟,在每台想要透過網路存取這台印表機的電腦中新增印表機。
#### 附註:

在您可以從其他電腦使用印表機之前,您必須在直接連接印表機的電腦上,將印表機設成共用印表 機。

◆ 請査[看第 107 頁 〝將印表機設成共用的印表機〞](#page-106-0)

#### 1. Windows Vista:

按下『開始』圖示、"控制台",然後點選 "硬體和音效"裡的 "印表機"。(若控制台 為傳統檢視,請按下 〝印表機〞。)

#### Windows XP:

按下『開始』並選擇 〝控制台〞,然後雙擊 〝印表機和傳真〞。(若 〝控制台〞是在 、類別目錄檢視",請點選 "印表機和其他硬體",然後選擇 "印表機和傳真"。)

#### Windows 2000:

按下『開始』,指向 〝設定〞,並點選 〝印表機〞。

#### 2. Windows Vista:

按下上方工具列中的 〝新增印表機〞。

#### Windows  $XP \cdot \overline{f}12000$ :

雙擊 〝新增印表機〞圖示。出現 〝新增印表機精靈〞視窗。按 『下一步』鍵。

3. Windows Vista:

點選 "新增網路、無線或 Bluetooth 印表機", 然後按下『下一步』鍵。

Windows XP:

點選 "網路印表機或連接到其他電腦的印表機",然後按『下一步』鍵。

Windows 2000:

點選 "網路印表機",然後按『下一步』鍵。

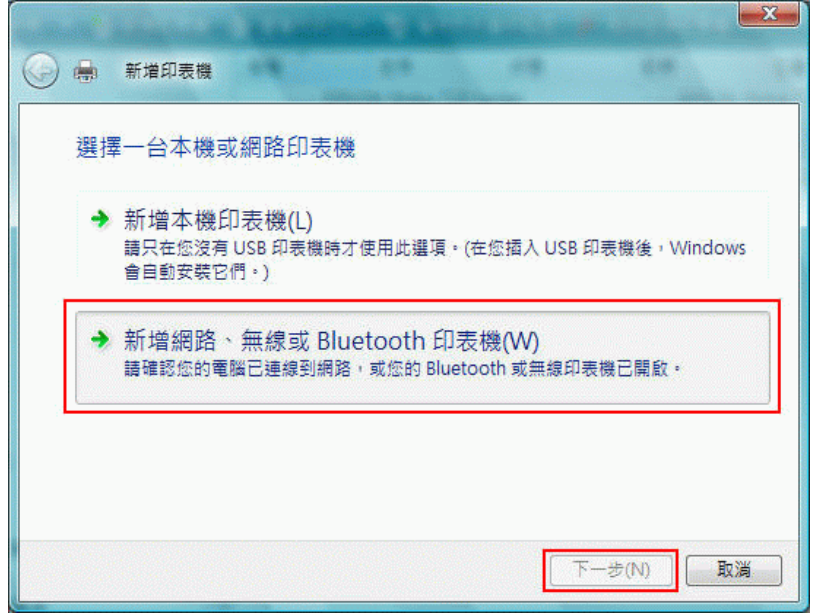

4. 依照螢幕上的指示操作,選擇您所要使用的印表機。

#### 附註:

根據直接連接印表機的電腦所使用的作業系統及連接埠而定,〝新增印表機精靈〞視窗可能會通知 您從印表機軟體光碟片中安裝印表機驅動程式。在這種情況下,請按下『從磁片安裝』鍵並依照 螢幕上的指示操作。

## **Mac OS X 設定**

若要在 Macintosh OS X 網路上設定印表機,請使用 "Printer Sharing" 設定是 Mac OS X 10.3 或以上版本的標準功能 ( 不適用 Mac OS X 10.1)。詳細資料,請參考 Macintosh 的相關文件

#### 附註 :

當您在 Mac OS X 的網路上共用印表機, 『 ① EPSON Printer Utility 3』圖示不會顯示在列印視窗中。

#### Mac OS X 10.5 使用者的附註說明 :

當您在 Mac OS X 的網路上共用印表機,將不會顯示墨水存量低的提醒視窗。

# **解決問題的方法**

## **診斷問題**

請依照下列兩個簡單的方法,解決印表機的問題。首先,先分析問題,再應用各種可行的 方法直到問題解決為止。

透過線上解決問題的方法、印表機的控制面板、EPSON 印表機監控程式工具或是執行印表 機自我測試所提供的資訊來判斷問題並解決一般性問題。請參考下列相關章節。

若有與列印品質相關的特殊問題、與列印品質無關的輸出問題、進紙問題或是印表機根本 無法列印,請參考在此章節中的相關說明。

若要解決問題,您可能需要取消列印。

第44頁 〝取消列印〞

## <span id="page-110-0"></span>**錯誤訊息**

您可以利用印表機上的燈號來確認許多一般印表機的問題。若印表機停止運作並且燈號亮 起或閃爍,請透過下表來判斷問題,然後依照建議的解決方法。

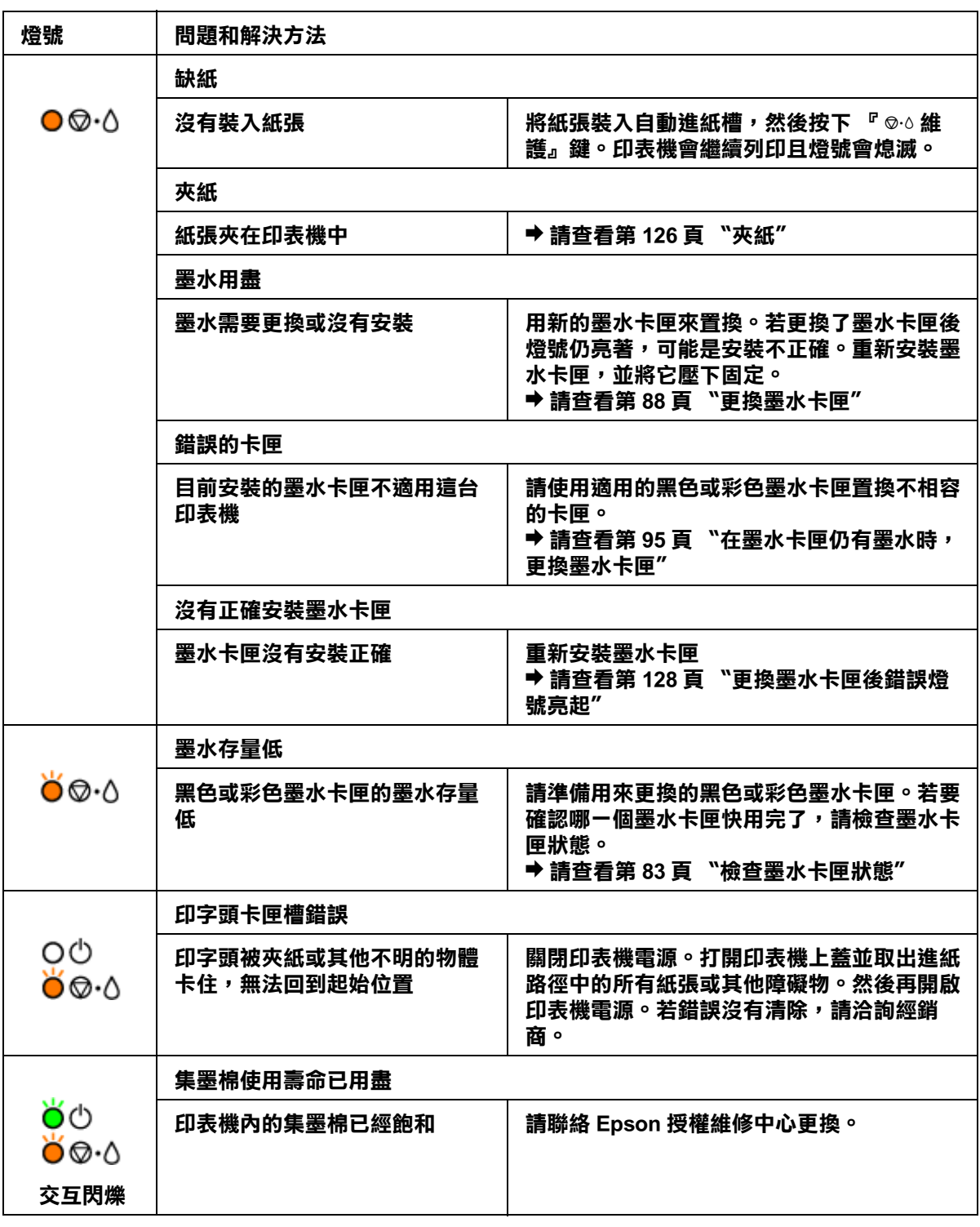

**● ●** = 亮 , **○** = 熄滅 , o b o = 閃爍

# **EPSON 印表機監控程式 ( 只適用 Windows)**

若在列印時發生錯誤,將會在 "列印進度表"視窗中出現錯誤訊息。

當您必須更換墨水卡匣時,請按下螢幕上的 『怎麼辦!』鍵,EPSON 印表機監控程式將會 一步步教您如何更換墨水卡匣。

若您看到指示印表機內部零件的使用壽命快到的錯誤訊息時 ( 例如印表機內的集墨棉 ), 請 洽詢 Epson 授權維修中心更換零件。

#### 附註 :

當您使用下列作業系統在網路上分享印表機,用戶端可能無法連接至印表機。以至於一些功能不適 用於特定的用戶端。

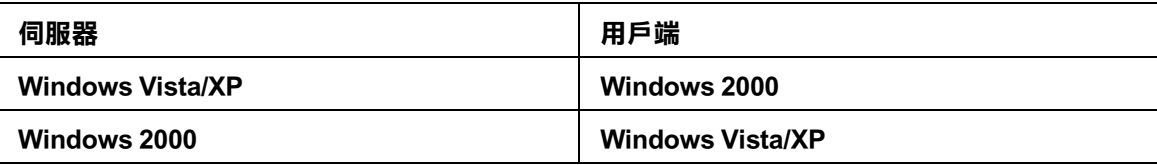

## <span id="page-112-0"></span>**執行印表機自我檢測**

若您無法確定問題的來源,請執行印表機自我檢測會有助您確認問題是來自印表機或電 腦。

若要執行印表機自我檢試,請依照這些步驟。

- 1. 確定已關閉印表機和電腦的電源。
- 2. 拔下印表機界面連接埠上的連接線。
- 3. 確定在自動進紙槽中已裝入 A4 紙張。
- 4. 按住『◎ ○維護』鍵,並按下『○電源』鍵,開啓印表機電源。只放開『○電源』 鍵。等到印表機啓動自我檢測後,再放開『◎• 維護』鍵。

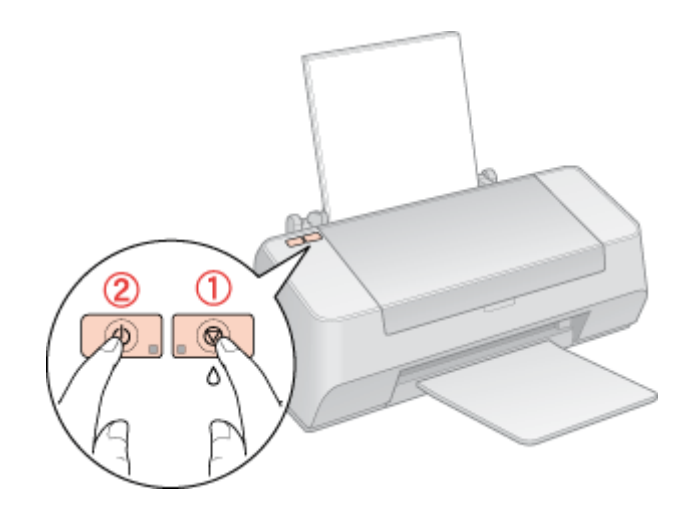

列印出來的自我測試頁上會顯示噴嘴檢查圖案。(若表單上的圖案有缺口,您必須清潔印字 頭)

[第 100 頁 〝清潔印字頭〞](#page-99-0)

- □ 若自我測試頁有印出來,表示問題可能出自您的軟體設定、連接線或您的電腦。也可能 是您的印表機軟體沒有正確安裝。請移除印表機軟體,然後重新安裝。 ◆ 請查[看第 12 頁 〝移除印表機軟體〞](#page-11-0)
- ❏ 若沒有印出自我測試頁,可能是印表機發生問題。請試試以下章節的建議。 ◆ 請査[看第 127 頁 〝印表機無法列印〞](#page-126-0)

## **檢查印表機狀態**

### **Windows 使用者**

#### 附註 :

當您使用下列作業系統在網路上分享印表機,用戶端可能無法連接至印表機。以至於一些功能不適 用於特定的用戶端。

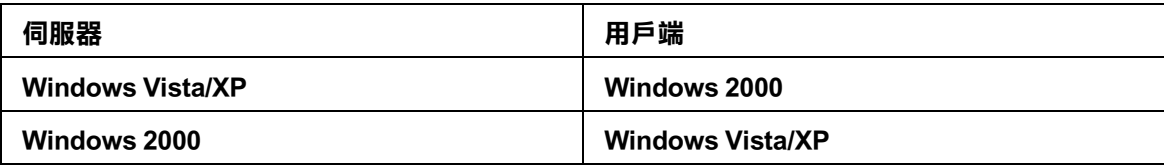

#### **使用列印進度表**

當您傳送列印工作至印表機時,即會出現下圖的列印進度表。

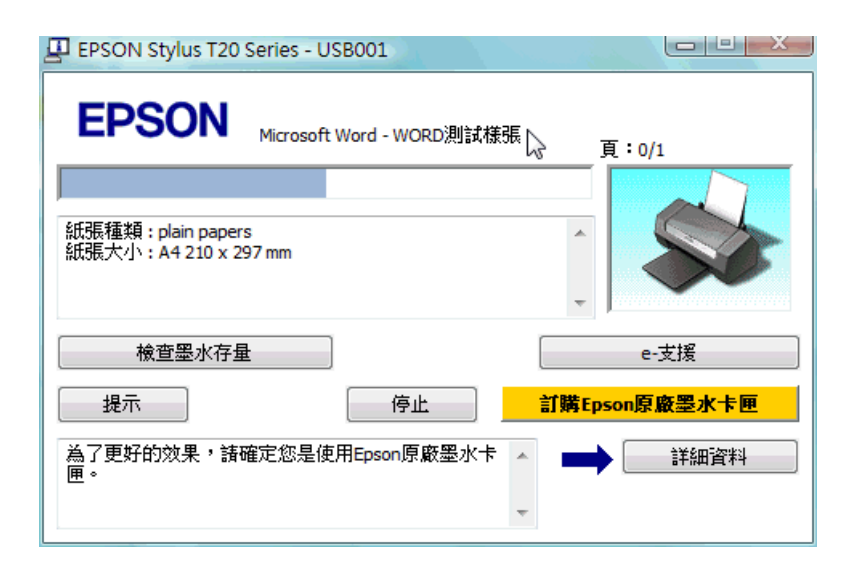

列印進度表指示目前列印工作的進度及提供印表機狀態資訊。這個視窗也會顯示錯誤訊息 和可幫助獲得最佳列印的提示。請參考下列適當的章節。

#### **提示**

**〝列印進度表″視窗底部的文字框,會顯示列印提示。關於目前顯示的列印提示之詳細說** 明,請按下 『詳細資料』鍵。

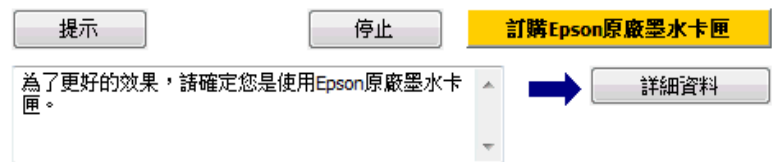

## **錯誤訊息**

若列印時發生問題,錯誤訊息會現在列印進度表視窗上方的文字欄中。詳細資訊,請按下 『e- 支援』鍵。

當墨水存量低或必須更換時,會出現『怎麼辦!』鍵。按下『怎麼辦!』鍵,EPSON 印表機 監控程式將會一步步教您如何更換墨水卡匣。

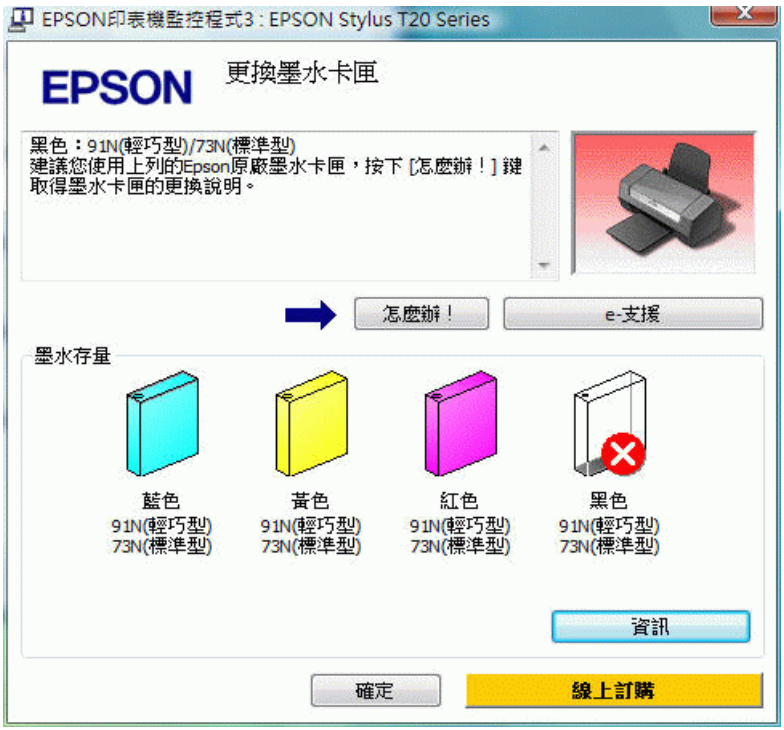

### **使用 EPSON S 印表機監控程式 3**

EPSON 印表機監控程式 3 顯示有關印表機狀態的詳細資訊。

有兩種開啟 〝EPSON 印表機監控程式 3〞的方式:

- ❏ 雙擊 Windows 工作列上的印表機捷徑圖示。 & 請查[看第 7 頁 〝從工作列上的捷徑圖示〞](#page-6-0),在 Windows 工作列上新增捷徑圖示。
- □ 開啓印表機驅動程式,點選 〝維護〞選單,然後按下『EPSON 印表機監控程式 3』鍵。

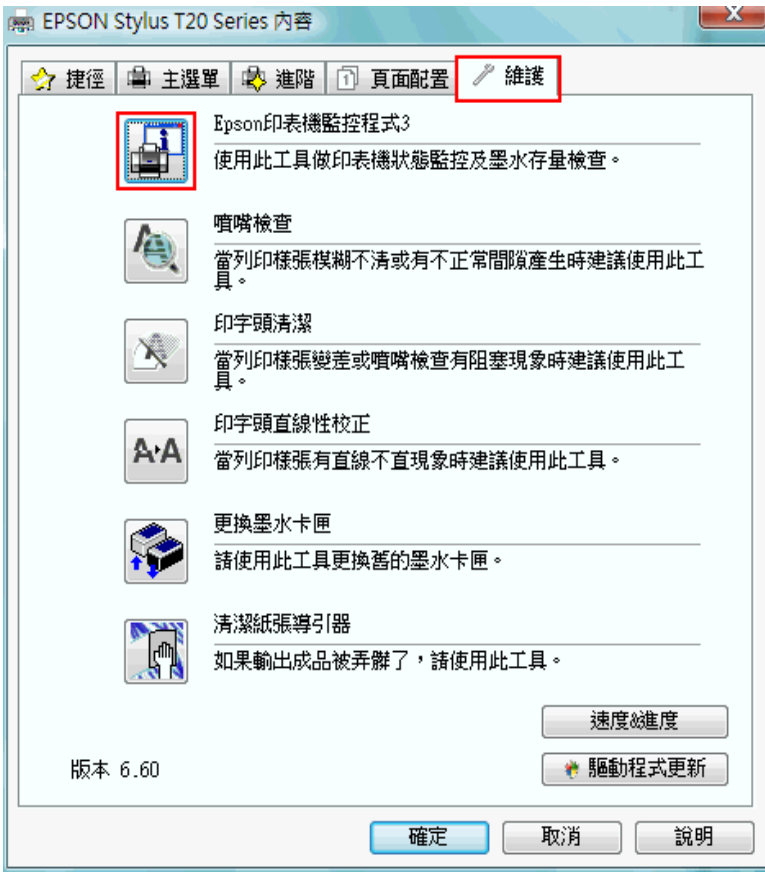

當您開啓 NBSON 印表機監控程式 3″時,會出現下列視窗:

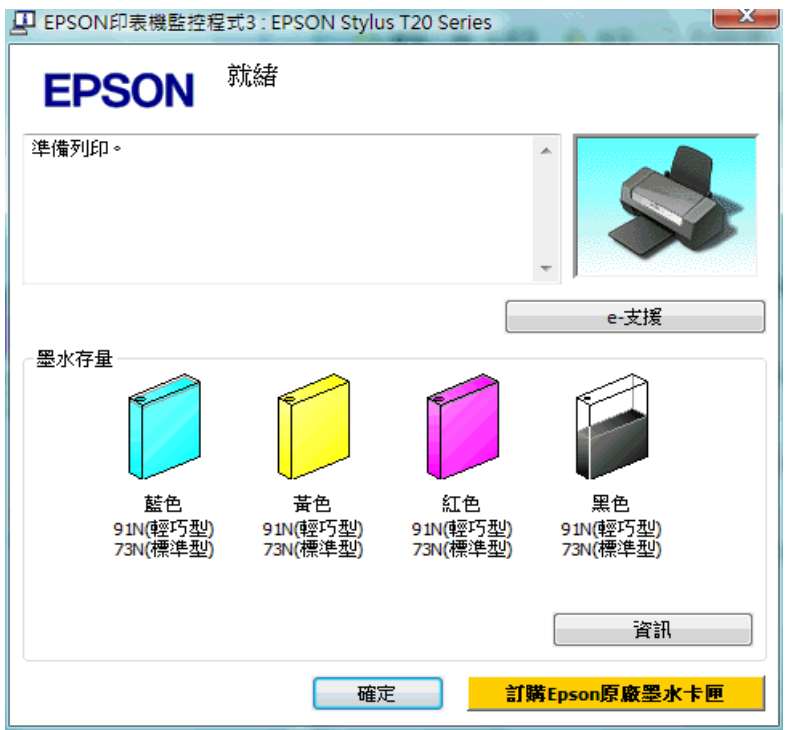

〝EPSON 印表機監控程式 3〞提供下列資訊:

#### ❏ 目前狀態:

若墨水存量低或必須更換時,在 "EPSON 印表機監控程式 3"視窗中會出現 『怎麼辦 !』鍵。按下 『怎麼辦 !』鍵顯示墨水卡匣更換的操作說明並且移動印字頭至墨水卡匣 的更換位置。

#### ❏ 墨水卡匣狀態:

EPSON 印表機監控程式 3 提供墨水卡匣狀態的圖示和估計在墨水卡匣必須更換前可列 印的頁數。

#### ❏ 墨水卡匣資訊:

您可以按下 『資訊』鍵查看已安裝墨水卡匣的資訊。

#### ❏ e- 支援:

您可以從 NBPSON 印表機監控程式 3″來開啓線上使用手冊。若您遇到問題,請按下 "EPSON 印表機監控程式 3" 視窗中的 『e- 支援』鍵。

### **Mac OS X 使用者**

#### **使用 EPSON StatusMonitor**

EPSON StatusMonitor 若偵測到印表機發生錯誤,則將會出現錯誤訊息來通知您。

請依照這些步驟,開啓 〝EPSON StatusMonitor″。

1. 開啟 〝EPSON Printer Utility 3〞對話框。

第7頁 "開啓 Mac OS X 中的印表機驅動程式"

2. 按下『EPSON StatusMonitor』鍵,開啓 〝EPSON StatusMonitor″對話框。

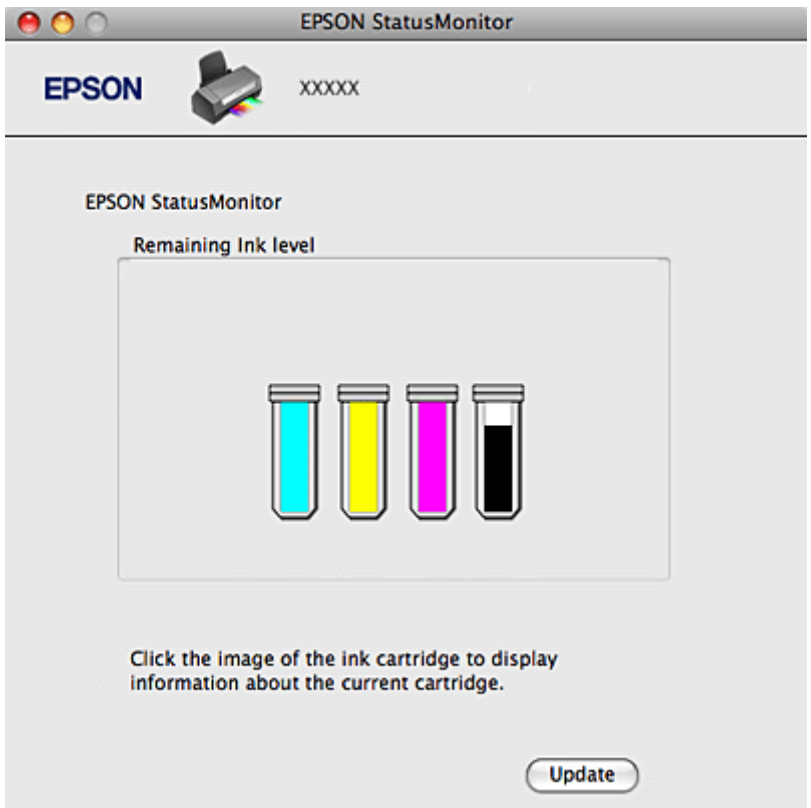

當墨水存量低或必須更換時,出現『How to』鍵。按下 『How to』鍵, 〝EPSON StatusMonitor〞將會一步步教您如何更換墨水卡匣。

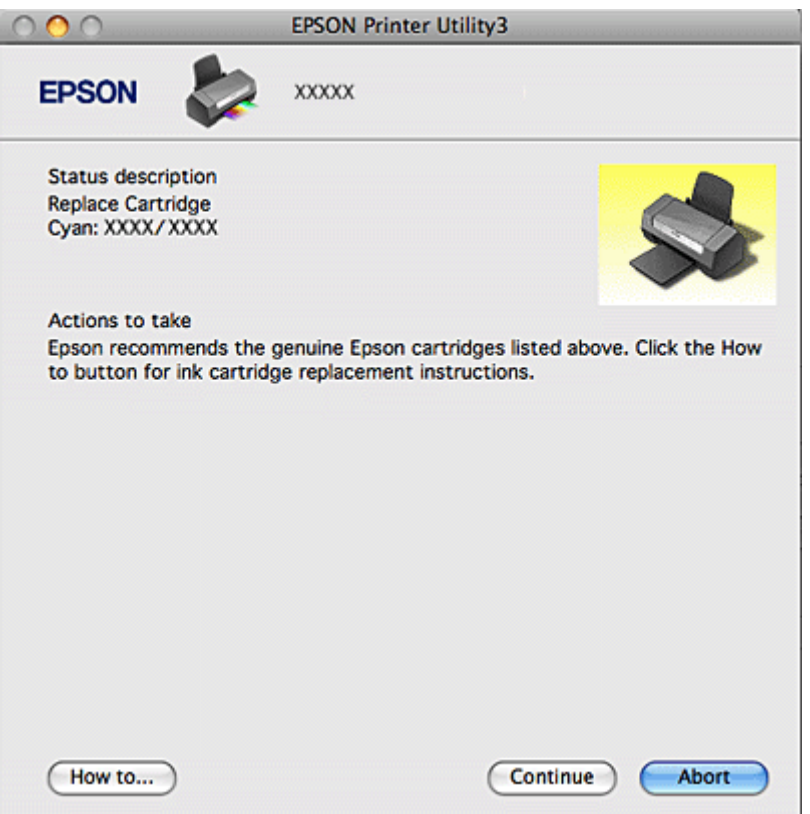

在列印之前,您也可以使用這個工具來檢查墨水卡匣狀態。當開啟 EPSON StatusMonitor 時,會顯示在開啟時墨水卡匣的狀態。若要更新墨水卡匣狀態的資料,請按下 『Update』。

# **列印品質的問題**

如果發生列印品質的問題,請和下列範本做比較。點選圖示下方的標題文字,即可查看解 決的方法。

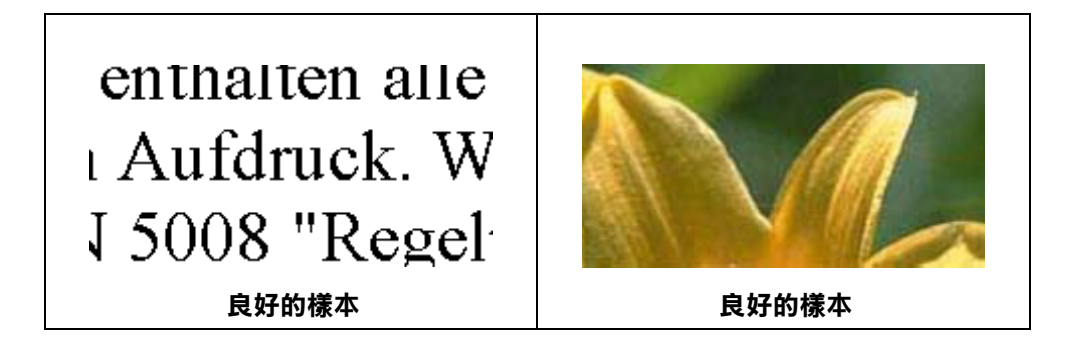

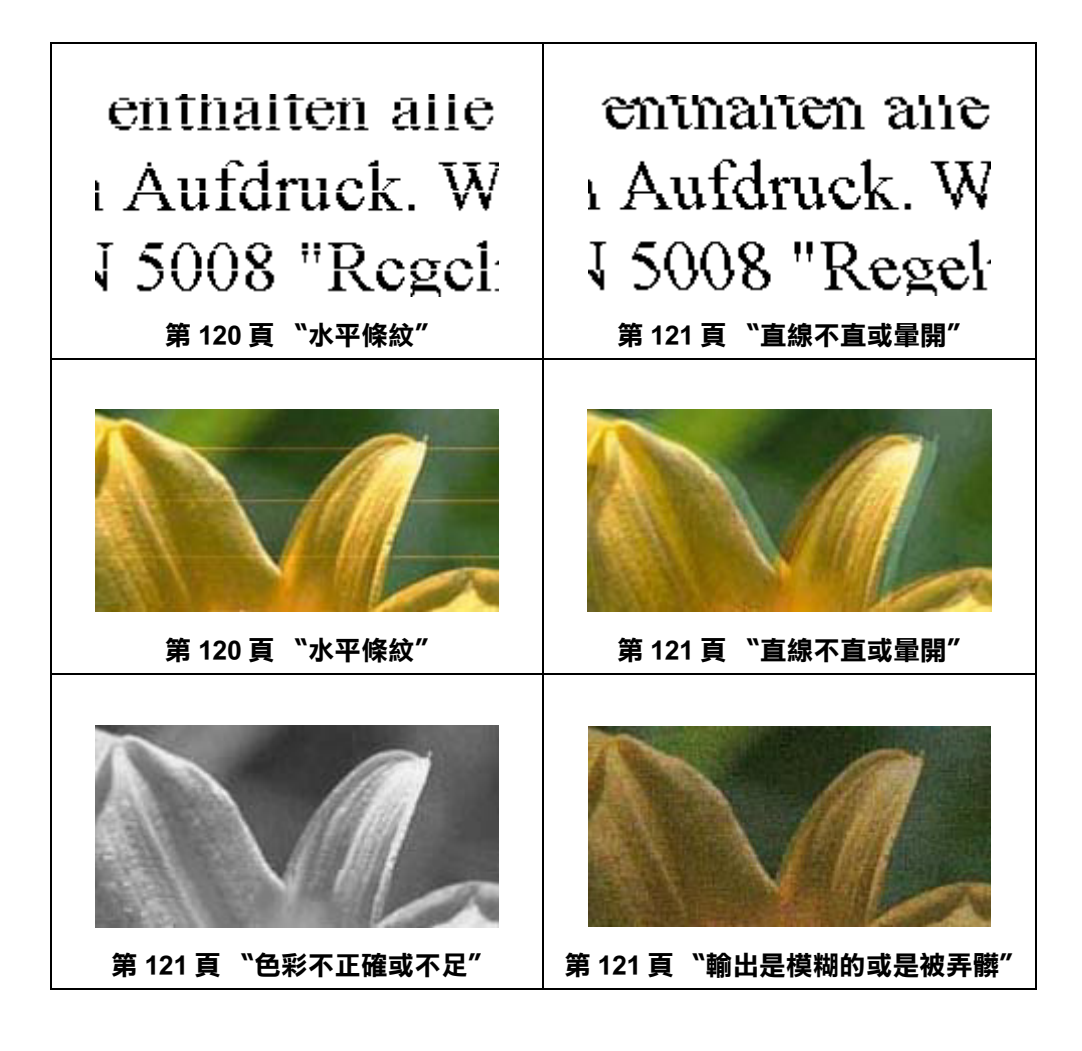

## <span id="page-119-0"></span>**水平條紋**

- ❏ 請確認自動進紙槽中的紙張列印面是朝上。
- ❏ 執行 〝印字頭清潔〞工具。清潔任何阻塞的噴嘴。 & 請查[看第 100 頁 〝清潔印字頭〞](#page-99-0)
- ❏ 請在墨水卡匣開封後六個月內用盡。
- ❏ 使用 Epson 原廠墨水卡匣。
- □ 檢杳 〝®。錯誤〞燈號。若燈號閃爍,請更換合適的墨水卡匣。 & 請查[看第 88 頁 〝更換墨水卡匣〞。](#page-87-0)
- ❏ 確定在印表機軟體中選擇的 〝紙張種類〞設定值,適合印表機所裝入的紙張。 ◆ 請查[看第 21 頁 〝選擇正確的紙張種類〞](#page-20-0)

## <span id="page-120-0"></span>**直線不直或量開**

- ❏ 確定自動進紙槽內的紙張列印面是朝上的。
- ❏ 執行 〝印字頭清潔〞工具。清潔任何有阻塞現象的噴嘴。 & 請查[看第 100 頁 〝清潔印字頭〞](#page-99-0)
- ❏ 執行 〝印字頭直線性校正〞工具。 ◆ 請査[看第 102 頁 〝校正印字頭〞](#page-101-0)
- □ 在 〝進階〞印表機設定中,取消勾選 〝高速〞檢查盒。詳細資料,請參考線上說明。
- □ 確定在印表機軟體中選擇的 〝紙張種類″設定値,適合印表機所裝入的紙張。 & 請查[看第 21 頁 〝選擇正確的紙張種類〞](#page-20-0)

### <span id="page-120-1"></span>**色彩不正確或不足**

- □ 在 Windows 下,取消勾選印表機驅動程式 〝主選單〞視窗的 〝只使用黑色墨水〞檢查 盒 在 Mac OS X 下,在印表機驅動程式的 〝Print〞對話框裡更改 〝Color setting〞至 〝Color〞。 詳細內容,請查看印表機驅動程式的線上輔助說明。
- ❏ 在印表機驅動程式中或是您的應用軟體中,調整色彩設定。 在 Windows 下,請檢查 〝進階〞視窗。 在 Mac OS X 下,請從 〝Print〞對話框中檢查 〝Print Settings〞視窗。 詳細內容請查看線上輔助說明。
- ❏ 執行 〝印字頭清潔〞工具。 & 請查[看第 100 頁 〝清潔印字頭〞](#page-99-0)
- □ 檢查 〝®。錯誤〞燈號。若燈號閃爍時,請更換適合的墨水卡匣。 & 請查[看第 88 頁 〝更換墨水卡匣〞](#page-87-0)
- ❏ 若您才剛換了墨水卡匣,請確認是否超過了包裝盒上的有效期限。若您有很長一段時間 沒用印表機,請更換墨水卡匣。 ➡ 請查[看第 95 頁 〝在墨水卡匣仍有墨水時,更換墨水卡匣〞](#page-94-0)

### <span id="page-120-2"></span>**輸出是模糊的或是被弄髒**

- ❏ 請使用 Epson 建議的紙張。 ◆ 請杳[看第 135 頁 〝紙張〞](#page-134-0)
- ❏ 使用 Epson 原廠墨水卡匣。
- ❏ 確定這台印表機是放置在平坦、穩固且空間大於這台印表機機身的地方。若將這台印表 機放置在傾斜的地方,則印表機將無法正常運作。
- ❏ 確定紙張沒有破損、有髒污或老舊。
- ❏ 確定紙張是乾的且可列印面朝上。
- ❏ 若紙張往列印面捲曲,請壓平或輕輕地往反向捲曲。
- ❏ 移除出紙托盤上已列印好的紙張。
- □ 若您要列印在光面的紙材上,請在整疊紙張底部放入一張支撐紙(或一張普通紙),或是 一次只放入一張。
- □ 請避免觸碰紙張的列印面。完成列印之後,請將光面的紙張靜置數小時,確保墨水已完 全附著,在此期間請勿觸碰到紙張的列印面。
- ❏ 執行 〝印字頭清潔〞工具。 ◆ 請査[看第 100 頁 〝清潔印字頭〞](#page-99-0)

## **列印輸出的問題**

### **字體不對或是不完整**

- ❏ 清除 〝列印管理員〞中所有佇列中的列印工作 (Windows) & 請查[看第 44 頁 〝取消列印〞](#page-43-0)
- ❏ 關閉印表機及電腦的電源。確定已牢牢地插上印表機的界面連接線。
- □ 移除印表機驅動程式,然後再重新安裝。 ◆ 請査[看第 12 頁 〝移除印表機軟體〞](#page-11-0)

### **邊界不正確**

- ❏ 檢查應用程式的邊界設定。確定邊界是位於紙張的可列印範圍內。 ◆ 請査[看第 137 頁 〝可列印範圍〞](#page-136-0)
- ❏ 確定設定值與您所使用的紙張大小一致。 在 Windows 下,請檢查 〝主選單〞視窗。 在 Mac OS X 下,請檢查 〝Page Setup〞對話框。 詳細資料,請查看線上輔助說明。

□ 移除印表機驅動程式,然後再重新安裝。 ◆ 請査[看第 12 頁 〝移除印表機軟體〞](#page-11-0)

## **列印出來的資料有一點歪斜**

- ❏ 在印表機〝進階〞設定的〝紙張 & 品質選項〞項下 (Windows) 或是在〝Print Settings〞的 <sup></sup>"Advanced"模式下的 〝Print Quality" (Mac OS X), 若選擇 〝Fash Economy", 請更改為 〝Economy〞 ( 只有當紙張種類設定為 〝plain papers〞時,才能選擇 〝Fast Economy〞)。
- ❏ 請確定紙張是否正確地放入自動進紙槽。 & 請查[看第 18 頁 〝放置紙張〞](#page-17-0)

## **影像顛倒**

- ❏ 清除驅動程式中的 〝水平反轉〞檢查盒或關閉應用程式中的 〝Mirror / 鏡射〞設定。詳 細說明,請參考驅動程式或應用程式所提供的線上輔助說明。在 Windows 下,請從印表 機驅動程式中取消勾選 〝頁面配置〞對話框中的 〝水平反轉〞檢查盒,或關閉應用程 式中的 〝鏡射影像〞設定。 在 Mac OS X 下,請從印表機驅動程式的 〝Print〞對話框,清除 〝Print Settings〞中 〝Mirror Image〞檢查盒。 詳細說明,請查看驅動程式或應用程式所提供的線上輔助說明。
- ❏ 移除印表機驅動程式,然後再重新安裝。 & 請查[看第 12 頁 〝移除印表機軟體〞](#page-11-0)

## **印出空白頁**

- ❏ 確定印表機驅動程式設定值與您所使用的紙張大小一致。 在 Windows 下,請檢查 〝主選單〞視窗。 在 Mac OS X 下,請檢查 〝Page Setup〞對話框。 詳細資料,請查看線上輔助說明。
- ❏ 在 Windows 下,請按下印表機驅動程式 〝維護〞視窗中的 『速度 & 進度』鍵,再勾選 〝不列印空白頁〞設定。 在 Mac OS X 下,請從印表機驅動程式 〝Print〞對話框,檢查 〝Extension Settings〞中 〝Skip Blank Page〞設定。若已選擇,將不會列印出空白頁。
- ❏ 移除印表機驅動程式,然後再重新安裝。
	- ◆ 請杳看第12 頁 〝移除印表機軟體〞

試了上述其中一項或以上的解決方法後,請執行印表機自我檢測表來檢查結果。

[第 113 頁 〝執行印表機自我檢測〞](#page-112-0)

## **列印面被弄髒或磨損**

- □ 若紙張往可列印面捲曲,請壓平或輕輕地往反方向捲曲。
- ❏ 在 〝進階〞印表機設定中,取消勾選 〝高速〞檢查盒。 在 Windows 下,請檢查 〝進階〞視窗。 在 Mac OS X 下,請從 〝Print〞對話框檢查 〝Print Settings〞對話框。 詳細資料,請查看線上輔助說明。
- ❏ 執行清潔紙張導引器工具。 & 請查[看第 103 頁 〝清潔紙張導引器〞](#page-102-0)
- □ 移除印表機驅動程式,然後再重新安裝。 ◆ 請査[看第 12 頁 〝移除印表機軟體〞](#page-11-0)

### **列印速度太慢**

- □ 確定在印表機軟體中選擇的 〝紙張種類〞設定値,適合印表機所裝入的紙張種類。 ◆ 請杳[看第 21 頁 〝選擇正確的紙張種類〞](#page-20-0)
- ❏ Windows 的使用者請在驅動程式中取消所有自訂的選項,然後在 〝主選單〞的 〝品質 選項〞中選擇 〝文字〞的設定值。詳細資料,請參考線上輔助說明。 Mac OS X 使用者請在 "Print"對話框中取消所有自訂的選項,然後在 "Mode" 選項內 選擇 Nutomatic "的設定,並且將調整桿移向 Noeed"。詳細資料,請參考線上輔助 說明。 ◆ 請查看第6頁 〝開啓 Windows 中的印表機驅動程式〞
	- & 請查[看第 7 頁 〝開啟 Mac OS X 中的印表機驅動程式〞](#page-6-1)
- ❏ 關閉所有不需要的應用程式。
- □ 若您持續列印一段時間,紙張可能會暫時停止饋入或印字頭可能會暫停一會兒。這是為 了減慢列印速度以避免印表機的機械裝置過熱而發生損壞。當發生此情形時,您可以繼 續列印,但是建議您最好停止列印,讓印表機在開機的狀態下閒置約 30 分鐘。 ( 印表機 在關機狀態下無法恢復。) 當您重新開機之後,印表機將會以正常的速度列印。
- □ 移除印表機驅動程式,然後再重新安裝。 ◆ 請査[看第 12 頁 〝移除印表機軟體〞](#page-11-0)

若您試了上述所有的方式還是無法解決問題,請參考下列:

[第 129 頁 〝加快列印速度 \( 只適用於 Windows \)〞](#page-128-0)

## **無法正確進紙**

#### **無法饋入紙張**

取出整疊紙張,並確認下列事項:

- ❏ 紙張沒有捲曲或破損。
- ❏ 紙張不會太老舊。詳細資訊,請參考隨紙張所附的操作說明。
- □ 紙張沒有超過左側紙張邊緣定位器內側的 ≛
- ❏ 整疊紙的張數沒有超過紙張所限定的數量。 ◆ 請查[看第 17 頁 〝Epson 專用紙的進紙容量〞](#page-16-0)
- ❏ 紙張沒有夾在印表機的內部。若有,請取出夾紙。 & 請查[看第 126 頁 〝夾紙〞](#page-125-0)
- ❏ 若其中一個墨水卡匣已經不能使用時,請更換新的墨水卡匣。 ◆ 請查看第88頁 〝更換墨水卡匣〞
- ❏ 請重放放置紙張。確定您有依照紙張內附的說明文件放置紙張。 ◆ 請査[看第 18 頁 〝放置紙張〞](#page-17-0)

## **饋入太多紙張**

- □ 紙張沒有超過左側紙張邊緣定位器內側的 ≛ 箭頭符號。
- ❏ 確定左側紙張邊緣定位器有靠在紙張的左側。
- ❏ 確認紙張沒有捲曲或有摺疊。若有這種現象,請在裝入之前先壓平或輕輕地往反方向捲 曲。
- ❏ 取出整疊紙張並確定所使用的紙張不會太薄。 & 請查[看第 136 頁 〝紙張〞](#page-135-0)
- ❏ 將整疊紙張打散順齊,然後將紙張重新放入自動進紙槽。
- □ 如果列印出許多文件副本,請檢查驅動程式和應用程式中的列印份數設定。 Windows 使用者,請檢查 〝頁面配置〞選單的 〝列印份數〞設定。 Mac OS X 10.3 和 10.4 使用者,請檢查 〝Print〞對話框、〝Copies & Pages setting〞的 〝Copies setting〞。 Mac OS X 10.5 使用者,請檢查 〝Print″對話框的 〝Copies setting″。 詳細說明,請參考線上輔助說明。

## <span id="page-125-0"></span>**夾紙**

請按下 『◎•8 維護』鍵退出夾紙。若仍無法清除錯誤, 請關閉電源。打開印表機上蓋並取 出裡面所有紙張,包括撕碎的部份。然後闔上印表機上蓋,開啓印表機的電源,重新裝入 紙張並按下 『◎∙○ 維護』鍵繼續列印 。

#### 附註:

如果您無法取出夾紙,請不要用力取出夾紙或是拆開這台印表機。請洽詢 EPSON 授權維修中心。

如果經常發生夾紙,請確認下列事項:

- ❏ 紙張是平坦的,沒有捲曲或皺摺。
- ❏ 使用高品質的紙張。
- ❏ 確認在自動進紙槽上紙張的列印面是朝上的。
- ❏ 放入紙張之前,先將整疊紙張打散順齊。
- ❏ 確定整疊紙張的厚度沒有超過左側紙張邊緣定位器內側的 c 箭頭符號。
- ❏ 整疊紙張的張數沒有超過此紙張種類的限定數量。 & 請查[看第 17 頁 〝Epson 專用紙的進紙容量〞](#page-16-0)
- ❏ 左側紙張邊緣定位器是靠在紙張的左側。
- □ 確定這台印表機是放置在平坦且穩固的地方,且空間要大於這台印表機的機身。若放置 在傾斜的地方,則無法正常運作。

### **不正確放置紙張**

如果將紙張安裝得太深入這台印表機的內部,這台印表機將無法正確的進紙。關閉這台印 表機的電源並將紙張輕輕地取出。然後開啟這台印表機的電源,再重新放置紙張。

#### **紙張沒有完全退出或是有皺褶**

- □ 如果紙張無法完全退出,請按下 『◎。維護』鍵,另外,檢查應用程式或驅動程式中的 〝紙張大小〞設定。
- ❏ 若列印出的紙張出現皺摺,可能是紙張潮溼或太薄,請放入一疊新的紙張。

#### 附註:

將未用過的紙張放回原本的包裝袋中,並存在乾燥的地方。

# <span id="page-126-0"></span>**印表機無法列印**

## **所有燈號都是熄滅的**

- □ 按下 『⇔ 電源』鍵,確定印表機是否已經開啓電源。
- ❏ 關閉印表印表機電源並確定電源線有牢牢插入。
- ❏ 確定電源插座是正常的而且沒有受壁式切換器或自動定時器控制。

### **燈號亮起後又熄滅**

印表機的電壓可能與電源插座的額定電壓不符。請立刻關閉印表機電源並拔下電源線。然 後查看印表機背面的標籤。

c 注意:

若電壓不符,請勿將印表機的電源線插入電源插座中。請洽詢經銷商。

## **只有電源燈號亮著**

- ❏ 關閉印表機和電腦的電源,並確定印表機的連接線有接好。
- ❏ 若您使用 USB 連接線,請確定您的連接線符合 USB 1.1 或 2.0 標準。
- ❏ 若您是透過 USB 集線器連接印表機至電腦,請確定您的電腦可以辨識使用的 USB 集線器 裝置。
- ❏ 關閉印表機和電腦的電源,拔下印表機的界面連接線,然後列印自我測試頁。 & 請查[看第 113 頁 〝執行印表機自我檢測〞](#page-112-0)

若印出的測試頁是正確的,確定印表機軟體及應用程式的安裝是正確的。

- ❏ 若您嘗試列印大幅影像,您的電腦可能沒有足夠的記憶體。試著降低影像的解析度或是 列印容量小尺寸影像。您可能需要擴充電腦中的記憶體。
- ❏ Windows 的使用者可以從列印管理員中清除所有佇列的列印工作。 ◆ 請査[看第 44 頁 〝取消列印〞](#page-43-0)
- □ 移除印表機驅動程式,然後再重新安裝。 ◆ 請杳[看第 12 頁 〝移除印表機軟體〞](#page-11-0)

# <span id="page-127-0"></span>**更換墨水卡匣後錯誤燈號亮起**

1. 請確定墨水卡匣已移到更換的位置。

#### 附註:

……<br>若墨水卡匣沒有在正確的位置,請按下 『 ◎ 。維護 』 鍵, 使卡匣移到更換的位置。

2. 取出墨水卡匣,然後再重新放入卡槽內。繼續墨水卡匣的安裝。

![](_page_127_Picture_5.jpeg)

# <span id="page-128-0"></span>**加快列印速度 ( 只適用於 Windows )**

您可以在 "速度 & 進度"視窗中選擇某些設定來加快列印速度。在印表機軟體的 "維護" 視窗中,按下『速度&進度』鍵,開啓下列的對話框。

![](_page_128_Picture_19.jpeg)

![](_page_129_Picture_34.jpeg)

下表列出會影響列印速度的因素。

![](_page_129_Picture_35.jpeg)

關於各個項目的詳細說明,請參考線上輔助說明。

# <span id="page-130-0"></span>**技術支援網站**

Epson 的技術支援網站在您無法透過手冊中的解決方法來解決問題時提供協助。若您有網路 瀏覽器且可以連上網際網路,請進入下列網址:

http://w3.epson.com.tw/epson/product/product\_detail.asp?no=422&pno=C11CA22431&tp=

# **客戶技術支援服務**

## **聯絡 Epson 之前**

若您的 Epson 產品運作不正常而且您無法透過產品文件中的疑難排解來解決問題,請聯絡 客戶服務中心以取得協助。

請提供下列資料,以方便客戶服務中心以最快的方式來協助您解決問題:

- ❏ 產品的序號 ( 序號貼於產品的背後。)
- ❏ 產品機型
- ❏ 產品軟體版本 ( 按下產品軟體中的 『關於』、『版本資訊』、或類似的按鍵。)
- □ 電腦的廠牌和機型
- ❏ 電腦作業系統名稱和版本
- ❏ 您通常搭配這台產品所用的軟體應用程式的名稱和版本

# **印表機各部位名稱和控制面板功能**

**印表機各部位名稱**

![](_page_131_Picture_3.jpeg)

a. 紙張支撐板:支撐裝入自動進紙槽中的紙張。

b. 自動進紙槽:支撐紙張,並且在列印時會自動饋入紙張。

c. 印表機上蓋:蓋住列印機械裝置。只有安裝或更換墨水卡匣時才打開。

d. 出紙托盤:支撐退出的紙張。

e. 紙張邊緣定位器: 讓紙張可筆直地裝入自動進紙槽。移動左側邊緣定位器至紙張的邊 緣。

![](_page_132_Picture_1.jpeg)

f. USB 埠:用 USB 連接線連接電腦與印表機。

![](_page_132_Picture_3.jpeg)

a. 墨水卡匣護蓋:保護墨水卡匣。只有安裝或更換墨水卡匣時才打開 。

b. 印字頭卡匣槽 : 固定墨水卡匣。

c. 印字頭:列印墨水在紙張上。

d. 控制面板:使用按鍵和監控燈號來控制印表機。詳細說明,請參考下個章節。

# **控制面板**

### **按鍵**

![](_page_133_Picture_108.jpeg)

#### **燈號**

![](_page_133_Picture_109.jpeg)

錯誤狀態的細節,請參考下列的說明。 ◆ 請查[看第 111 頁 〝錯誤訊息〞](#page-110-0)

# **墨水和紙張**

# **墨水卡匣**

您可以使用下列適用這台印表機的墨水卡匣:

![](_page_134_Picture_176.jpeg)

#### 附註 :

墨水卡匣的料號會因地區而不同。

## <span id="page-134-0"></span>**紙張**

Epson 為了符合您全部的列印需求,提供專用紙及其他列印紙材。

#### 附註 :

可用的紙張會因地區而不同。關於您所在區域可用紙張的最新資訊,請查看 Epson 支援網站。 ◆ 請査[看第 131 頁 〝技術支援網站〞](#page-130-0)

![](_page_134_Picture_177.jpeg)

![](_page_135_Picture_114.jpeg)

#### 附註 :

可用的紙張會依地區而不同。

# **系統需求**

## **使用印表機**

#### **Windows 需求**

若要使用印表機,您必須安裝任一種 windows 作業系統。關於界面和作業系統的詳細說 明,請參考下表。

![](_page_135_Picture_115.jpeg)

### **Macintosh 需求**

若要將印表機連接至 Macintosh 電腦,您必須使用 USB 連接線。關於界面和作業系統的詳 細說明,請參考下表。

![](_page_135_Picture_116.jpeg)

# **技術規格**

### <span id="page-135-0"></span>**紙張**

附註 :

- □ 由於各種廠牌的紙張材質會因製造商不同而有差異,因此 Epson 無法保證列印在非 EPSON 原廠 紙張的列印品質。在大量購買紙張或列印前,請先測試紙張的列印效果。
- □ 品質差的紙張可能會降低列印品質,並造成夾紙或其他問題。若您有列印品質的問題,請改用 品質較佳的紙張。

❏ 在正常的情況下使用紙張: 溫度 15 至 25 °C (59 至 77 °F) 溼度 40 至 60% RH

#### 單張紙 :

![](_page_136_Picture_201.jpeg)

### 信封 :

![](_page_136_Picture_202.jpeg)

### <span id="page-136-0"></span>**可列印範圍**

斜線表示可列印範圍。

#### 單張紙 :

![](_page_136_Picture_203.jpeg)

![](_page_137_Figure_0.jpeg)

信封 :

![](_page_137_Figure_2.jpeg)

![](_page_137_Picture_43.jpeg)

附註 :

根據使用的紙張種類,在列印版面的頂部及區域的列印品質可能會下降或是這些區域可能會模糊。

# **墨水卡匣**

![](_page_138_Picture_139.jpeg)

\* 請將墨水卡匣放置在 25 °C (77 °F) 的溫度下 約 3 小時後,墨水卡匣則會解凍並可使用。

# c 注意 :

- ❏ Epson 建議您使用 Epson 原廠的墨水卡匣,其他非 Epson 製造的產品可能會造成 Epson 沒有 包含在保固中的損壞,並且在某些狀況下,可能會造成不規則的印表機運轉。
- ❏ 請勿使用已超過保存期限的墨水卡匣。

#### 附註 :

- ❏ 印表機隨機附贈的墨水卡匣,在初次安裝時會有部份被耗用於導墨程序。為了達到高品質的列 印效果,印表機中的印字頭將會被充分地填滿墨水。但這個消耗墨水存量的程序,只有在初次 安裝時才會發生,在此之後所安裝的墨水卡匣,其墨水存量將完全符合其使用壽命。
- ❏ 列印結果會因列印的影像、列印的設定、紙張的種類、使用的次數和溫度而有所不同。

## **機械規格 l**

![](_page_138_Picture_140.jpeg)

\* 使用自訂的紙張大小時,請一次只放入一張。

# **電力規格**

![](_page_139_Picture_131.jpeg)

### 附註 :

……<br>檢查印表機背面標籤上的電壓。

# **使用環境**

![](_page_139_Picture_132.jpeg)

\* 沒有凝結

# **標準和認證**

歐規:

![](_page_139_Picture_133.jpeg)

澳規 :

EMC | AS/NZS CISPR22 Class B

# **界面**

**USB 1.1 (Device Class 電腦 )**

# **安全性說明**

## **重要的安全操作說明**

使用印表機之前,請閱讀此章節中的所有操作說明。另外,務必遵守印表機上標示的所有 警告及說明。

### **安裝印表機**

當安裝印表機時,請遵守下列事項:

- ❏ 請勿堵塞或覆蓋住印表機的通風口或開口。
- ❏ 只使用印表機標籤上指示的電源類型。
- ❏ 只使用隨機所附的電源線。使用其他的電源線可能會造成走火或觸電。
- ❏ 印表機的電源線只適用這台印表機。用在其他的設備可能會造成走火或觸電。
- ❏ 確定 AC 電源線有符合當地的安全標準。
- ❏ 避免與影印機或空調系統這種要定期開關的設備使用相同電路的插座。
- ❏ 避免電源插座受壁式切換器或自動定時器控制。
- ❏ 將整個電腦系統遠離會有電磁干擾的可能來源,像是喇叭或是無線電話的充電座。
- ❏ 請勿使用損壞或磨損的電源線。
- ❏ 若您用延長線來使用印表機,請確定插入延長線中所有裝置的總安培數沒有超過電源線 的總安培數。另外,請確定插入壁式插座中所有裝置的總安培數沒有超過壁式插座的總 安培數。
- ❏ 請勿企圖自行維修印表機。
- ❏ 在下列情況下,請拔下印表機的電源線並洽詢合格的維修人員:

電源線或插座壞了;有液體進入印表機;印表機掉落或外殼受損;印表機無法正常運作 或是性能上出現明顯的異常。

❏ 當用連接線來連接印表機和電腦或其他裝置時,確定接頭的方向正確。每個接頭只有一 個正確方向。將接頭插入錯誤的方向可能會同時損壞連接線所連接的兩個裝置。

## **選擇印表機的位置**

當選擇印表機的位置時,請遵守下列事項:

- ❏ 請將這台印表機放置在平坦、穩固且空間大於這台印表機機身的地方。若您將這台印表 機放置在牆壁旁邊,請在這台印表機背面與牆壁之間預留至少 10 公分的距離。在傾斜 或是晃動的地方,則這台印表機將無法正常運作。
- ❏ 當儲存或搬運這台印表機時,請勿傾斜這台印表機、垂直置放這台印表機或是顛倒置放 這台印表機。否則可能會導致墨水外漏。
- ❏ 在印表機的前方預留足夠的空間以便紙張能完全退出。
- ❏ 避免將這台印表機放置在溫度和溼度會急速改變的環境。另外,請將這台印表機放置在 遠離陽光直射、強光照射或其它熱源的地方。
- ❏ 避免將印表機放在有灰塵、搖晃或震動的地方。
- ❏ 請在這台印表機的周圍預留足夠的通風空間。
- ❏ 將這台印表機放置在靠近牆壁的電源插座的地方,以方便拔下電源插頭。

## **使用印表機**

當使用印表機時,請遵守下列事項:

- ❏ 請勿將任何物體插入這台印表機的插槽內。
- ❏ 請小心避免將任何液體潑灑在這台印表機上。
- ❏ 列印時,請勿把手放入印表機內或觸碰墨水卡匣。
- ❏ 請勿觸碰印表機內部的白色排線。
- □ 請勿在這台機器的內部或周圍使用具有易燃氣體的噴霧劑產品。否則,可能或引起火 災。
- ❏ 請勿用手移動印字頭;否則,您可能會弄壞印表機。
- □ 請使用『少 電源』鍵關閉印表機的電源。當按下此鍵時, 〝少 雷源〞燈號會閃爍。在 〝ひ 電源〞燈號尚未停止閃爍前,請勿拔下印表機的電源線。或是關閉印表機電源。
- ❏ 在搬移印表機之前,請確定印字頭位在起始位置 ( 最右側 ),且墨水卡匣固定在適當的位 置。

❏ 保留已安裝的墨水卡匣。取出墨水卡匣可能會導致印字頭乾涸而影響印表機的列印結 果。

## **處理墨水卡匣**

處理墨水卡匣時,請遵守下列事項 :

- ❏ 請將墨水卡匣放在孩童無法拿到之處,且避免孩童誤飲到墨水或次觸碰到墨水卡匣。
- ❏ 打開全新墨水卡匣包裝袋之前,請先搖晃四或五次。
- □ 打開墨水打匣包裝袋後,請勿再搖晃墨水匣。
- □ 開墨水卡匣的包裝袋之後,請勿搖晃墨水卡匣;這樣可能會造成墨水外漏。當您處理已 用過的墨水卡匣時要特別小心,因為在出墨孔周圍可能還有殘留一些墨水。當皮膚不小 心沾到墨水時,請用肥皂及清水徹底洗淨。如果墨水不慎濺入眼睛,則以大量的清水沖 洗眼睛。若在清洗過後,眼部仍感到不適,請立即就醫。
- ❏ 請勿移除或撕下墨水卡匣上的標籤 ; 這樣可能會導致墨水外漏。
- ❏ 將墨水卡匣從包裝袋取出後,請立即安裝。如果墨水卡匣在未使用之前即已拆封一段時 間,可能會無法正常列印。
- ❏ 請勿使用已超過外盒上所標示之保存期限的墨水卡匣。
- ❏ 請勿拆解墨水卡匣或使用填充式墨水。這樣可能會導致印字頭受損。
- ❏ 將墨水卡匣從冷藏區取出後,請在使用之前,先將其擱置在室溫下至少三個小時。
- ❏ 請將墨水卡匣保存在陰暗的地方。
- ❏ 請勿觸碰墨水卡匣上的綠色 IC 晶片。這樣做可能會影響印表機的正常運作及列印。
- □ 這個墨水卡匣的 IC 晶片裡記錄著許多與墨水相關的資訊, 例如墨水存量, 所以墨水卡 匣可以不受限制地取出或放入。但是每當您重新放回墨水卡匣的同時,也會因為印表機 自動執行的例行性檢查動作而耗損一些墨水。若您取出墨水卡匣是為了日後可繼續使 用,請小心不要讓灰塵異物進入出墨孔,並將其放置在與印表機相同室溫的環境下。您 不需要特別覆蓋或堵住出墨孔,但是墨水可能會弄髒出墨孔的周圍區域。因此,請勿觸 碰墨水卡匣底部的出墨孔或其周圍區域。
- ❏ 若您取出墨水卡匣是為了日後可繼續使用,請小心不要讓灰塵異物進入墨水孔,並將其 放置在與這台印表機相同的環境下。您不需要特別覆蓋或堵住墨水孔,但是墨水可能會 弄髒墨水孔的周圍區域。因此,請勿觸碰墨水卡匣底部的墨水孔或其周圍區域。
- ❏ 將墨水卡匣的標籤面朝上保存。請勿將卡匣顛倒保存。
## **警告、 注意、和附註**

在進階使用說明中會出現警告、注意和附註等指示,其代表的意義如下。

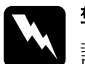

w 警告 請務必小心遵守以避免身體受傷。

**c 注意**<br>合 請務必遵守,以避免損壞機器。

## 附註

包含重要資訊及對於印表機操作有幫助的小提示。